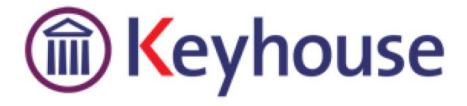

# KEYHOUSE END USER MANUAL

**VERSION NO: 5.4.5.1** 

Keyhouse, IMI Business Campus Sandyford Road Dublin 16

Tel: 01 290 2222 www.keyhouse.ie

# Contents

| Typographical conventions                 | 9  |
|-------------------------------------------|----|
| Navigating the Search Screen              | 10 |
| Chapter 1: Getting Started                | 10 |
| Opening Case Management                   | 10 |
| Chapter 2: Search & Open                  | 12 |
| The Search Screen                         | 12 |
| Search Lists                              | 13 |
| Search All Matters List                   | 13 |
| Search Recent Matters                     | 15 |
| How to Search Open and Closed Cases       | 15 |
| Search Contacts                           | 16 |
| The Advanced Search                       | 17 |
| Manipulating the Search Screen            | 19 |
| How to Sort Column Headings               | 19 |
| How to Filter Columns                     | 20 |
| Document Search                           | 20 |
| How to open the Document Search           | 21 |
| Chapter 3: Creating New Clients and Cases | 22 |
| The New Case Wizard                       | 22 |
| Create a New Case for an Existing Client  | 22 |
| Copy Case Details                         | 24 |
| Chapter 4: The Case Diary                 | 26 |
| What is a Case Diary                      | 26 |
| Configuring the Case Diary Screen         | 27 |
| How to Configure your Case Diary Screen   | 27 |
| Warning Messages                          | 28 |
| How to Show or Ignore a Message           | 29 |
| Case Diary Symbols                        | 30 |
| The Case Diary Toolbar                    | 30 |
| Navigation within the Case Diary          | 31 |
| Case Diary Navigation Panel               | 32 |
| Amending Client and Case Details          | 32 |
| Updating Client Details                   | 32 |
| Updating Case Details                     | 34 |

| Inserting a Statute of Limitations Date         | 36 |
|-------------------------------------------------|----|
| Case Associates                                 | 36 |
| What are Case Associates?                       | 37 |
| Adding a Case Associate                         | 37 |
| Adding an Associate to Other Types              | 38 |
| Maintaining unwanted Case Associates            | 39 |
| Retire a Case Associate                         | 40 |
| Merge Case Associates                           | 40 |
| Delete a Case Associate                         | 41 |
| How to add an existing case associate to a case | 42 |
| How to add a New Case Associate to a Case       | 43 |
| How to amend a Case Associates Details          | 45 |
| How to Remove a Case Associate from a Case      | 46 |
| How to add a Contact to a Case Associate        | 46 |
| Print Options                                   | 47 |
| Generating Tasks                                | 47 |
| How to Generate a Task                          | 48 |
| To Complete A Task                              | 48 |
| Working with Tasks in the Case Diary            | 49 |
| How to Insert Tasks in the Case Diary           | 49 |
| Changing Tasks                                  | 49 |
| Open an attachment                              | 51 |
| Add an attachment to a task                     | 51 |
| Amend an attachments properties                 | 51 |
| Link to Folder                                  | 52 |
| Delete an attachment                            | 53 |
| Copy and Paste an attachment                    | 53 |
| Deleting a Task                                 | 53 |
| Copying a Task                                  | 53 |
| Copying a Task to another matter                | 54 |
| Moving a Task to another matter                 | 54 |
| Assigning a Task to Another Handler             | 54 |
| Searching, Sorting and Filtering the Case Diary | 55 |
| How to Search the Case Diary                    | 55 |
| How to sort and filter the Case Diary Columns   | 56 |

|                                                                    | 56 |
|--------------------------------------------------------------------|----|
| How to view all documents on a case                                | 57 |
| How to search for a document on a case                             | 57 |
| Processing Documents                                               | 58 |
| Select Documents to be processed                                   | 58 |
| Naming and classifying a Document                                  | 58 |
| Adding Case Associates when generating a document                  | 59 |
| Answering UDF Questions                                            | 62 |
| Generating an Email without an Attachment using the Email Template | 62 |
| Generating an Email with an Attachment using the Email Template    | 63 |
| Working with Documents already processed                           | 63 |
| Marking a Task as Complete                                         | 64 |
| Opening Documents Generated                                        | 65 |
| Changing the Name and Class of a Generated Document                | 65 |
| Undertakings                                                       | 66 |
| Viewing Undertakings                                               | 66 |
| Adding and Viewing an Undertaking                                  | 66 |
| How to Edit an Undertaking                                         | 68 |
| How to Add a Document to an Undertaking                            | 68 |
| How to Discharge an Undertaking                                    | 69 |
| Undertakings Register                                              | 70 |
| Attaching Undertaking Documents using the Undertakings Register    | 71 |
| Undertaking Reports                                                | 72 |
| How to view Critical Information and Print Reports                 | 75 |
| Other Case Diary Functions                                         | 76 |
| Chapter 5: Using the Document Manager                              | 77 |
| Document Manager                                                   | 77 |
| Getting around Document Manager                                    | 77 |
| How to search the Document Manager                                 | 78 |
| How to Sort by Column Heading                                      | 78 |
| How to Filter Columns                                              | 79 |
| How to Group by Column                                             | 79 |
| How to reclassify Documents                                        | 80 |
| How to change the Document Properties                              | 80 |
| How to email Document(s)                                           | 81 |

|     | Document Folders                                            | . 81 |
|-----|-------------------------------------------------------------|------|
|     | Moving, Linking & Copying Documents in the Folder Structure | . 82 |
| Cha | pter 6: The Task Manager                                    | . 83 |
| Ν   | avigating the Task List                                     | . 83 |
|     | The Task Screen                                             | . 83 |
|     | The Home Tab in Task Manager                                | . 84 |
|     | Task Views                                                  | . 84 |
|     | Using Different Layouts/Views                               | . 85 |
|     | How to Show/Hide the Preview Pane                           | . 85 |
|     | Searching, Sorting, Filtering and Grouping Tasks            | . 86 |
|     | How to Search the Task list                                 | . 86 |
|     | How to Sort Column Headings in the Task Manager             | . 86 |
|     | How to Filter the Task Manager                              | . 86 |
|     | How to Group by a column heading in the Task Manager        | . 87 |
| ٧   | Vorking with Tasks                                          | . 88 |
|     | Accessing a Case Diary from the Task List                   | . 88 |
|     | How to Generate Documents                                   | . 88 |
|     | How to View the Documents of a Task                         | . 88 |
|     | How to play a dictation                                     | . 88 |
|     | How to Mark a Single task as Complete                       | . 88 |
|     | How to Tag Several Tasks and Mark as Complete               | . 88 |
|     | How to Alarm an Action/Case                                 | . 89 |
|     | View Other Users' Tasks                                     | . 89 |
|     | How to Push a Task                                          | . 90 |
|     | How to Create a Outlook Task                                | . 90 |
|     | How to Tag All Tasks                                        | . 90 |
|     | How to Add a New Item                                       | . 90 |
|     | How to Edit a Task                                          | . 92 |
|     | How to Delete Tasks                                         | . 92 |
| Α   | ssigning Tasks                                              | . 93 |
|     | How to Recognise Assigned Tasks                             | . 93 |
|     | How to View the Assignment History of a Task                | . 93 |
|     | How to Assign a Task to another Handler                     | . 93 |
|     | How to take a Task                                          | . 94 |
| т   | ask List Options                                            | . 94 |

| Print your task list                                | 94  |
|-----------------------------------------------------|-----|
| How to Export a copy of your task list              | 96  |
| Chapter 7: Know Your Client                         | 97  |
| Know Your Client                                    | 97  |
| General Tab                                         | 97  |
| Anti-Money Laundering                               | 98  |
| Adding Existing Documents to AML Screen             | 100 |
| Client Records                                      | 101 |
| Other Details                                       | 102 |
| Client Contacts                                     | 102 |
| Chapter 8: Keyhouse Capture                         | 103 |
| How to Capture a Folder                             | 103 |
| How to Capture a File                               | 106 |
| Chapter 9: The Template Library                     |     |
| How to Search for precedent documents               |     |
| How to sort Column Headings in the Template Library |     |
| How to apply a filter                               | 110 |
| Chapter 10: Conflict Search                         | 110 |
| What is a Conflict Search?                          | 110 |
| How to do a Conflict Search                         | 110 |
| Chapter 11: The Strong Room                         | 113 |
| What is the Strong Room used for?                   | 113 |
| How to Search for an Item                           | 113 |
| How to Add a File/Item to the Strong Room           |     |
| Entering Deeds in the Strong Room                   |     |
| Entering Wills in the Strong Room                   | 116 |
| Attach a Document to a Strong Room Entry            | 116 |
| How to Withdraw an Item                             |     |
| How to Replace/Return an Item                       |     |
| Delete a file                                       |     |
| How to view the History on a file/item              | 119 |
| Working with Documents Only                         | 120 |
| Add a file without using a Case                     | 120 |
| Chapter 12: Time Recording                          | 122 |
| Time Recording in the Case Diary                    | 122 |

|     | How to Record Time Using the Timer                        | . 123 |
|-----|-----------------------------------------------------------|-------|
|     | How to Post Time from the Timer                           | . 124 |
|     | How to Record and Post Admin Time Using the Timer         | . 125 |
|     | How to create an Empty Timer                              | . 126 |
|     | How to create a manual time slip                          | . 127 |
|     | How to create an Admin Time slip                          | . 128 |
|     | How to View the Day Book from the Timer                   | . 129 |
| ſ   | Иу Day Book                                               | . 129 |
|     | Viewing the Day Book                                      | . 129 |
|     | How create a Time slip in the Day Book                    | . 129 |
|     | How to create an Admin Time slip in the Day Book          | . 130 |
|     | How to amend a Time Slip                                  | . 130 |
|     | How to Delete a Time Slip                                 | . 130 |
|     | How to Post the Day Book                                  | . 130 |
| Á   | Accessing the Time Ledger Screen                          | . 131 |
|     | Viewing the time Ledger                                   | . 131 |
|     | How to Create a Draft Invoice from the Time Ledger Screen | . 131 |
|     | Create a Billing Guide Report                             | . 138 |
|     | The Time Report                                           | . 139 |
|     | My WIP by Bill Date                                       | . 139 |
|     | My Top WIP                                                | . 140 |
|     | KPI Reports                                               | . 141 |
| Cha | apter 13: Accounts                                        | . 142 |
| Á   | Account Functions in the Case Diary                       | . 142 |
|     | View the Matter Ledger                                    | . 142 |
|     | Run a Report on dient balances                            | . 142 |
|     | How to set a reserve amount                               | . 143 |
|     | How to add a comment                                      | . 143 |
| ŀ   | How to Create a Cheque Request                            | . 144 |
| ŀ   | How to Create a Draft Invoice                             | . 145 |
| ſ   | My Draft Invoiœs                                          | . 146 |
|     | How to View My Invoices                                   | . 146 |
|     | How to Add a Draft Invoice                                | . 146 |
|     | How to Edit a Draft Invoiœ                                | . 146 |
|     | How to Delete a Draft Bill                                | 146   |

| How to Release a Draft Bill to Accounts       | 147 |
|-----------------------------------------------|-----|
| How to Print a Draft Bill                     | 147 |
| Credit Notes                                  | 147 |
| My Cheques                                    | 148 |
| How to Create a Cheque Request                | 148 |
| How to View My Cheques                        | 149 |
| How to Edit a Cheque Request                  | 149 |
| How to Delete a Cheque Request                | 149 |
| How to Release a Cheque Request               | 149 |
| How to view the A/C Ledger                    | 150 |
| Chapter 14: The Debt Ledger                   | 151 |
| How to View the Debt Ledger                   | 151 |
| How to add the original debt                  | 151 |
| How to Post a Payment                         | 151 |
| How to Post Interest                          | 153 |
| How to Post Recoverable Costs                 | 154 |
| How to Amend an Entry                         | 155 |
| How to Print a Debt Ledger Report             | 155 |
| Chapter 15: The Reserve Ledger                | 156 |
| How to View the Reserve Ledger                | 156 |
| How to Add an Entry                           | 156 |
| How to Edit an Entry                          | 157 |
| How to Delete an Entry                        | 157 |
| How to Print the Reserve Ledger               | 157 |
| Chapter 16: Phone Log                         | 158 |
| Viewing, Searching and Sorting the Phone Log  | 158 |
| How to view the Phone Log                     | 158 |
| Search the Phone Log                          | 158 |
| How to Sort the Phone Log                     | 158 |
| How to Filter the Phone Log                   | 159 |
| How to Group column headings in the Phone Log | 159 |
| How to add a phone message                    | 160 |
| How to edit a phone message                   | 161 |
| How to delete a phone message                 | 162 |
| Chapter 17: Closed Cases                      | 163 |

| How to Search for Closed Cases                           |     |
|----------------------------------------------------------|-----|
| How to view the Archived Diary & Ledger of a closed case | 163 |
| How to reopen a closed case                              |     |
| How to close a Case                                      |     |
| Chapter 18: The Brief Wizard                             | 166 |
| Important Steps for preparing your Brief                 |     |
| Assembling a Brief                                       |     |
| Brief Home tab                                           |     |
| Brief Sections                                           |     |
| How to Add a Section                                     |     |
| How to amend a Section Name                              |     |
| How to delete a Section                                  |     |
| How to change the order of Sections                      |     |
| How to Move a document to a different section            |     |
| How to flag as a Cover or Main                           |     |
| Brief Options                                            |     |
| Save current Brief as Template                           |     |
| How to Open a Brief                                      |     |
| Generate the Brief                                       |     |
| How to (Re) Generate a Brief                             |     |
| Chapter 18 – Personalising your Keyhouse                 |     |
| Setting your Preferences                                 |     |
| Creating User Views                                      |     |
| Creating a View                                          |     |
| Change a View                                            |     |
| Delete a View                                            |     |
| Made a View a Default View                               |     |
| Chapter 19 – Closing Case Management                     |     |
| Closing Keyhouse                                         |     |
|                                                          |     |

# **Typographical conventions**

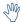

**Tip** A tip is a type of note that helps users apply the techniques and procedures described in the text to their specific needs. A tip suggests alternative methods that may not be obvious and helps users understand the benefits and capabilities of the product. A tip is not essential to the basic understanding of the text.

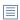

**Note** A *note* with the heading "Note" indicates neutral or positive information that emphasises or supplements important points of the main text. A note supplies information that may apply only in special cases. Examples are memory limitations, equipment configurations, or details that apply to specific versions of a program.

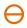

**Caution** A caution is a type of note that advises users that failure to take or avoid a specific action could result in loss of data.

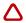

**Important** An important note provides information that is *essential* to the completion of a task. Users can disregard information in a note and still complete a task, but they should not disregard an important note.

# **Navigating the Search Screen**

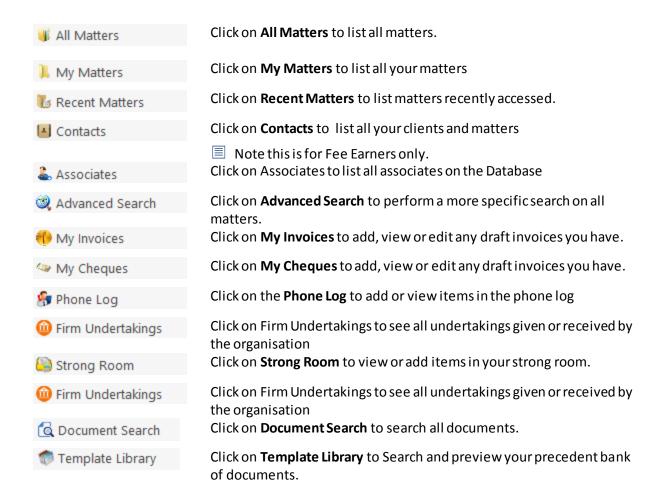

# **Chapter 1: Getting Started**

# **Opening Case Management**

- 1. Start Keyhouse by **double-clicking** the Keyhouse shortcut on your Desktop.
- 2. The first time you log in, you will have to use your Handler Code and Password. If you have previously enabled the use of your Windows ID, you may log in without having to enter your password.

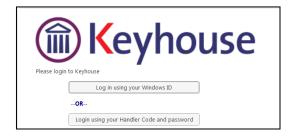

- 3. Enter your **Handler Code** (typically your initials) and password. If you wish to log in in future using your **Windows ID**, check the box labelled *Link this login to your Windows Login*
- 4. Once you have logged in, you will be presented with a choice of where to start: **Recent Matters**, **Task Manager** or **My Overview**

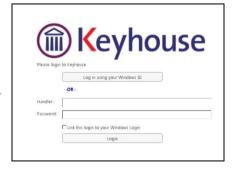

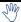

If you will always want to start in the same place, tick the box marked **Don't show this screen again**.

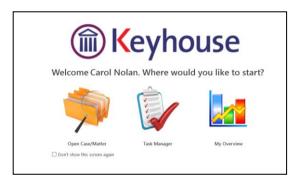

5. **Recent Matters** will allow you to view all your cases, with those most recently accessed at the top.

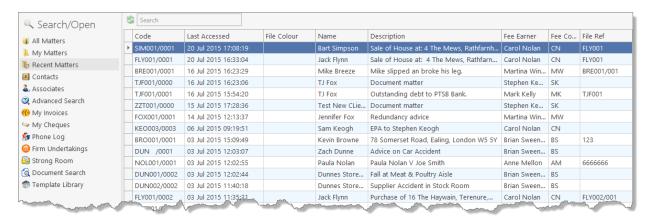

6. Task Manager will show you your task list.

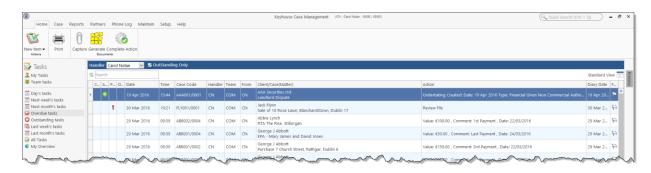

7. **My Overview** gives you an overview of the current state of your cases, including a list of **Recent Matters**; **Case Alert**, containing links to lists of cases where, for example, the expected invoice date has passed; **Task Alert**, again containing links to list of tasks which may give rise to concern, such as tasks where the Statute Date is approaching; and various **Performance** indicators.

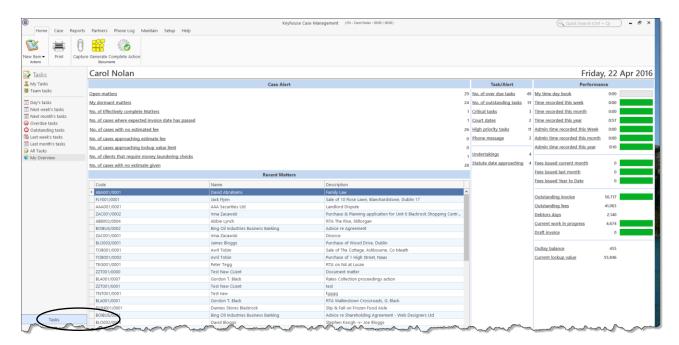

# Chapter 2: Search & Open

## The Search Screen

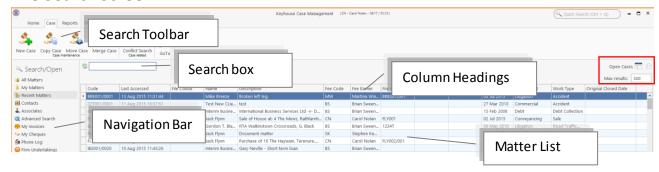

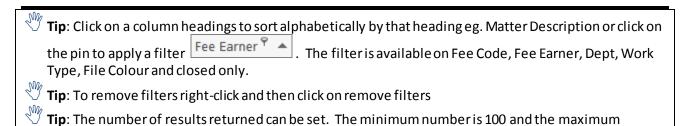

# **Search Lists**

#### Search All Matters List

number is 500.

- 1. Click on **Search/Open** on the Navigation bar.
- 2. Click on **All Matters** input a key search word in the **Search Box** for e.g. part of the client name or matter description.

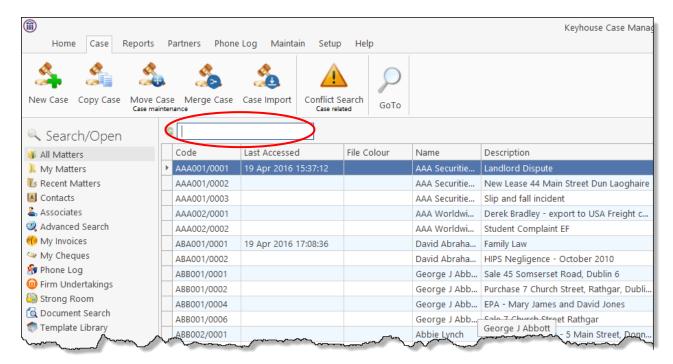

3. The search criteria will be applied as you type. See the following example of a search for "Sale".

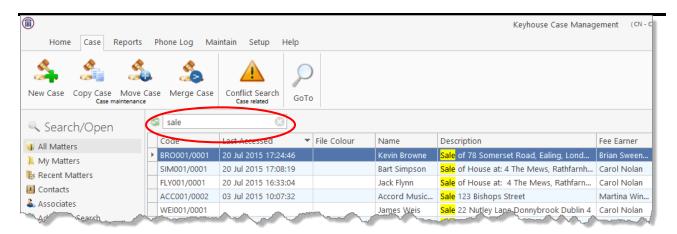

4. **Double click** the required matter to access the case diary for this matter.

# **Search Recent Matters**

This is an easy way to find a matter you have recently worked on.

1. Click on **Search/Open**.

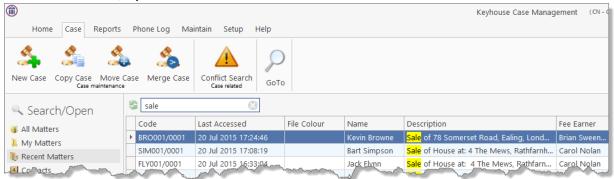

- 2. Click on Recent Matters in the Navigation panel.
- 3. Input a key search word in the Search Box; the search will be applied as you type eg. "Sale".
- 4. **Double click** the required matter to open the case diary for this matter.

## **How to Search Open and Closed Cases**

- 1. Click on **Search/Open** on the Navigation bar.
- 2. Click on All Matters.
- 3. Click on **Standard view tool** located on the following list of views will appear.
  - Click on Closed Cases to search only closed cases
  - Click on Open Cases to search only open cases.
  - Click on Open and Closed to search both lists.
  - Click on Standard View to return to the default view.
- 4. **Input** a key search word in the **Search Box**: the search criteria will be applied as you type.
- 5. **Double click** the required matter to open the closed case diary for this matter.
  - Note no amendments can be made in the case diary until the case is re-opened. See the Chapter 16 for further details.

#### **Search Contacts**

- 1. Click on **Search/Open**.
- 2. Click on **Contacts** to see a list of your clients; as you select each client the cases for that client are listed in the case list in the lower part of the window. Double click the required case to open the case diary.

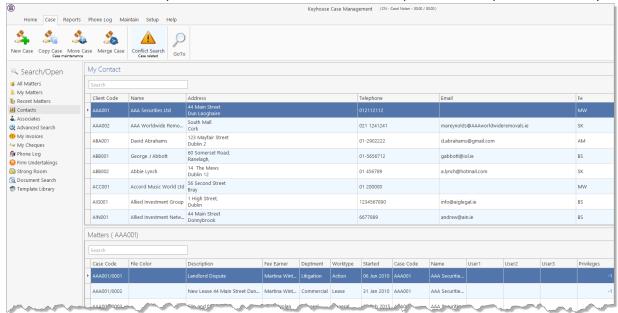

3. To search the list **input** a key search word in the **Search Box**: as you type the search criteria will be applied. See the following example for a search for "Accord".

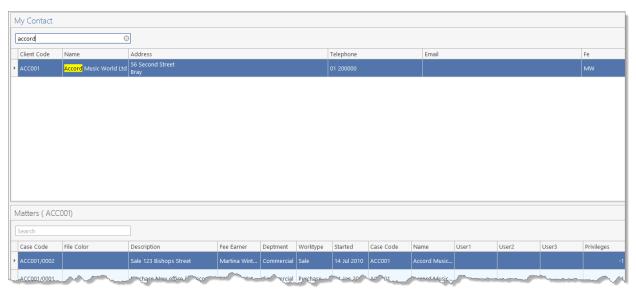

- **Tip**: To view further details about a client double click the required client record.
- 4. To open the case diary double click the case required.

## **The Advanced Search**

- 1. Click on Search/Open Cases.
- 2. Click on Advanced Search to see the advanced search options screen.

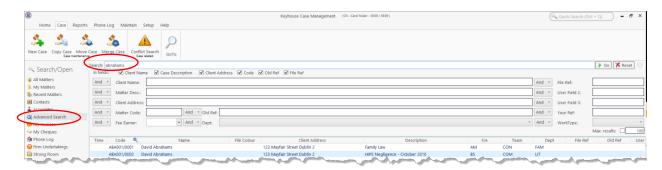

# Simple Search

- 1. **Input** the key search words in the search box (circled above).
- 2. Press Enter on your keyboard or click **Go**.
- 3. The **results** will be returned in the matter list in the lower part of the window.
- 4. **Double click** the required case to open it in the case diary.
- 5. Click **Reset** to clear the search box. \*\*Reset

# "OR" Search

This will refine the search to search for keywords in the specified columns only. E.g. A search for the client name or Matter Description.

1. **Remove** the **ticks** from the columns you do not want to include in the search.

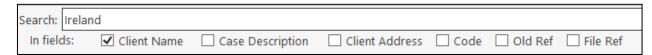

- 2. **Input** the **key search words** in the search box.
- 3. Click on **Go.** The results will be returned in the matter list in the lower part of the window.

Sample Search: Search For: **Ireland** In fields: Client Name

4. **Double click** to open the case diary.

It is also possible to use the "Or" Search to search when you need to use 2 or more criteria.

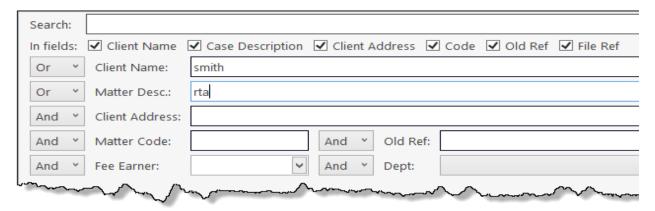

## "And" Search

This will refine the search to search a combination of keywords in the specified columns. E.g. A search in the client name and matter description.

1. **Input** the key search words in any of the search boxes.

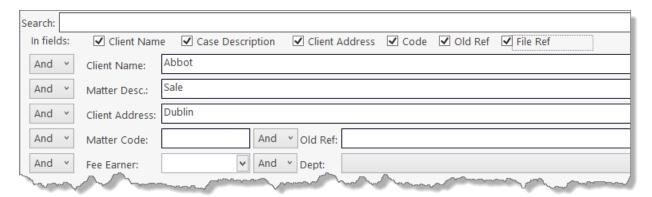

- 2. Click Go.
- 3. The results will be returned in the matter list in the lower part of the window. See the example above

Sample Search "And"

Search for: "Abbot" in the client name
and Search for "Sale" in the matter description
and Search for "Dublin" in client address

4. **Double click** to open the case diary of the required matter.

# Searching using a Wildcard

A wildcard is useful when you are unsure of how exactly a word may have been entered. The % sign is used as a wildcard in Keyhouse systems and will match any number of characters. Note also the system will use the % for an apostrophe e.g. O'Connor will change to O%Connor.

- 1. **Input** the first part of the **client's** address, then a % then the remaining part in the search box, e.g. Ellis%Rathmines and press enter.
- 2. The system will return any client addresses beginning with **Ellis** ending with **Rathmines.** E.g. Ellis Park or Ellis Drive etc.

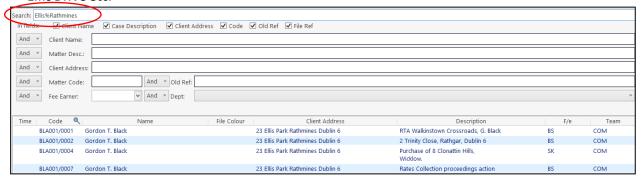

## My Matters

- 1. This will only allow you to see your matters. It will display them with the most resent at the top.
- 2. By using the drop down arrow beside the Handler's name, it is possible to view the matters of other individuals.

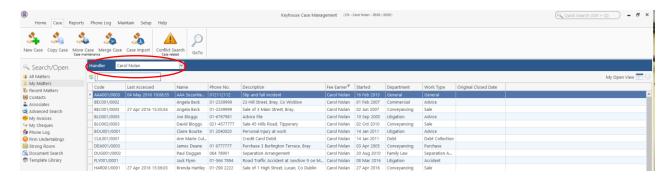

# **Manipulating the Search Screen**

The new version of the Keyhouse Desktop has several user friendly options to allow you the user to alter the arrangement of your search screen. You can sort and filter by column heading, and save for further use if required.

## **How to Sort Column Headings**

1. Click on the column heading to sort by that heading. See the example below the column the sort has been applied to column heading "Last Accessed".

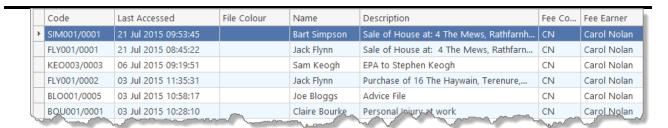

2. To remove the sort right-click on the column and select **Clear Sorting** from the resulting menu.

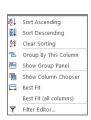

#### **How to Filter Columns**

1. Move your cursor to the column heading required, until you see the filter pin.

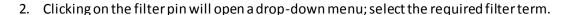

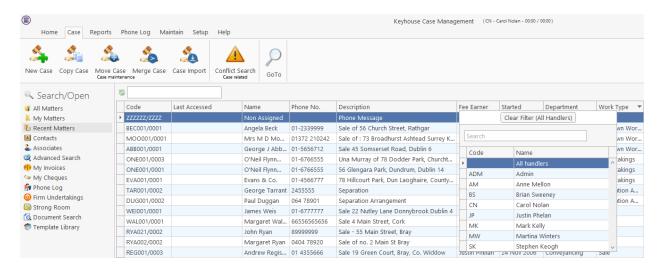

3. To remove the filter, select **Clear Filter (All Handers)** from the filter drop-down menu or use the right-click to select the **Clear Filter (All Handers)** option.

# **Document Search**

The document search utility makes it possible to search the full text of all documents on the system. A list of documents containing the search text is returned and each document can be previewed in the preview pane.

# How to open the Document Search

- 1. Click on **Search/Open**, then on **Document Search**
- 2. Input the search keywords on the Document Search screen.
- 3. Choose whether you want to search by the Document Name or by Diary Text.
- 4. Optional -
  - Select a client, or leave blank to search against all clients.

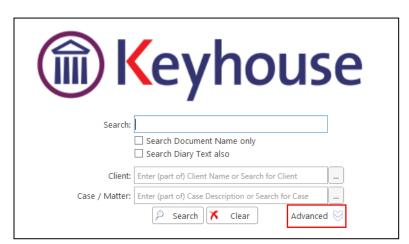

- Select a matter or leave blank to search against all matters.
- 5. To refine the search use the Advanced Option
- 6. Click **Search**. A list of documents that match the criteria will be displayed

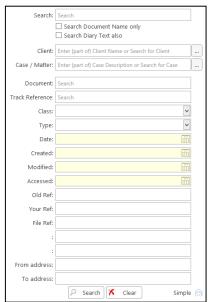

# **Chapter 3: Creating New Clients and Cases**

# The New Case Wizard

# Create a New Case for an Existing Client

 Select New Case which can be found on the Case tab of the Ribbon.

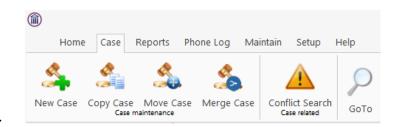

- 2. The *New Matter/Case Wizard* will open. The first screen contains a welcome message. Click **Next**.
- 3. The default option is to set up a new case for an existing client or contact.
- 4. Input all or part of the client's name or code in the search box. The search results will update as you type.
  - You can sort the columns by clicking on the column headings.
- 5. **Select** the **client** required and click **Next**. In this case, the wizard will skip Step 3 and you will move immediately to Step 4.
- If the client is not an existing client or contact, select *Client is not listed above* and click **Next**.
- The screen for Step 3 asks for details of the new client. Type the first three letters of the Client's surname into the box for *Client code*. The system will complete the code by adding three digits.
- 8. As well as *Client code*, *Client name* and *Fee Earners* are required fields.

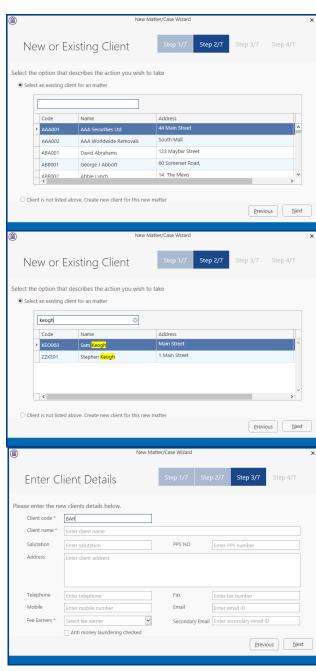

9. Click **Next** to move to Step 4 where the main details of the matter or case will be entered.

**Input** the matter description, then select the following from the relevant drop-down lists:

- Fee Earner handling the matter
- Department (e.g. Conveyancing, Litigation)
- Case Plan (i.e. workflow)
- Secretary the person working on the case
- The Partner with responsibility for the matter
- Work Type the workflow to be used
- Branch will indicate if branch of the firm.
- 10. Click **Next** to continue to the next step. Most of the information sought by this screen is optional but that shown in bold italics below may be required, depending on your system settings:
  - Old Reference
  - Your Reference (i.e. the client's reference, if any)
  - Three additional reference fields, the prompts for which may vary from one system to another
  - The File Colour option will allow you to set the colour as the matter is being created.
  - The Estimate of Fees check the box if the fees are fixed
  - The Expected Bill Date
  - The Budget Outlay
- 11. Click **Next** to continue to the next screen. Here you will be given a number of questions which, when answered, will allow you to add in Extra Case Details. The questions asked will vary depending on the Case Plan selected.
- 12. Click **Next** to continue to the final screen.
- There are three final options on this screen, including printing a client and/or matter label.
  - If you choose to copy details from another

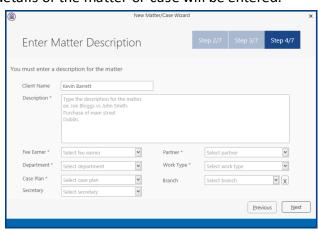

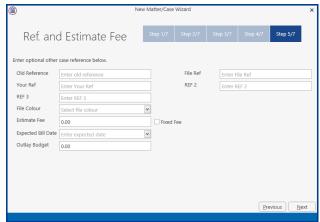

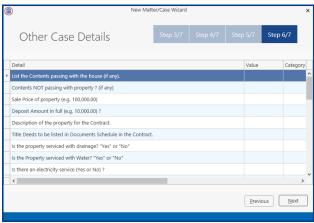

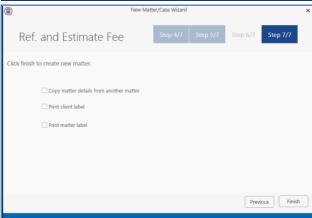

matter, a new wizard will start. See the next section, **Copy Matter Details** for more information.

14. Click Finish. The matter has now been created and is available in the Case Diary.

# **Copy Case Details**

- 1. Click on the **Copy Case tool** copy Case located on the **Case** tab of the Ribbon to open the **Copy Case/Matter**Wizard, which starts with a welcome screen.
  - NOTE: As seen in the previous section, the Copy Case Wizard may also be started by checking the relevant box on the final screen of the New Case Wizard.
- 2. **Select** a source matter by clicking the **browse** button.
  - This will bring up a matter list which may be searched as described in Chapter 2.
- 3. **Double-click** the matter from which the details are to be copied. The matter list will close and the code of the selected case will be entered in the first box on the Step 2 screen.
- 4. From the Destination Case section, select the Copy to Existing Case if the information is to be added to a matter already in existence. Alternatively, select New Case if a new source matter needs to be created.
- 5. Select Copy to New Cases(s) if you need to create multiple new matters.

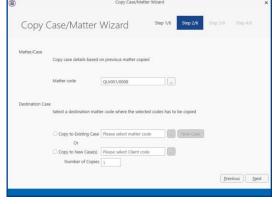

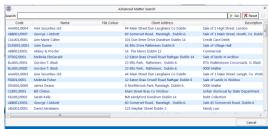

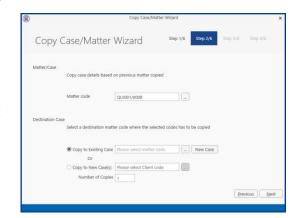

- 6. Select the Client using the Browse button as described above. Then enter the number of matters to be created.
  - Note if you started the Copy Case wizard from the final screen of the New Case wizard, the destination matter will already be filled in.
- Click Next to continue to Step 3, which lists the User Defined Fields (UDFs) which are in use in the source matter.
- 8. The **UDF**s can be sorted, grouped and filtered as

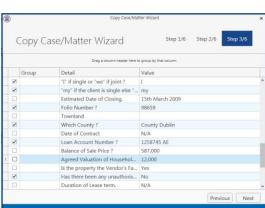

required, to make it easier to find and select those which are to be copied to the destination matter.

- 9. Check the corresponding boxes to select the fields which, together with their values, should be copied to the destination matter.
  - If you right click over the check boxes the option to Tag All or Untag All is available.
- 10. Click **Next** to continue to Step 4.
- 11. In Step 4, the **Case Associates** in the source matter are listed.
- 12. Again, you may filter or sort the Case Associates to make it easier to select those to be copied.
- 13. Check the corresponding boxes to select the Case Associates you wish to copy to the destination case.
  - If you right click over the check boxes the option to Tag All or Untag All is available.

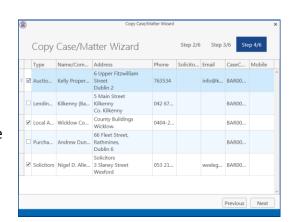

- 14. Click **Next** to continue to Step 5, which lists the actions in the source matter.
- 15. The procedure for selecting and copying the actions to the destination matter is similar to those for copying UDFs and Case Associates.
  - If you copy any action to the destination matter you will also copy any documents attached to that action.
- 16. Click **Next** to continue to the final screen.
- 17. If you check the **checkbox**, details of the fields,
  Case Associates and actions which were copied,
  will be saved so that they will be selected by
  default the next time this source matter is copies.
  The final screen also provides a summary of the
  numbers of items copied.
- 18. Click **Finish** to close the wizard. The copied details are now included in the destination case.
  - The matter description will need to be changed on each matter.

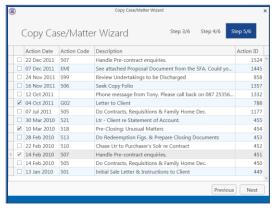

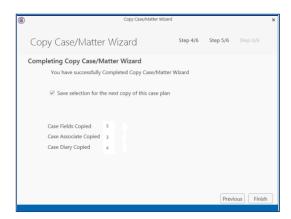

# **Chapter 4: The Case Diary**

# What is a Case Diary

The case diary is the electronic equivalent of the paper file of a case. It displays a case plan to help guide you through a case. A Case Plan is made up of a series of Tasks/Actions; these actions in turn are made up of documents which are processed when a task is taken. The Case Diary records completed tasks, generated tasks and outstanding tasks. It shows the date of the task, the person assigned to the task, i.e. the handler, and a description of the task. In addition, information on the client and matter details can also be viewed and amended from this screen.

See the following example of the case diary for Case BEC001/003. It is based on the Sale Workflow. It has a number of tasks in the case diary, several are complete tasks and the others are scheduled for a date in the future.

#### **Standard View**

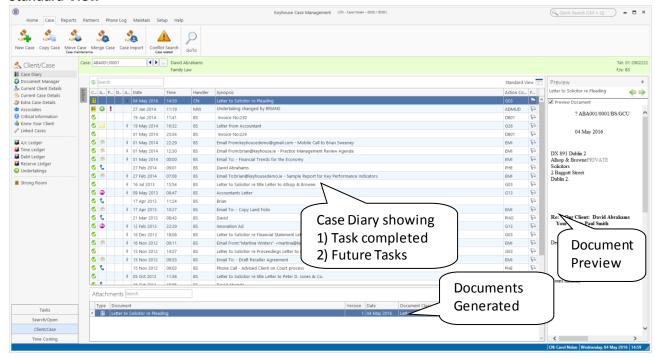

# **Configuring the Case Diary Screen**

The new version of the Case Diary can be configured in different several ways.

# **How to Configure your Case Diary Screen**

Now with the new version of the Case Diary each user can configure their diary screen according to their requirements. For example secretarial staff may generally prefer to view the case plan in their screen while solicitors might only need to see it occasionally.

With the new version, you decide if certain elements such as the case plan should be visible permanently, i.e. fixed, or occasionally, i.e. floating. Likewise others may prefer to have their Document preview pane visible permanently or others to prefer use it occasionally. Below are some examples with instructions on how to create them.

## Sample 1: Standard Screen with fixed Floating Document Preview Pane

#### How to create this view:

1. Move you mouse over **Preview** to the located to right of the Case Diary Screen the document preview pane will appear.

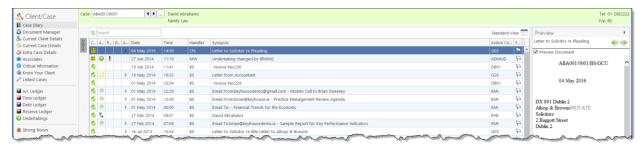

Sample 2: Standard view with fixed document preview pane

#### How to create this view:

- 1. Move your mouse over **Preview** located to the right of the Case Diary Screen the document preview pane will appear.
- 2. Click on the Pin to make it permanently visible.

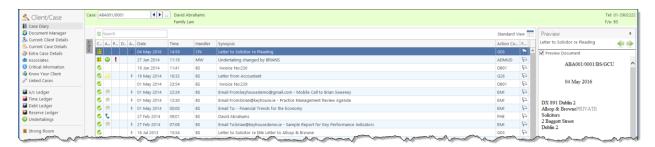

## Sample 3: Case Diary with Floating Case Plan

#### How to create this view:

1. Move you mouse over **Action** to the located to left of the Case Diary Screen the Case Plan will appear.

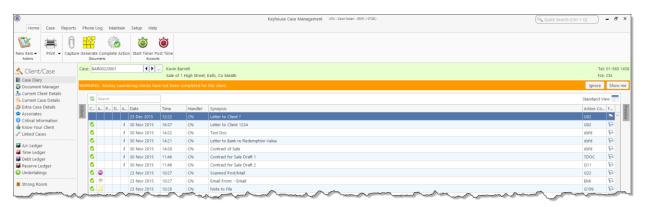

Sample 4: Case Diary with Case Plan fixed and Preview Pane fixed

#### How to create this view:

- 1. Move your mouse over **Action** located to the left of the Case Diary Screen the Case Plan will appear.
- 2. Click on the **Pin** to make it permanently visible.
- 3. Then move your mouse over **Preview** located to the right of the Case Diary Screen the document preview pane will appear.
- 4. Click on the **Pin** to make it permanently visible.

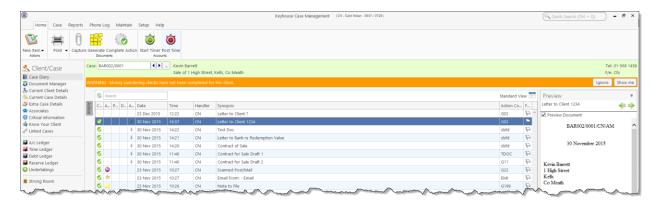

**NOTE:** You can also sort the columns by clicking on the column headings in the Case Diary Screen.

# **Warning Messages**

The new version of Keyhouse displays warning messages on the file which the user can choose to ignore or to show. These messages may contain information on accounts or important information pertaining to this case: please read them.

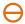

**Caution**: Please read any warnings specific to the file as they could be vital information specific to this case.

# How to Show or Ignore a Message

1. Search for the required case and double click it to open it in the Case Diary.

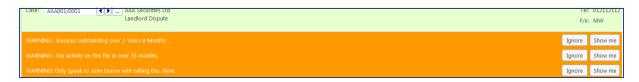

- Note these warnings are displayed in the Case Diary Screen.
- 2. The caution messages are displayed at the top of the case diary of each case.
- 3. Click on the **Show me button** located to the right of the message you will then move to the **Critical Information Screen** to show further information.

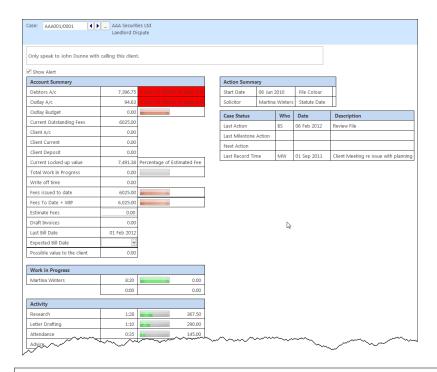

NOTE: The specific warning related to the case can be added via the **Critical Information** shortcut on the navigation panel. Type in message in text box and tick **show alert**.

4. Click on the **Ignore** to ignore the message and remove it from the case.

# **Case Diary Symbols**

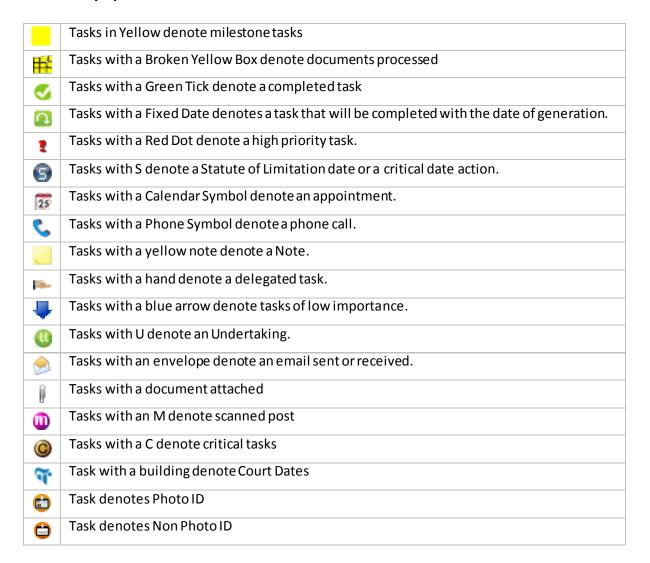

# The Case Diary Toolbar

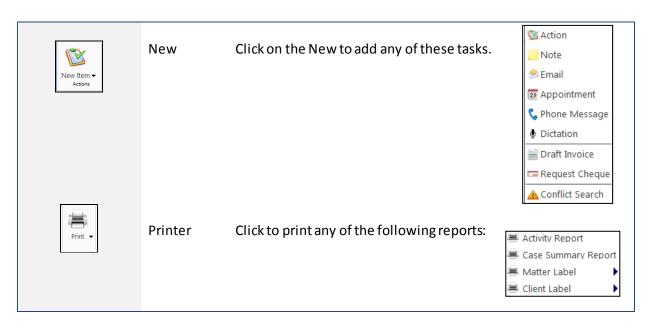

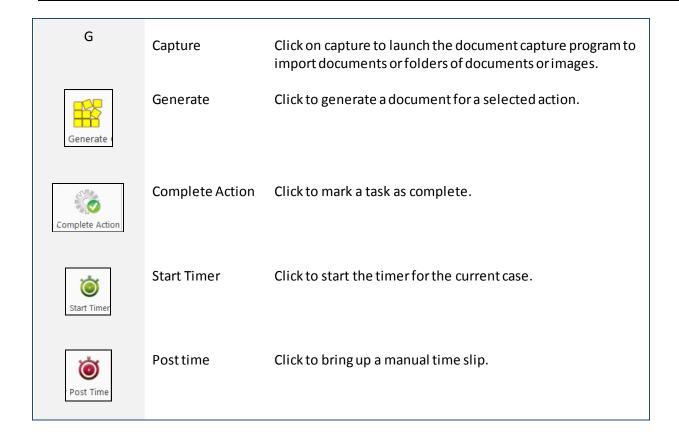

# **Navigation within the Case Diary**

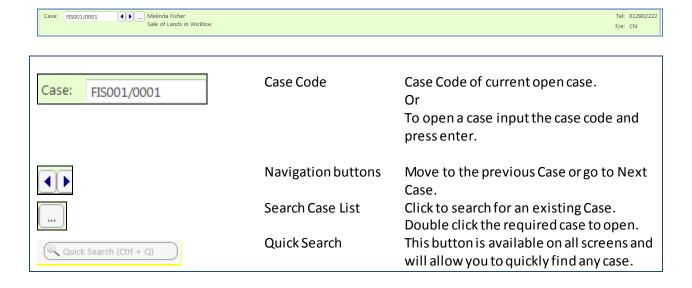

# **Case Diary Navigation Panel**

| Case Diary               | Case Diary             | Case Diary Screen                                                                           |
|--------------------------|------------------------|---------------------------------------------------------------------------------------------|
| Document Manager         | Document Manager       | Click on this to launch the Document<br>Manager                                             |
| & Current Client Details | Current client Details | Click on this to view or edit the current client details.                                   |
| Current Case Details     | Current Matter Details | Click on this to view or edit the current case/matter details.                              |
| Extra Case Details       | Extra Case Details     | Click on this to view extra case details                                                    |
| Associates               | Associates             | Click on this to view case associates i.e. professionals or parties connected to this case. |
| ① Critical Information   | Critical Information   | Click on this to view critical information particular to this case.                         |
| 🗳 Know Your Client       | Know Your Client       | Click on this view to see case specific information in a central location.                  |
| ₽ Linked Cases           | Linked Cases           | Click on this screen to see cases that are linked to this case.                             |
| A/c Ledger               | Accounts Ledger        | Click on this to view the accounts ledger.                                                  |
| Time Ledger              | Debt Ledger            | Click on this to view the debt ledger.                                                      |
| Debt Ledger              | Time Ledger            | Click on this to view the time ledger.                                                      |
| Reserve Ledger           | Reserve Ledger         | Click on this to view the reserve ledger.                                                   |
| Undertakings             | Undertakings           | Click on this to view the undertakings on this case.                                        |
| Strong Room              | Strong Room            | Click on this to view items in your strong room.                                            |

# **Amending Client and Case Details**

# **Updating Client Details**

1. **Open** a case in the **Case Diary**.

## 2. Click on Current Client Details

🛵 Current Client Details

located on the

**Navigation** panel the following window will appear.

**Input** the following information as required:

General Input/Amend information on the

client's name, address, telephone

numbers etc.

This screen also has an option to add a client "Warning Message" and "Disallow new Matters".

Client Contacts Click on Client Contacts to add

additional client contacts for example the client's spouse or if the client is a company

add an employee's details.

Notes Click on the **Notes Tab** to enternotes relating to the client.

Matters Click on the **Matters tab** to view a list of all active matters assigned to this client. It will

also give the option to set the matter as the Billing Matter for composite billing.

Cross Reference Click on Cross Ref tab to cross reference the client with another for example a husband

and wife.

Categories Click on **Categories tab** to add the client to a category.

Corporate Click on Corporate tab to add the company details e.g. Company Registration Number.

Personal Click on the **Personal tab** to add the client's personal details for e.g. Date of Birth, Date

of Marriage etc.

Legal Details Click on the Legal Details tab to add the legal details about the client. E.g. Legal Name.

Permission Click on the **Permission tab** to control access at a client level

Billing Details Click on the **Billing Details tab** to add information on the billing details of this client.

3. Click **OK** when complete, to update the record.

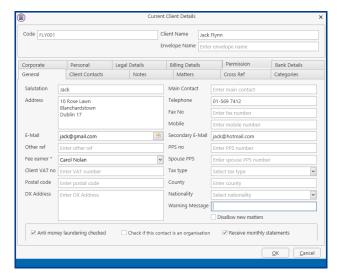

# **Updating Case Details**

- 1. **Open** a case in the **Case Diary**.
- 2. Click on **Current Case Details** Solution Current Case Details located on the **Navigation** panel.
- 3. Input/Amend the following details as required:

#### Matter

**Input/Amend** any details relating to the matter description.

Using the drop arrows amend the fee earner, secretary, partner, department, work type.

Input (if applicable) Old Ref, File Ref, Your Reference.

Check the appropriate boxes to mark the case as important, or if monthly statements are required.

Click on the **drop down arrows** to amend the Case Plan, Status and File Colour.

Input the **court record number** if applicable to this case.

# Admin

Click on the **Admin tab** to add or amend value to the client amount, the start date, statute date, deposit name and type, amount of budget outlay, the estimate of fees amount and the expected bill date.

**Estimate of Fees** Check the box if an estimate of fees has been given.

**More Est Fees** 

Allows user to enter information about issued invoices and expected invoices into the future.

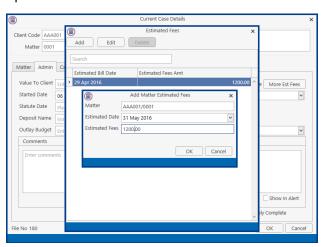

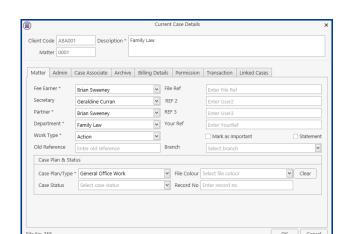

**Comments** Input any comments and click Show in Alert if it is to be made

visible for all users.

**Effectively complete:** Tick if the case is effectively complete but should not be

closed at this time.

**Case Associate** Click on the **Case Associate tab** to add, view, edit or delete Case Associates.

**Input** (if applicable) alternative client details such as client name, salutation, address and click on the **Set Override** button to apply it to future documents generated.

#### **Other Details**

Click on the **Other Details tab** to view a list of user variables eg. Purchase price, secretary reference etc. either already added to the case or due to be added.

Tip: To amend the user variables click on Extra Case Details on the Navigation panel.

■ **Note** these variables are individual to each case plan type and case.

**Archive** Remove the **tick** to reopen a previous archived file.

**Billing Details** Click on the **Billing Details tab** to add information on the billing of this matter.

For Debt cases input the charge arrangements, the debt amount collected, and the total debt amount collected.

Using the option buttons, select the billing type and default billing method. Use the Charge Rate Level option to set the charge rates.

Matter Charge Out Rate will all allow for different charging rates for different Fee Earners who may work on the Matter.

**Permissions** Click on the **Permissions tab** to control access to this matter, for example to add or

remove particular user groups.

**Transaction** Click on **Defendant** or **Client** tab.

Then click on the **Post Button** to add a transaction.

Click on the **Change Button** to amend an existing transaction.

Note the balance will automatically update.

**Linked Cases** Click on the **Linked Cases tab** 

to link two or more cases

together.

4. Click **OK** when complete, to update the record.

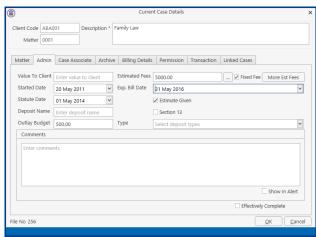

## **Inserting a Statute of Limitations Date**

- 1. **Open** a case in the **Case Diary**.
- 2. Click on **Current Case Details** located on the case Diary shortcut bar.
- 3. Click on the Admin Tab.
- 4. **Input** a Statute Date or click on the down arrow to select a date from the calendar.
- 5. Click OK to save the changes.
- 6. The **Statute Date** will now appear as a task in the Case Diary assigned to the case **Fee Earner** and dated **prior** to the actual Statute of Limitations Date for reminder purposes. The number of days warning is set system wide and can be set by a system Administrator. Please see the Admin Manual for details.

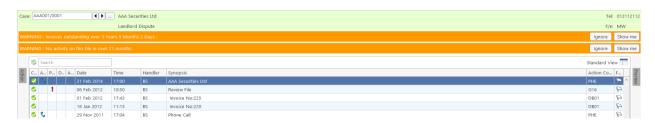

All **Statute of Limitation Dates** can be clearly identified by the Statute of Limitation symbol. See the following example.

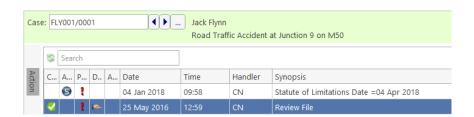

#### **Case Associates**

### What are Case Associates?

Case Associates are all individuals, companies, government departments, courts etc. connected with a case. For example the solicitor, the barrister, the defendant, the purchaser, the land registry, the lending institution and various others. By adding case associates to a case you can view their details e.g. name, addresses, telephone numbers in the case associate screen. You will also facilitate the generating of letters to case associates for example a "letter to solicitor" will insert the solicitor's name and address.

### **Adding a Case Associate**

- 1. Go to **Search/Open** and select **Associates** from the Panel on the left.
- 2. Before creating a new associate check to see if it already set up. Click on **All** in the **Associate Type** then enter the name in the **Search Box** for Associate.

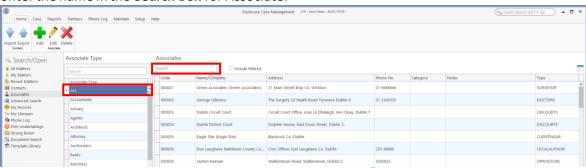

- 3. If the Associate is not listed then click the **Green Cross** to add
- 4. Input the **relevant** information

Full Name: Input the Full Name

**First Name** 

& Surname: These will automatically be inputted from the full name field amend if required.

**Salutation:** Input the Salutation

**Company:** Input the company name

**Title:** Input the title ie. Mr, Mrs

etc.

Address: Input the address

**Code:** Input a Code for this contact

e.g. JAC001 for Jackson. If you leave the code blank the system will assign a

numeric code.

Phone No: Input the main phone number

**Fax No:** Input the fax number

**Home:** Input home phone number

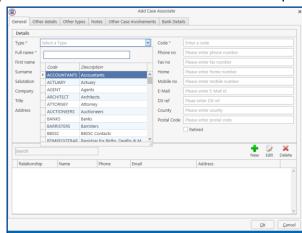

**Mobile:** Input mobile phone number

**E-Mail:** Input e-mail address

**DX Ref:** Input the Document Exchange reference if applicable

**Nominated**: Tick is this is the nominated contact.

**County**: Input the county. **Post Code**: Input the post code.

**Retired**: Tick the box if a case associate is no longer required to prevent them from being

selected.

#### 5. Click OK.

NOTE: When adding associate the email address will be checked against the email addresses stored in the system. If it is already in use the following warning will appear.

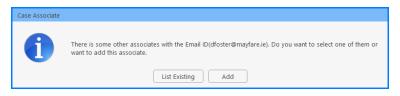

Click List xisting to see the existing associate.

#### Adding an Associate to Other Types

From time to time an associate may belong to more than one Group e.g. a Beneficiary may also be an Executor of the will.

1. Open the existing **Associate** and select **Other type**.

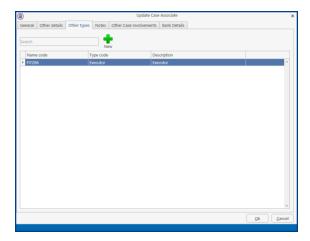

2. Click on the **New** Button and the following screen will appear.

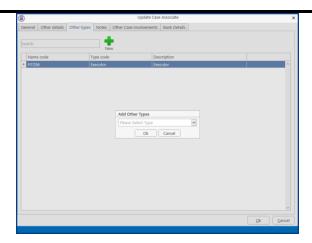

3. Click on the drop down arrow to get a **list** of all types available or alternatively **type** into the **Search box**.

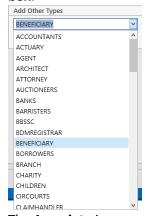

4. The **Associate** is now available in both groups.

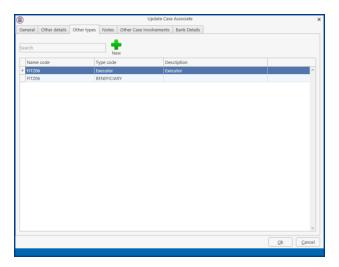

5. Click OK.

# **Maintaining unwanted Case Associates**

From time to time duplicate Associates may be set up. However, if they are assigned to a matter they cannot be deleted without removing them from the matters. It is possible to retire an associate or merge with an existing associate. This will ensure that your Associate Database is kept accurate and up to date.

#### **Retire a Case Associate**

1. Open the **Associate** to be retired.

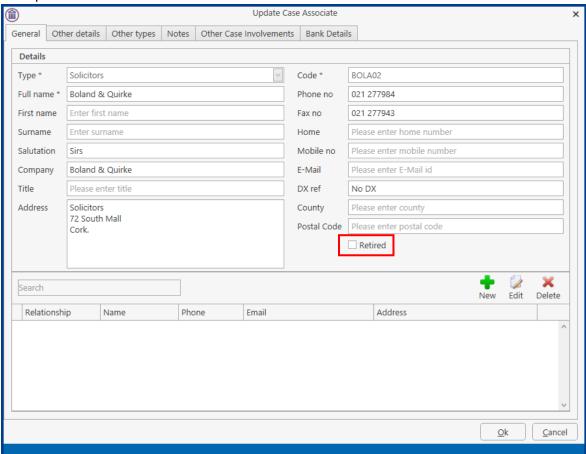

2. Tick the **Retired** box and click **OK**. The associate will no longer be available for selection.

## **Merge Case Associates**

Where a case associate has been duplicated in an Associate Type or where associates may have merged or been taken over, it is possible to merge the associates together.

1. Open the Associate Type concerned.

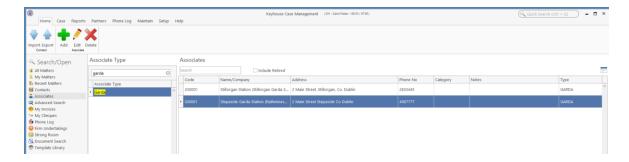

2. Right Click on the associate to be merged and select **Merge Case Associate with**. The following Dialog Box will appear.

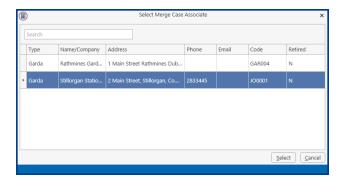

3. Select the associate to be merged to and click **Select**. The following Dialog Box appears, click **OK**.

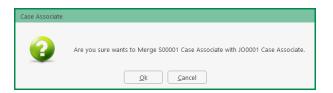

4. All matters have now been linked to the merged case associate.

#### **Delete a Case Associate**

An associate can only be deleted if there are not matters attached to the associate. To check if an associate has been associated with a matter:

1. Open the **Associate** concerned and click on the **Other Case Involvements** Tab.

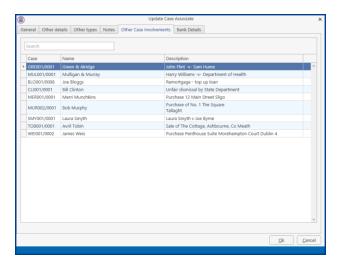

- 2. A list of all matters associated with the **Associate** will be listed.
- 3. Move **each** matter to an alternative Associate.
- 4. Once all have been moved, right click on the associate and select **Delete**.

#### How to add an existing case associate to a case

1. Open a case in the Case Diary.

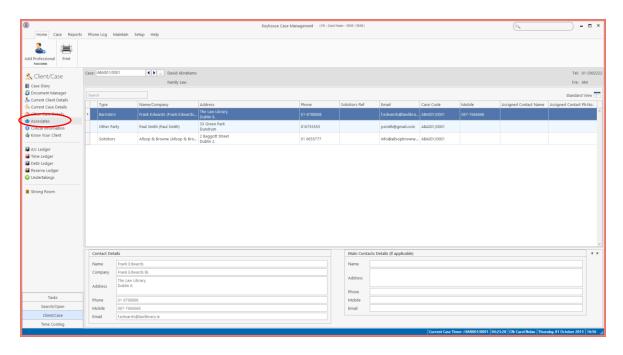

- 2. Click on **Associates** on the **Navigation** panel: a list of case associates assigned to case will appear.
- 3. Click on **Add Professional** located on the **Home** tab of the Ribbon while you are viewing Case Associates. The following dialogue box will appear, listing categories on the left of the screen and entries on the right.

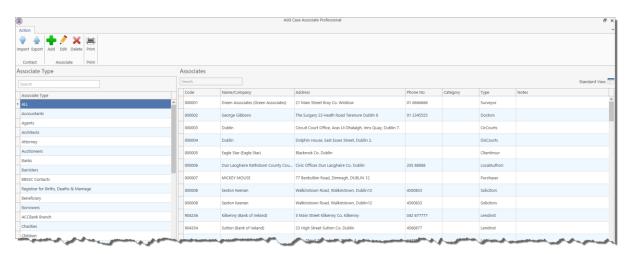

4. Click on the **category** of case associate you want to add, e.g. Solicitors, located on the left of the case associate list. (Circled below).

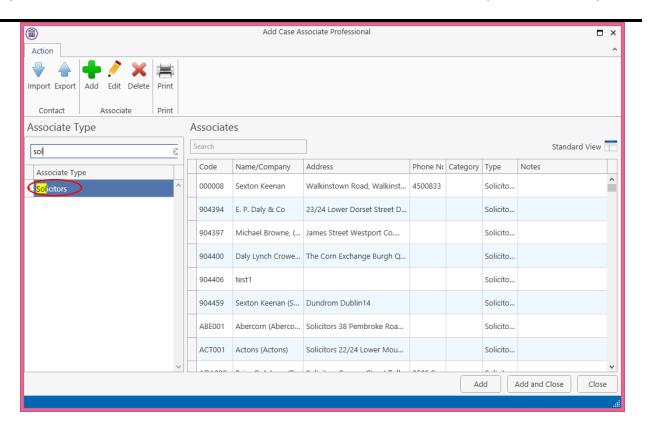

- 5. Click in the **Search box** and **input** part of the solicitor's name; the search will be applied as you type.
- 6. Select the solicitor required and click **Add**. Once all the associates are attached, click **Close**.
  - NOTE: You can also sort the columns by clicking on the column headings in the Case Associate Screen.

#### How to add a New Case Associate to a Case

- 1. **Open** a case in the **Case Diary.**
- 2. Click on **Associates** on the **Navigation** panel
- 3. Click on **Add Professional** and Professional on the Home tab of the Ribbon.
- 4. Check the **Category** of case is correct e.g. Bank.
- 5. Alternatively, click in the **search box** and **input** a key search word the search criteria will be applied as you type.
- 6. If no record is found then add a new record.
- 7. Then click on the **green plus** the following screen will appear.

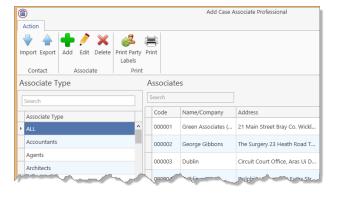

Mobile no

#### 8. **Input** the relevant information

**Full Name:** Input the Full Name

**First Name** 

& Surname: These will automatically be

inputted from the full name

field amend if required.

Salutation: Input the Salutation

Input the company name **Company:** 

Title: Input the title ie. Mr, Mrs etc.

Address: Input the address

Code: Input a Code for this contact e.g.

JAC001 for Jackson. If you leave

the code blank the system will assign a numeric code.

Full name First name

Salutation

**Phone No:** Input the main phone number

Fax No: Input the fax number

Home: Input home phone number

Mobile: Input mobile phone number

E-Mail: Input e-mail address

DX Ref: Input the Document Exchange reference if applicable

Nominated: Tick is this is the nominated contact.

County: Input the county.

Post Code: Input the post code.

Retired: Tick the box if a case associate is no longer required to prevent them from being

selected.

9. If you want to add a **Contact** to this associate click on **New** the following window will appear.

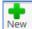

#### Input the following details as required:

Name

Address.

Salutation

Title Email

Relationship to the associate,

Phone number Fax number Mobile number

**Notes** 

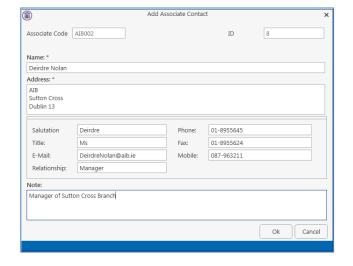

01-234 569

New Edit Delete

- 10. Click **OK** to save. You will return then to the **Add Case Associate** window. The contact will then appear at the bottom of the window see the following example.
- 11. Click **OK** to save the new record. A message will appear stating the contact has been added successfully.

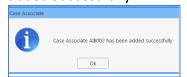

- 12. Click **OK**. The Case Associate will then appear in the full list.
- 13. Then **Double click** the new associate from the list to assign to this case. The contact will then be assigned to the case and will appear in the case associate screen of this matter.

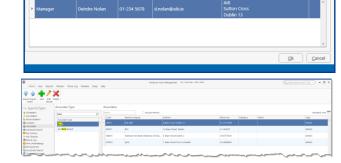

Fax no

E-Mail

#### How to amend a Case Associates Details

- 1. Open a case in the Case Diary.
- 2. Click on **Associates** on the **Navigation** panel.
- 3. If the Associate is assigned to the case **Double Click** to **amend**.
- 4. Otherwise click on **Add Professional** and Professional on the Home tab of the Ribbon.
- 5. Click on the category of case associate you want to add e.g. Bank.
- 6. **Search** for the associate you want to amend.
- 7. Click on the **Edit Tool** ; the following dialogue box will appear.
- 8. Click on each *tab* and amend the details as required.

General Click on the

General tab to
amend details
such as name,
address etc.

Details

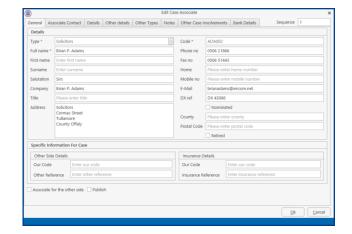

Click on the *Details tab* to add personal information such as date of

birth, occupation etc.

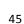

| Other Types              | Click on the <b>Other Types</b> tabs to see if this associate is a member of any other category.             |
|--------------------------|----------------------------------------------------------------------------------------------------|
| Other Details (optional) | Click on the <i>Other Details tab</i> to add a specific court and court date.                                |
| Notes                    | Click on the <i>Notes tab</i> to add additional notes about the case associate.                              |
| Other Case Involvements  | Click on the <i>Other Case Involvements tab</i> to view a list of cases this case associate is connected to. |

9. Click **OK** to save the amendments.

#### How to Remove a Case Associate from a Case

- 1. **Open** a case in the **Case Diary.**
- 2. Click on **Associates** on the **Navigation** panel.
- 3. Right Click on the Associate to be removed. The following menu will appear.
- 4. Click on the **Delete** to remove it from the case.

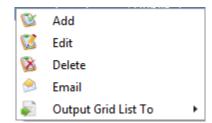

■ **NOTE:** To delete a case associate completely first remove it from all cases and then delete it from the case associate database. It is not possible to delete a case associate while it is assigned to any case.

#### How to add a Contact to a Case Associate

- 1. Open the required Associate in the Case.
- 2. Select the Associate Contact Tab and click on the Green Cross

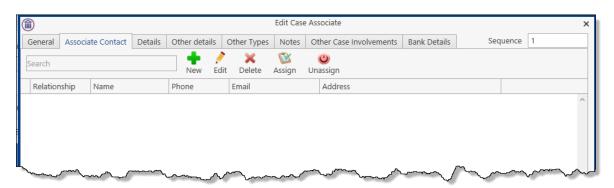

3. Enter the required information and click OK. As the address of the Associate is already in the system it is not necessary to re-enter it on this screen.

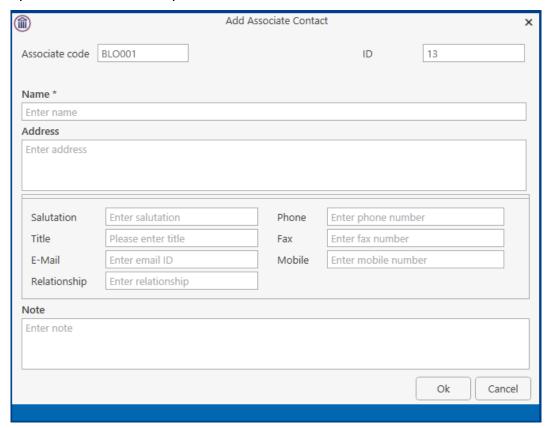

4. To **assign** the Contact to the case click the Assign button.

## **Print Options**

The following Print options are available on the Home tab of the Ribbon:

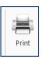

Click on **Print** to print a report of Case Associates on the Case.

## **Generating Tasks**

Each case has a specific case plan assigned to it when it is set up. Each Case Plan is made up of a series of Tasks; these tasks will often have attached documents, which will be processed when a task is generated. When a task is completed a follow-up task maybe inserted in the Case Diary for processing in the future. These tasks will then appear in the user's to do list on a specific date as a reminder to be processed.

#### **How to Generate a Task**

1. Open a case in the Case Diary

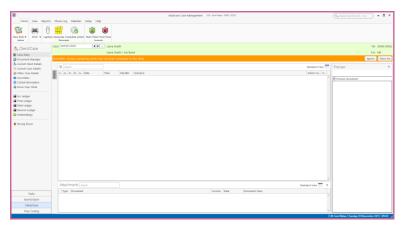

- 2. To view the case plan move your mouse over **Action** located to left of the Case Diary Screen the Case Plan will appear.
- 3. Click on the **Pin** to make it permanently visible.
  - Tip: For further information on showing the case plan see the section on configuring the case diary screen.
- 4. **Generate** the Task using one of the following methods:
  - Method 1: **Double Click** the task you want to generate from the list of tasks in the case plan.
  - Method 2: If the task is already in the case diary
    - 1) Click on the task to select it.
    - 2) Click on **Generate** on the case diary toolbar.

Or

- 1) **Right click** on the task
- 2) Select Generate Documents from the pop-up menu.

#### 8 EMail Action Ф Paste В Copy to another file Move to another file Generate Documents Play Dictation Create Outlook Task Push Action Show Action Assignments **O** Assign Action Take Action Mile Stone Action

#### To Complete A Task

Once a task is finished, it must be completed on the system. There are two ways to do this.

Method 1: Click on Complete Action button on the Ribbon.

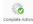

Or

Method 2: **Right Click** on the action. This will allow you to complete the action using different dates if needed.

1) Click on Complete Action to complete the action with today's date

2) Click on Complete Hold Date to complete the action with the same date as it was generated.

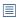

**NOTE**: If documents are to be Read Only once completed, ensure the Read Only Documents On Completion Actions option is ticked Administration Options. See the Administration Section of the New Framework Admin Manual.

## Working with Tasks in the Case Diary

#### How to Insert Tasks in the Case Diary

- 1. To insert a task into the diary, Click and Drag the task from the Workflow to the case diary window. The following will appear as you drag it.
- 2. **Double Click** the Task and change the date for processing, the subject etc., as required

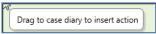

3. Click OK.

## **Changing Tasks**

At times you may want to amend the details of a task. For instance you may want to amend the description, date, properties etc.

1. **Double click** the task you want to amend and the following dialogue box will appear.

The following message will appear; click on open action details.

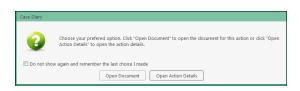

- 2. **Amend** the following details as required
  - a. On the **General Tab** amend the following details:

Case: This will default to the current

case; to change click on the

**button** and select the required case.

Action Code: This will default to the current action code.

Date: You can amend the date of task if required. Click on the down arrow to reveal a

calendar. Click on the required date.

Due Date: Click on the **down arrow** to reveal a calendar click on the required due date.

Subject: Click in the subject box and **amend** as required.

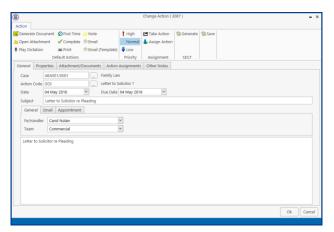

**F/e Handler**: Click on the drop arrow to select a handler; it will default to the current handler.

**Team**: Click on the drop down arrow to select a team; it will default to the selected

handler's team.

b. Click on the **Properties** tab to reveal the following screen. **Amend** the following details as required:

Action Status: Click drop down

and click on the status of the case when this task is complete. E.g. Pre-Proceedings, Proceedings issued.

**Publish**: This applies only to

data that is published to an external source. Using the option

buttons **set** as required.

**Publish Status**: This applies only to data that is published to an external source. A **tick** will

appear stating a communication has been sent.

**Priority**: Select the appropriate priority status.

Other Properties: A check will appear in the relevant box if the action is a *Milestone* action, if it

has been *Completed*, if it is designated as *Billable* or if the associated

documents have been processed. The boxes may be checked and unchecked as required, e.g. to "uncomplete" an action, so that it can be deleted. Tick the Know Your Client to ensure the action is visible on a Know Your Client Screen.

**Category:** Using the **option buttons** amend the action category if required.

 c. Click on the Attachment/Documents tab to reveal the following screen. A list of documents processed on this task will appear.

The following actions can be performed in this window

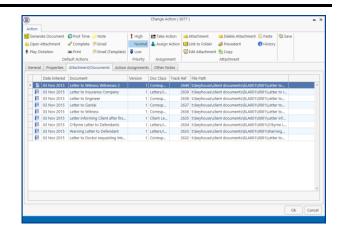

**NOTE:** If you just want to view/edit a document only, this can be done by clicking on the Attachment Button at the bottom of the screen

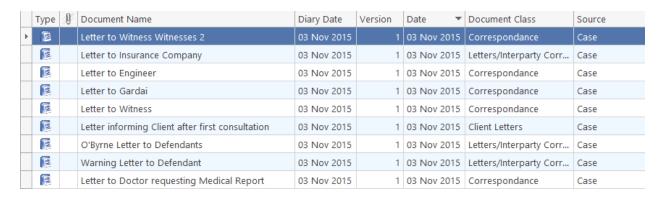

## Open an attachment

- i. **Double Click** on the attachment you want to open.
- ii. Or Click on **Open Attachment** Open Attachment
- iii. The Word Document will then open in Word to edit, print etc.

#### Add an attachment to a task

i. Click to the Attachment/ Documents Tab

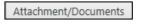

Click on the Attachment option.
 The following dialogue box will appear.

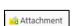

- iii. **Browse** and locate the required document.
- iv. Click **OK**. The document will now appear the attachment list.

#### Amend an attachments properties

i. **Select** the document you want to amend.

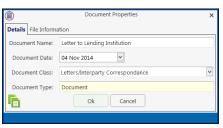

🔏 User Reports

ACCRUALS.TPS

ii. Click on the **edit attachment** Sedit Attachment located on the toolbar. The following dialogue box will appear.

iii. Amend the following details as required

**Document Name** Click in the input box and amend as required.

**Class/Category** Click on the drop down arrow for a list of document classes, and select the required category, e.g. Letter, Pleadings, Inter-Party Correspondence etc.

iv. Click **OK** to save the changes.

#### **Link to Folder**

- i. Click to the Attachment/ Documents Tab.
- ii. Click on the **Link to Folder** button.
- iii. Navigate to the folder you want to attach.

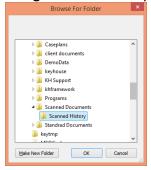

iv. Click OK.

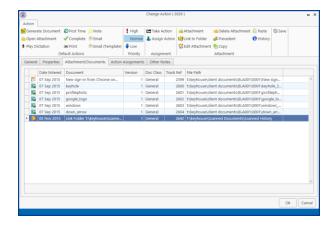

v. The link to the location is now available in the Attachment and also visible in the **Document Manager**.

#### Delete an attachment

- i. **Select** the attachment you want to delete.
- ii. Click on **delete attachment**.
- iii. Click **OK** to confirm the deletion.

#### **Copy and Paste an attachment**

- i. Select the attachment you want to copy.
- ii. Click on Copy. Copy
- iii. Open the task you want to **Paste** the document in. Click on the Attachment/Documents Tab.

Details File Information

Document Date: 04 Nov 2014

ument Class: Letters/Interparty Correspondance

- iv. Click **Paste** Paste. The following attachment properties box will appear.
- v. Amend the details as required and OK to confirm.
- vi. A message will appear asking you to confirm the update, click Yes to confirm
- vii. A copy of the document will then appear in the document list.
- d. Click on the **Action Assignments tab** to show the assignment history of the task. See the section on Assigning Tasks for further information.
- e. Click on the **Other Notes tab**; the following screen will appear. Input any notes you may have on the task.
- 3. Click **OK** to save any changes made.

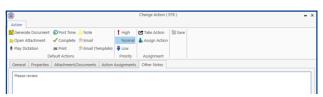

#### **Deleting a Task**

- 1. **Right Click** on the **task** in the **case diary** the following menu will appear.
- 2. Click on **Delete**. Selete
- 3. You will be asked to confirm the deletion. Click **Yes**. If the task has been generated you will be asked if you want to delete the documents generated. If you click the **Yes** button, the documents will be deleted.

## **Copying a Task**

1. **Right Click** on the **task** in the **case diary**: the menu above will appear.

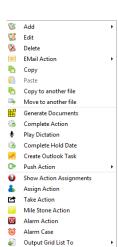

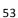

- 2. Click on **Copy**. Copy
- 3. Then Right Click again in the case diary: the menu above will appear.
- 4. Click on Paste. Paste

#### Copying a Task to another matter

- 1. **Right Click** on the **task** in the **case diary**: the menu above will appear.
- 2. Click on Copy to another matter. 6 Copy to another file
- 3. A list of cases will appear search for the required case.
- Then Double click to select.
  - **NOTE:** You will automatically move to the case diary of the case selected.

#### Moving a Task to another matter

- 1. **Right Click** on the **task** in the **case diary**: the menu above will appear.
- 2. Click on **Move to another matter.** Move to another file
- 3. A list of cases will appear search for the required case.
- 4. Then **Double click** to select.
  - **NOTE:** You will automatically move to the case diary of the case selected.
- TIP: TO DELETE, MOVE OR COPY MULTIPLE TASKS:
- In the Case Diary click on the first task.
- Press CTRL on your keyboard and click on each of the other tasks.
- Then Right click to the reveal the menu above and proceed as instructed above.

#### Assigning a Task to Another Handler

- 1. **Right click** on a task the following menu will appear.
- 2. Click on **Assign** Action. Assign Action
- 3. A screen will appear listing all **resources**.
- 4. Double Click on the **resource** person you want to assign the task.
- 5. Check the **Release Action** box to remove the task completely from your task list.

  Alternatively to continue to **own** the task leave the **Release Action** box checked.

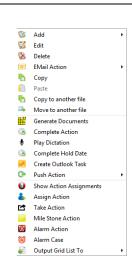

- Pote The owner of the task is the only person who can mark the task as complete. This allows you to assign a task to another handler but ensures you have control over the task.
- 6. You will return to the **action assignment** window.
- 7. Click **OK** to save the changes.

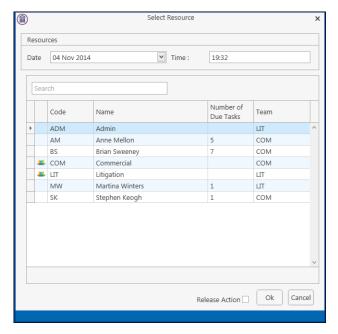

## Searching, Sorting and Filtering the Case Diary

### How to Search the Case Diary

- 1. Open a case in the Case Diary.
- 2. Click in the Search box.

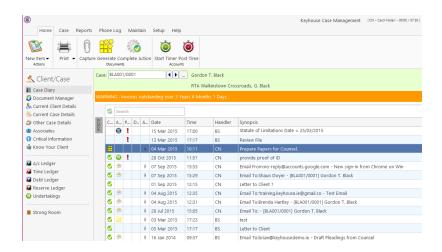

3. **Input** the key search words, the search criteria will be applied as you type.

4. All tasks containing the **search criteria** will be displayed in the case diary below. See the example below of a search for "client".

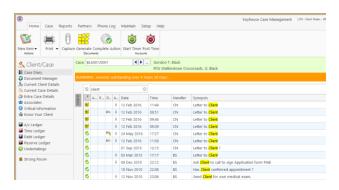

5. Click **cancel** to reset.

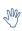

Keyhouse

**Tip** to refresh the Case Diary click on refresh tool located next to the search box on the search bar.

## How to sort and filter the Case Diary Columns

- 1. Open a case in the Case Diary.
- 2. Click on the required **column heading** to sort by that column.

## **How to filter Case Diary Columns**

- 1. Open a case in the Case Diary.
- 2. Move your mouse to the required **column heading**.

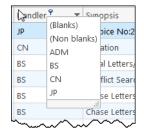

3. To view a list of **filter** categories Handler click on the pin and select the required category. See the following example.

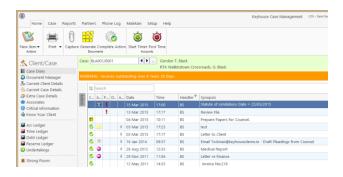

## How to view all documents on a case

- 1. Open a case in the case diary.
- 2. Then click on **Document Manager** in the navigation bar. The following screen will appear listing all attachments on the case.

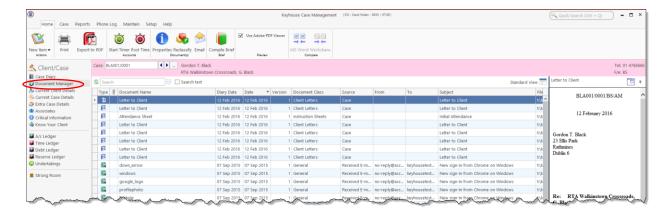

### How to search for a document on a case

- 1. Click on **Document Manager** in the navigation bar.
- 2. **Input** the key search words in the **Search box** provided the search criteria will be applied as you type.
- 3. A **list** of documents containing that word will appear.

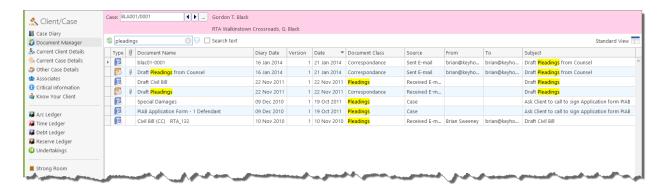

- 4. Click on a document to view in the preview pane.
- 5. **Double click** to the open the document.
  - NOTE: For information on the Document Manager see Chapter 16.

# **Processing Documents**

When a task is generated any precedents connected with the task are processed. Depending on how the documents have been set up, different requests are made of the user.

Precedent Documents usually contain codes which prompt the user for specific information needed in that document.

What type of information is requested when processing documents?

- 1. You may be asked to select the documents you want to process.
- 2. You may be asked to name the document.
- 3. You may be asked to add case associates to the case.
- 4. You may be asked to answer specific questions pertaining to a particular document

## Select Documents to be processed

Some documents are optional. Users are given the choice to select the documents they want to process. The following will occur:

- A **Document Selection** dialogue box will appear.
- 2. **Tag** the documents you want to process by putting a tick next to each document that is to be generated.
- 3. Click **OK** and the documents tagged will be generated.

#### Naming and classifying a Document

Some documents may request the user to input a name. If this is the case the following will occur.

1. The following dialogue box will appear requesting the user to input a document name. **Input** an appropriate name.

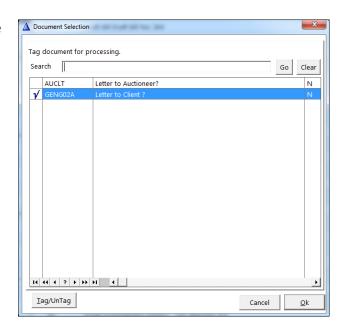

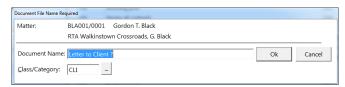

- 2. To classify a document click the **button** and select a document class e.g. Pleadings.
- 3. Click OK.
- 4. The system may pause and request information, for example, Case Associates or specific questions pertaining to the document.
- 5. The documents will then be created and displayed in Word ready for printing etc. The documents are saved and stored in the Keyhouse system.

#### Adding Case Associates when generating a document

When processing a document you may be asked to add case associates or professionals to a case. Once they are added they are visible in the Case Associates section of the Case Diary.

# Example 1: Letter to Solicitor- Searching and Selecting an existing case associate

In the following example the case associate is a solicitor and the document being processed is a letter to solicitor.

1. The following dialogue box has appeared requesting the user to select a Solicitor for this letter.

2. There is two solicitors assigned to this case, you can tag the solicitor provided then click on the **amend** 

button to add a reference.

3. **Input** the other side's reference in "Other Ref" (circled in red, right)

- 4. Or if the solicitor displayed is not the solicitor you want to write to click on the green plus with the yellow folder and add the new case associate as previous outlined in the section on "How to Add a new Case Associate".
- 5. A screen will reappear listing the solicitors on the case.
- 6. Check the appropriate box(es) to **tag** the required solicitor(s).
  - Note If you tag two solicitors two documents will be generated.
- 7. Click Continue.
- 8. Word will open displaying the letter to solicitor.
- 9. **Edit** the document in Word as normal as required.
- 10. Save any changes and Print as required.
- 11. The action/task and document will then be present in the Case Diary for future review.

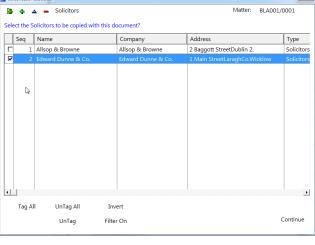

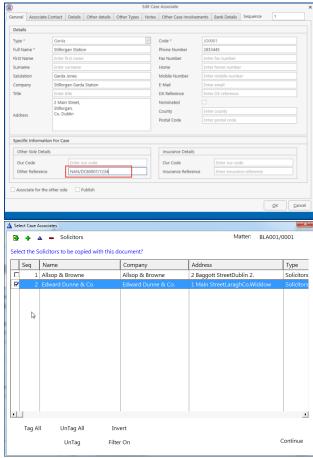

# Example 2: Letter to Doctor – Setting up a new case associate

In the following example the document being processed is a letter to Doctor, the Doctor is not present in the case associates so he needs to be added to the list of doctors and assigned to the case.

- The following dialogue box has appeared requesting the user to select a Doctor for this letter.
- 2. No doctors have been assigned to this case so the user needs to add one.
- 3. Click on the **Green Plus with the yellow folder** and the following screen will appear.
- 4. Highlight for the doctor required and click Select

  Select

  If the doctor your require is not in the list
  then click Green Plus
  - Remember to always perform a search to ensure the case associate is not already on the system.
- 5. Complete the screen with all relevant information and click OK
- 6. The doctor will now be visible in the list.
- 7. Highlight the doctor and click Select . The following screen will reappear listing the doctor assigned to the case.
- 8. Using the tick boxes provided tag the required Doctor and click **Continue**.
- 9. Word will open showing the letter to doctor
- 10. **Edit** the document in Word as normal as required.
- 11. Save any changes and Print as required.
- 12. The task and document will then be available in the Keyhouse Case Diary for further review.

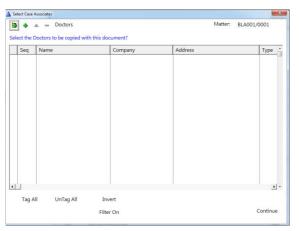

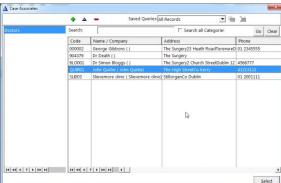

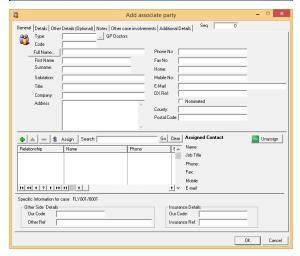

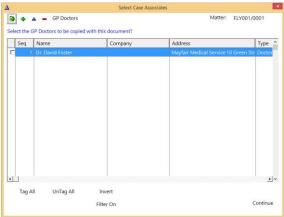

# Example 3: Letter to Lending Institution – Where there is only one lending institution and it is already present in the case associates.

In the following example the case associate is a Lending Institution and the document being processed is a letter to Lending Institution. The template document has been setup to insert information on the first lending institution.

- 1. Word opens automatically displaying a letter to lending institution the information regarding the case and case associate i.e. the lending institution is inserted automatically. No information is requested as it is already been added to the case associates.
- 2. **Edit** the document in Word as normal if required.
- 3. Save any changes and Print as required.
- 4. The action/task and document will then be present in the Keyhouse Case Diary for future review.

# Example 4: Warning Letter – Where the precedent document has been set up to ask for information specifically on the $2^{nd}$ Defendant.

 The following message box has appeared requesting the user to add a **Second Defendant** to the case.

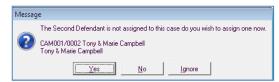

To add a Second Defendant click **Yes** and add the case associate as normal then select and add them to the case. (See the previous examples for further information)

#### Or

Click **No** if you do not have the information at this time and want to be asked again in the future. In this case any future actions/tasks generated will pause and request this information again.

#### Or

Click **Ignore** if you do not have a second defendant on this case and do not want to add one in the future. In this case all future actions/tasks generated will not request this information.

- 2. Word opens automatically displaying the warning letter, the information regarding the case and case associate is inserted.
- 3. **Edit, Save** and **Print** in Word as normal.
- 4. The action/task and document will then be present in the Case Diary for future review.

## **Answering UDF Questions**

When generating a document, a user will often be asked specific questions pertaining to that document.

For example a prompt might ask the user what is the purchase price of the property.

Example of UDF Question: Sale Price of Property

- 1. **Input** the answer in the input box provided.
- 2. Click OK.
- 3. If the question is not applicable click **N/A**.
- 4. The answer is then inserted in the Word document.
- 5. The answer will be stored in the **extra case** details screen.
- 6. To amend click on the extra case details shortcut Extra Case Details available on the case diary navigation panel. The following screen will appear.

To edit **Double click** on an item, make your amendments and click **Ok** to save them. The next time any document containing this field is generated, it will include the amended answer.

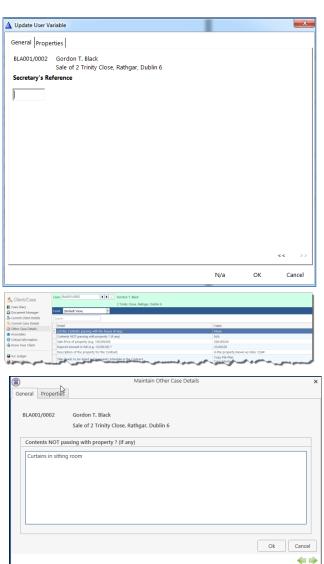

# Generating an Email without an Attachment using the Email Template

- 1. Double click on the **action** to generate it.
- 2. This will take you to **Outlook**. The email can then be edited and sent in the normal way.
- 3. Return to Keyhouse and **complete** the action in the normal way. See **Marking a Task as Complete** (p. 64) for further information.

# Generating an Email with an Attachment using the Email Template

- 1. Double click on the **action** to generate it.
- 2. **Process** the document in the normal way.
- 3. Once the document has been generated and edited, close it and return to Keyhouse.
- 4. Right click on the action in the **Case Diary** and select **EMail Action**. Then select **EMail Action (using Template)**.

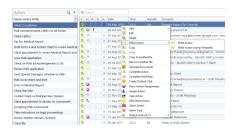

- 5. The email will generate in **Outlook** with the Attachment. The email can then be edited and send as normal.
- 6. Return to Keyhouse and complete the action. See **Marking a Task as Complete** (p. 64) for further information.
- 7. The email and the attachment will appear as individual actions in the case diary.
- 8. If you want them to appear as a single items in the Case Diary go to the About Button in Outlook and tick the Group Emails to Action.

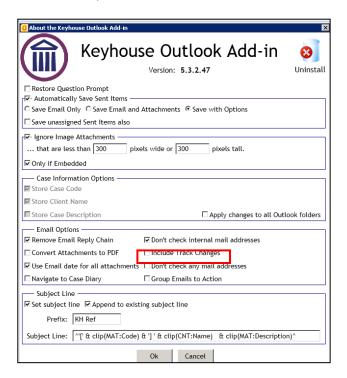

# Working with Documents already processed

#### Marking a Task as Complete

Tasks after being generated should be marked as complete to reflect this. Otherwise the task will appear incomplete in your to-do list, the case diary and case diary reports. When a task is marked complete, follow-up actions may be inserted in the case diary. The Case Diary lists outstanding and completed tasks in date order reflecting the progress of the case.

- 1. **Click** on the Task in the Case Diary.
- 2. Click on **Complete Action** available on the Home tab of the Ribbon. A tick on a green disc will be shown beside the task/action, indicating that it is complete.

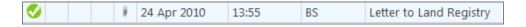

NOTE: The owner of the task is the only person who can mark the task as complete. This allows you to assign a task to another handler but ensures you have ultimate control over it.

If you mark an action as complete any precedents which have not yet been generated will automatically generate.

3. A Follow-up action is the next task that needs be processed in this case. This is setup by the administrator when the case plan is created. Any follow-up actions setup to be **"automatically processed"** will be inserted in the case diary automatically.

Or

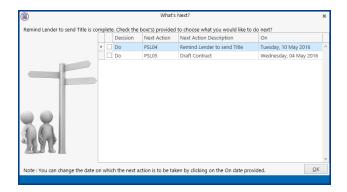

If the follow-up action has been setup to "ask the user which action to process" the user will be given a choice to insert in the case diary. The following dialogue box appears tick the next task and click OK. The task/s will appear in the case diary.

NOTE: The setup of this section is controlled by your administrator. Contact him/her regarding setup and timelines.

#### **Opening Documents Generated**

1. In the case diary click on the **task** containing the documents. See the following example

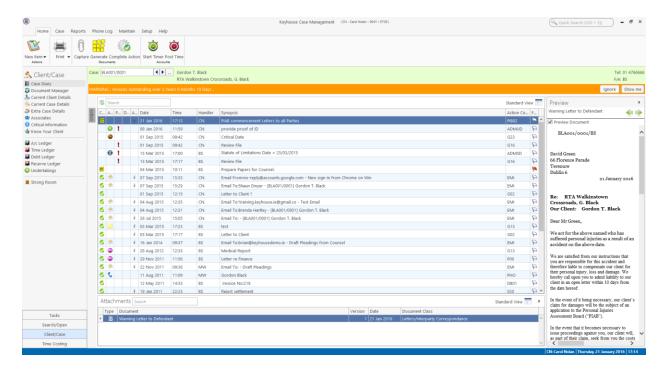

- 2. **Double Click** on the document in the attachment window. Word will launch and open the document.
  - Tip to preview a precedent document click on **search/open** on the navigation bar. Then click on **template library** then search for the precedent required. See the chapter on Search and Open for further details.

#### Changing the Name and Class of a Generated Document

- From the Attachment pane in the case diary. Right Click on the Document; the following menu will appear.
- 2. **Click on** properties and the following dialogue box will appear.
- 3. **Amend** the document name and class as required.
- 4. Click **OK** when complete.
- 5. A **message** will appear asking you to confirm the update, click **Yes** to confirm.

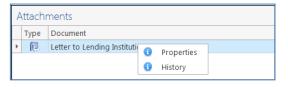

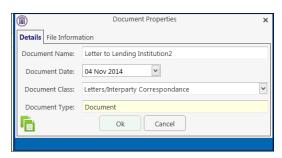

# **Undertakings**

## **Viewing Undertakings**

- 1. Open a case in the Case Diary.
- 2. Click on **Undertakings** (circled in blue below) to see all undertakings on this case.

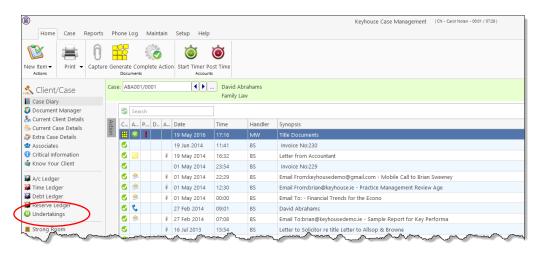

3. Any **Undertakings** in the case will be displayed.

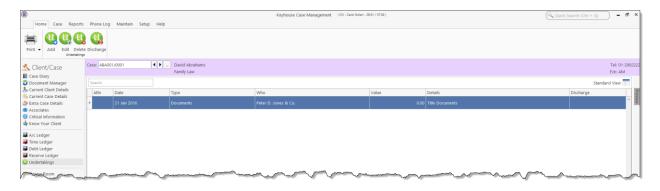

4. Double click on an entry to edit it or select the entry and click on the **edit tool** on the Home tab.

## Adding and Viewing an Undertaking

- 1. Go to the **Undertaking** screen.
- 2. Click on the **Add tool** on the Home tab and the following screen will appear:

#### 3. **Input** the following Information

Comment to Ledger: Using the tick box provided tick if you want a comment added to the ledger

**Needs Attention**: Tick if it needs to be

action.

**Date**: This is actual date of

the undertaking. Click

the **button** to select a date from the

calendar.

**Diary Warning Date**: This is the date the

Undertaking Action will appear on the Fee Earners Task List as a To Do Item. This will default to a system

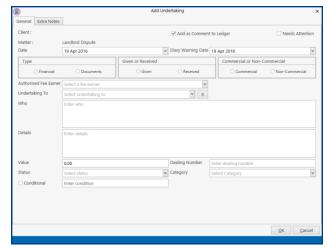

warning date to amend click on the down arrow to view a calendar and select

a date.

**Type**: Check the appropriate button for the type of undertaking i.e. **Financial** or

Documents.

**Given or Received**: Select whether the undertaking has been **given** by you or **received** by you.

**Commercial**: Select whether the undertaking is **commercial** or **non-commercial** 

**Authorised by FE**: Click on the down arrow to select the relevant Fee Earner against the

undertaking.

**Undertaking to**: Click on the down arrow to select the relevant Case to whom the undertaking

is been given or received.

**Who**: This will **default** to the selected case associate.

**Details**: **Input** a description of this undertaking.

**Value**: **Input** the amount the undertaking is for.

**Status**: Click on the down arrow and **select** the required status.

**Dealing Number**: **Input** the dealing number

4. Click **OK** to save the undertaking will now be visible in the undertaking screen.

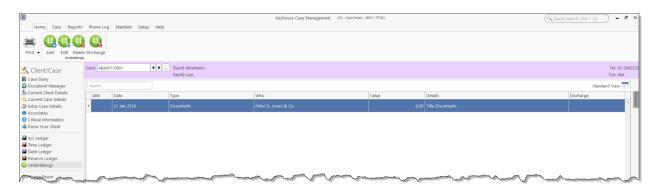

#### **AND**

Inserted as a task in the case diary assigned to the selected fee earned dated with the warning date set.

All Undertakings can be clearly identified by the Undertaking symbol 💵

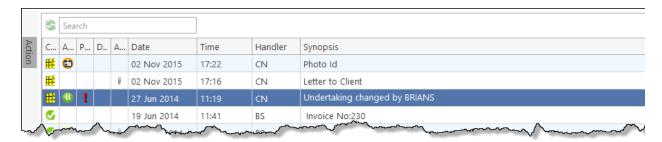

- 5. To view the Undertaking details **double click** the task the following Change Action dialogue box will appear.
- 6. Click **OK** to close.
  - Tip: To edit go to the Undertaking screen. Then double click the required undertaking, amend and click OK.

## How to Edit an Undertaking

- 1. Go to the **Undertaking** screen.
- 2. **Double Click** on the undertaking to be amended. The following dialogue box will appear.
- 3. Amend as required.
- Click on the Extra Notes tab to add additional information and/or click on the Undertaking log to view the history of the undertaking.
- 5. Click **OK** to save the changes.

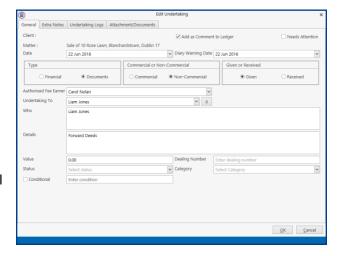

#### How to Add a Document to an Undertaking

- 1. Go to the Undertakings screen.
- 2. **Double Click** on the undertaking to be amended. Click on **Attachment/Document.**
- 3. Right Click in the White Area and click Add

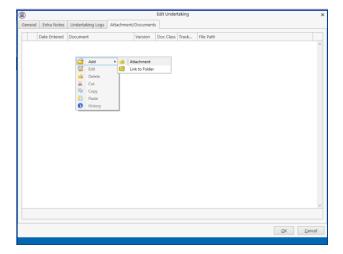

- 4. Click on Attachment to add the document or Link to Folder to create a link to the location of the document.
- 5. **Navigate** to the location of the document e.g. Scan Capture folder and select the document.
- 6. Choose the correct Classification for the document and click Select and click OK

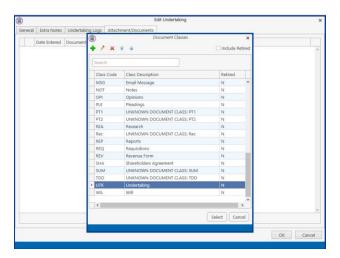

7. The document is now visible on the Undertaking Screen.

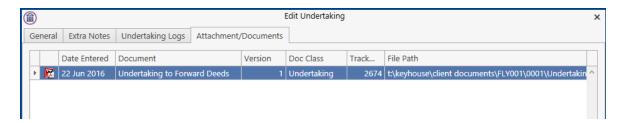

### How to Discharge an Undertaking

1. Go to the **Undertaking** screen.

Right Click on the undertaking to be discharged; a menu will appear as seen below

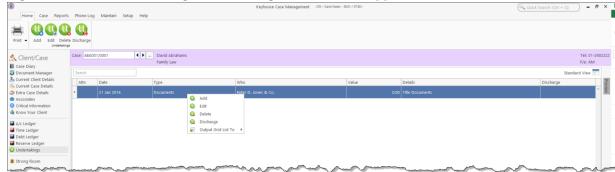

3. Click on the **Discharge**; the following dialogue box will appear displaying the undertaking.

4. Input a description in the discharge description box.

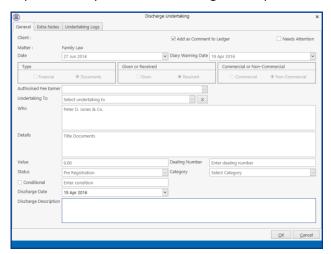

- 5. Click **OK** you will then return to the undertaking screen where the undertaking will have a discharge date lodged against.
  - NOTE: It cannot be edited beyond this point.
  - **NOTE:** Not all users will have permissions to discharge an undertaking.

## **Undertakings Register**

All undertakings where given or received will appear on the Undertakings Register in Firm Undertakings on the Search/Open Screen.

This register can be used to search for and preview undertakings without the necessity of opening them.

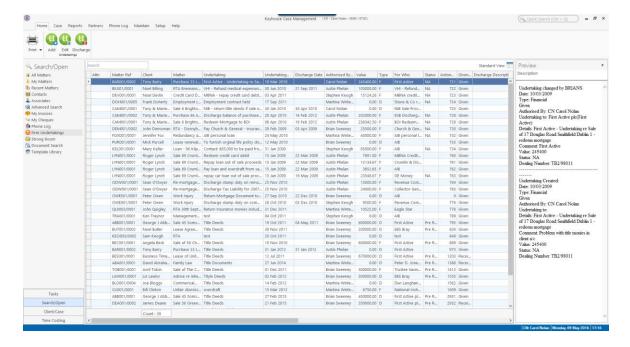

## Attaching Undertaking Documents using the Undertakings Register

- 1. Go to **Search Open** and select **Firm Undertakings**.
- 2. Search for the required **Undertaking** and right click.

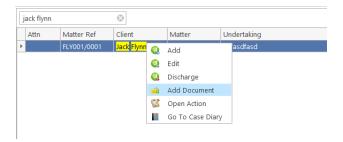

- 3. Select Add Document.
- 4. Navigate to the location of the document e.g. Scan Capture folder and select the document.
- 5. Highlight the **Document Class** and click **Select.**

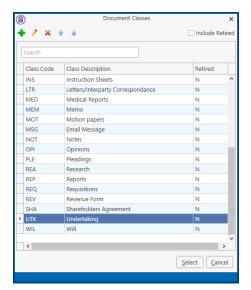

- 6. The document is now visible in the **Case Diary**. Go to the **Case Diary** and locate the **Undertaking**.
- 7. If the document needs to be renamed go to the **Attachment** Section, select the document and right click.
- 8. Select Properties.

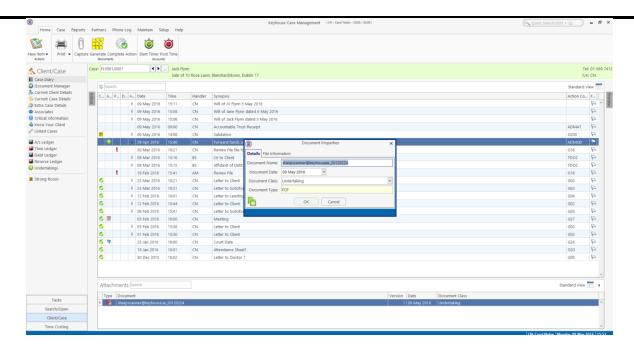

- 9. Rename the document and click OK.
- 10. A prompt to link the document name to the action will appear. Choose **Yes** if you want to change the name of the action otherwise click **No**.

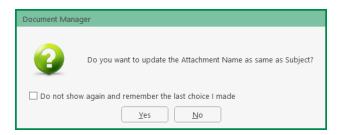

# **Undertaking Reports**

Reports on Undertakings can be created based on a number of criteria. The reports are available as part of the System Reports but they can also be found in the Firm Undertakings on the Search/Open Screen. There are also 2 reports available in Undertakings on the Case Diary.

# **Create an Undertaking Report**

1. Go to Firm Undertakings on the Search/Open Screen.

2. Select **Print** and a list of reports will appear.

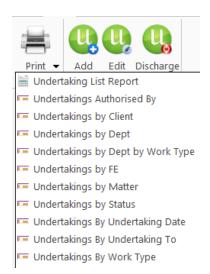

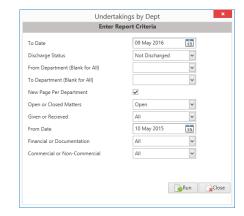

- 3. Click on the required report e.g. Undertakings by Dept. and the following report dialog box will appear.
- 4. Complete the required information. If you require all departments, leave the fields blank.
- 5. Click on **Run** and the report will generate.

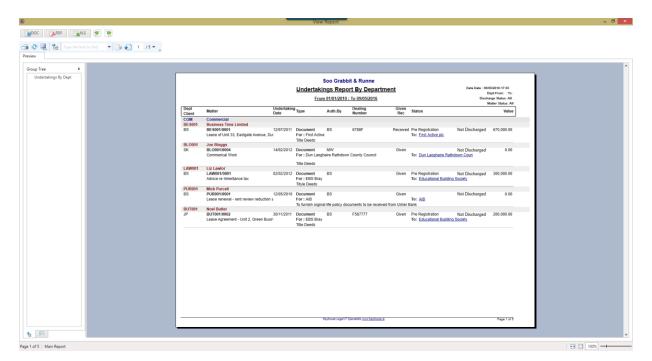

- 6. Click on print or click on one of the following options available on the report toolbar:
  - Click on Doc to open a copy to Word
  - Click on PDF to open in Adobe.
  - Click on XLS to open a copy in Excel.

# **Printing from Undertakings**

- 1. Click to Case Diary and select Undertakings from the Column on the left.
- 2. Click on the **Print** option on the Ribbon.

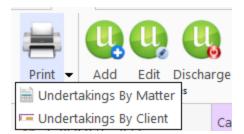

3. From the required report and a dialog box will appear.

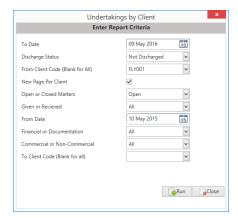

- 7. Set the required **parameters** and run the report.
- 8. Click on **print** or click on one of the following options available on the report toolbar:
  - Click on Doc to open a copy to Word
  - Click on PDF to open in Adobe.
  - Click on XLS to open a copy in Excel.

Print -

Activity Report

Client Label

Summary ReportMatter Label

# **How to view Critical Information and Print Reports**

- 1. **Open** the required case in the Case Diary
- 2. Click on **Critical Information** on the **Navigation** panel. The following screen will appear displaying critical Information.

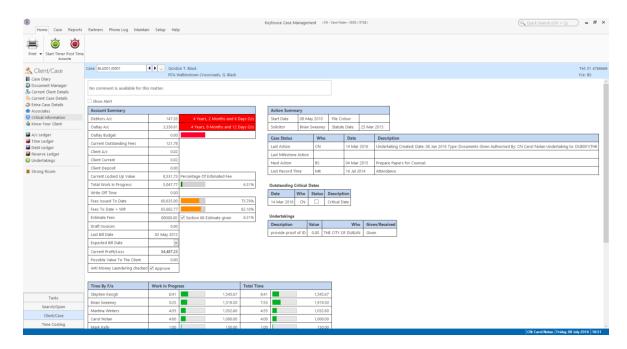

- 3. To **Print** a report click on **Print** on the toolbar the following option will appear.
- 4. Click on the Report required

For Activity Report: Click on Activity Report

The current case code will appear; amend if required

**Set** the **date** parameters

Tick the items you want included e.g. Emails, attachments etc.

Click Run

**Summary Report**: Click on Case Summary Report

The current case code will appear **amend** if required.

Then click Run.

**Print Labels:** Click on **Matter Label** or **Client Label** as required

# **Other Case Diary Functions**

See the following Chapters for information on the following functions available in the Case Diary:

- Chapter 6 for the Keyhouse Capture
- Chapter 7 for the template Library
- Chapter 8 for the Conflict Search
- Chapter 10 for the Strong Room
- Chapter 11 for Time Recording
- Chapter 12 for Accounts
- Chapter 13 for the Debt Ledger
- Chapter 14 for the Reserve Ledger

# **Chapter 5: Using the Document Manager**

# **Document Manager**

# **Getting around Document Manager**

Below is an image of the Document manager window.

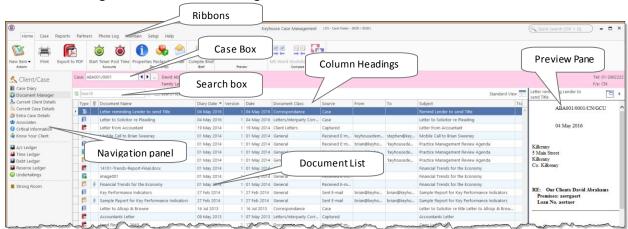

| Window area     | Description                                                               |  |  |
|-----------------|---------------------------------------------------------------------------|--|--|
| Case Box        | Input the case reference in this box or click the browse button and       |  |  |
|                 | search for the required case.                                             |  |  |
| Column Headings | Click the column headings to sort the list of documents by name, version, |  |  |
|                 | diary date, document date, document class, Source, From, To, Subject.     |  |  |
| Document List   | The list of documents in this case are displayed.                         |  |  |
| Preview Pane    | The selected document is previewed in this window                         |  |  |
| Search box      | Enter search text in this box                                             |  |  |

| 1                      | 1                                                                                                    |
|------------------------|----------------------------------------------------------------------------------------------------|
| Home tab               | Description                                                                                                |
| Print                  | Print                                                                                                    |
| Properties             | Show document properties                                                                                   |
| <b>%</b>               | Reclassify: change the document class                                                                      |
| Reclassify             | Click to email current document                                                                            |
| Email Compile Brief    | Compile Brief: If no Brief currently exists, this button launches the <b>Brief Wizard</b> .                |
|                        | If there is an existing Brief, this button opens the existing Brief in the <b>Brief Maintenance</b> window |
| ■ Use Adobe PDF Viewer | Tick to use Adobe Reader to preview document.                                                              |
| ₩ ₩ → ←                | Compare two documents using Word's Document Compare feature                                                |
| Workshare              | Compare two documents using WorkShare (if installed)                                                       |
| Litéra                 | Compare two documents using Libéra                                                                         |

### How to search the Document Manager

- 1. **Open** a case in the case diary.
- 2. Click **Document Manager** on the Navigation panel. All the attachments in the case will be listed.
- 3. Input the search terms in the Search box. The search results will update in real time, showing all

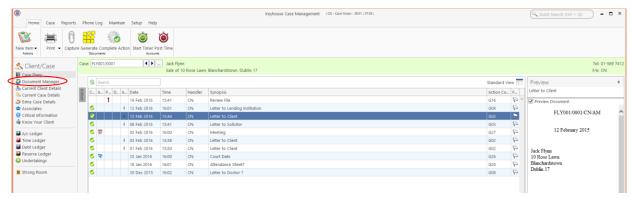

documents containing any of the search terms.

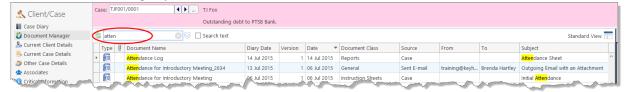

4. Select a document to see a preview. Double click to the open the document.

### **How to Sort by Column Heading**

1. Click a column heading to sort by that heading. Click again to reverse the sort order. See the example below the documents have been sorted alphabetically by **Document Class**.

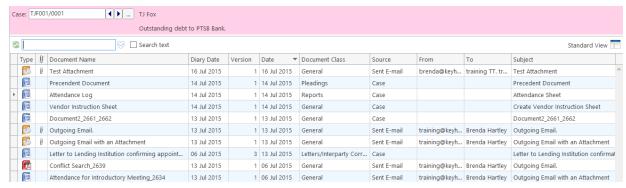

2. To remove the sort, **right-click** the column heading and choose **Clear Sorting** from the pop-up menu.

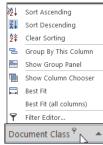

#### **How to Filter Columns**

- 1. Move your cursor to the column heading required, so that the *filter pin* appears.
- 2. Click the filter pin and select the required filter from the drop-down menu.

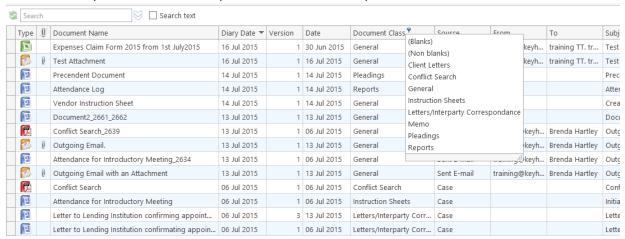

3. To remove the filter, select **(All)** from the filter pin drop-down menu (alternatively right-click the column heading and select **Clear Filter** from the pop-up menu).

# **How to Group by Column**

- 1. **Right-click** the column heading you want to group by, to show the pop-up menu.
- 2. Select **Group By This Column**. In the following example, the documents are grouped by document class.

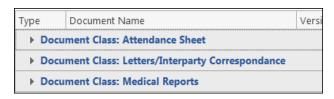

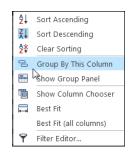

3. To **expand/collapse** a group click the **arrow** to the left.

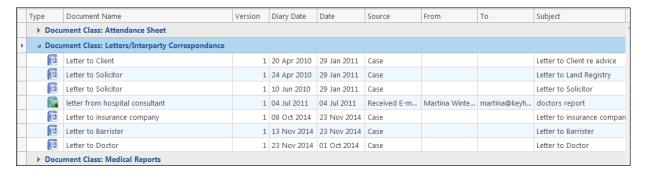

4. It is possible to nest group levels: first group by one column heading, then right-click the next required column heading and click **Group By This Column**. In the following example, the documents are grouped first by **Document Class** and then by **Source**.

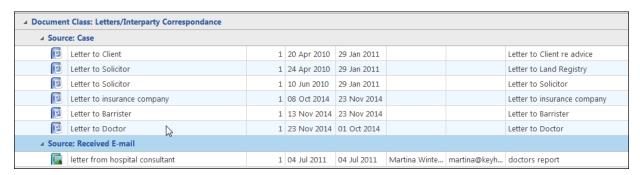

To remove the grouping, right-click in any column heading and select **Show Group Panel** from the pop-up menu. The group panel will contain each of the headings by which the documents are grouped (*Document Class* and *Source* in this example). Right-click each of these in turn and select **Ungroup** from the pop-up menu. It is also possible to drag the heading back onto the Heading Row once the Show Group Panel is visible.

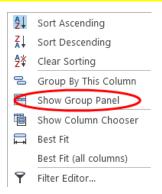

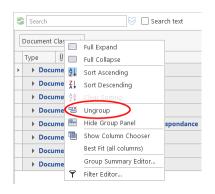

# **How to reclassify Documents**

1. Select the document or documents you want to reclassify and click **Reclassify** on the Home tab, to bring up a list of the available document

categories.

- TIP: To select multiple documents: Hold down CTRL on your keyboard and click each of the documents to be selected.
- 2. **Search** for the required category, if necessary, and select it.
- 3. Click OK.

### **How to change the Document Properties**

- 1. Select the document or documents whose properties you want to amend.
- 2. Click **Properties** on the Home tab, to show the Document Properties dialogue box.

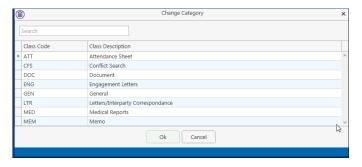

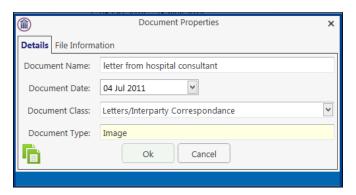

- 3. You may amend the **Document Name**, **Date**, **Document Class** or **Type**. To change the Document Class, select from the drop-down list, which will show the available classes.
- 4. The properties on the **File Information** tab are read-only; you may copy the document name and path to the clipboard.

# How to email Document(s)

- 1. Select the document or documents you want to email then click **Email** on the Home tab.
  - TIP: To select multiple documents: Hold down CTRL on your keyboard and click each of the documents required.
- 2. Outlook will create a new email with the document(s) attached; complete the email as normal and send.

#### **Document Folders**

It is now possible to have a Document Folder structure in the Matter. This can be created in the Workflow Setup and accessed and maintained in the Document Manger for each matter or it can be created on a matter by matter basis. In order to use this feature, it must be turned on in the Administration section on the Setup Tab. Documents can be moved, linked or copied into the folders but they are all still visible in the All Folder.

1. Go to the **Document Manager**.

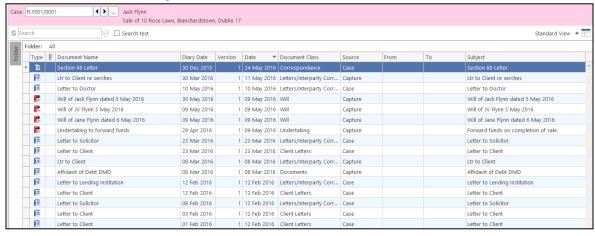

2. Click on **Folder** and pin into position.

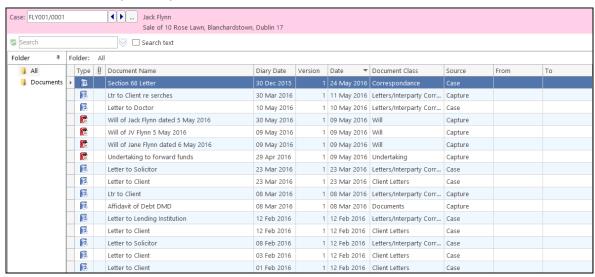

3. Right click on **Documents** and select Add new Sub-Folder

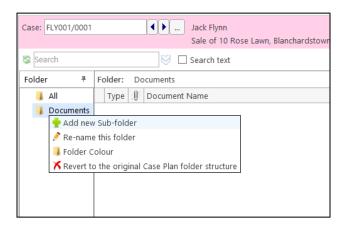

- 4. Enter the name of the folder and click OK
- 5. Continue to create the required folder structure. Sub-Folders can be added to Sub-Folders.

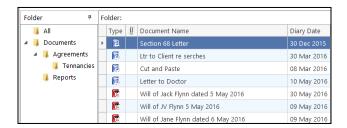

#### Moving, Linking & Copying Documents in the Folder Structure

1. Click the documents to be moved and **drag** to the appropriate folder.

Alternatively

Right click on the document and drag to the required folder and select Move document to this folder.

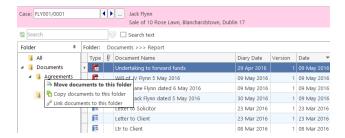

- 2. To copy or link a document into more than one folder, move it to the first folder as per Point 1.
- 3. Click on the Folder and Right Click the document to be copied.
- 4. **Drag** to the second folder.
- 5. Select Copy documents to this folder or Link documents to this folder.

**NOTE**: The Document Folder Structure can also be accessed in Scan Capture, MS Word and MS Outlook.

# **Chapter 6: The Task Manager**

When you log in to the new version of the Keyhouse Desktop you can choose to login directly to the Task Manager (see the chapter 1 for further information). The primary function of the Task Manager is to act as a To-Do list displaying all tasks outstanding. It defaults to overdue tasks but you can navigate to specific dates. Each task will show the date of the task, the matter description, the client name and a description of the task itself.

# **Navigating the Task List**

#### The Task Screen

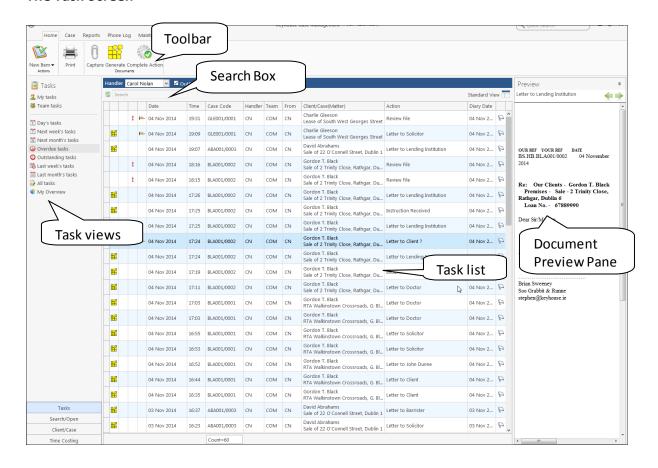

# The Home Tab in Task Manager

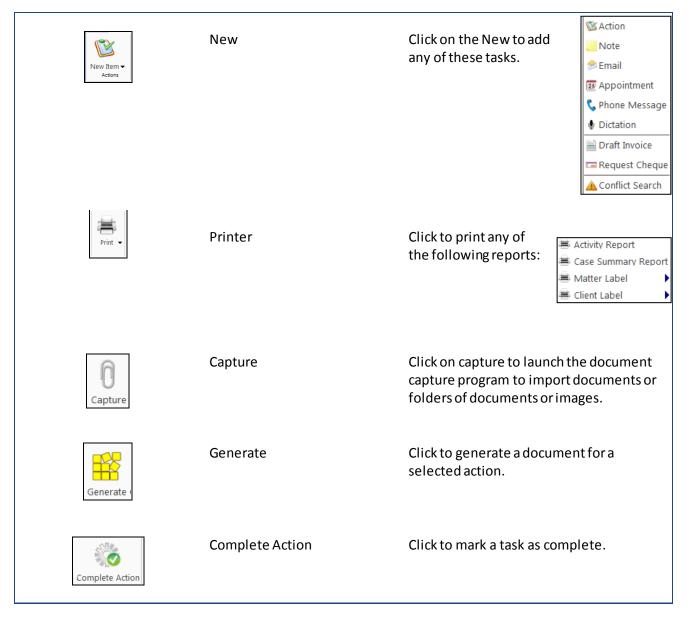

#### **Task Views**

The Keyhouse Desktop will automatically open on Overdue Tasks. The user may choose to navigate to any of the following lists displayed on the shortcut bar on the left.

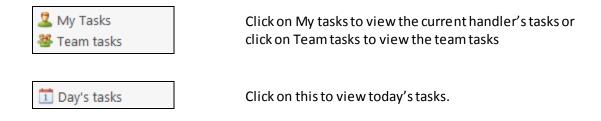

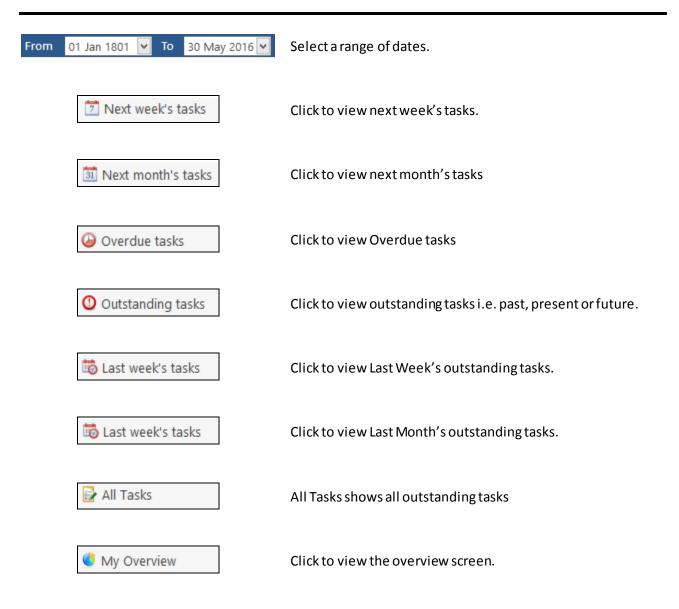

# **Using Different Layouts/Views**

- Click on View tool on the far right of the search bar. A list of available views will appear.
- 2. Click on the required view to apply it to the task manager.

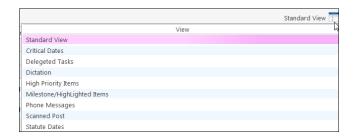

### How to Show/Hide the Preview Pane

- 1. Move your mouse over **Preview** located to the right of the Task Manager Screen the document preview pane will appear
- 2. The **Preview Pane** will appear.
- 3. Click on the Pin to make it permanently visible or click on the Pin again to return it to floating.

# Searching, Sorting, Filtering and Grouping Tasks

#### How to Search the Task list

1. **Input** key search words in the **Search box.** There is no need to press Enter, as the results will update as you type.

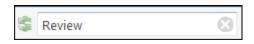

2. The results will appear in the **Task Screen**. See the following example of a search for "review" in the task list.

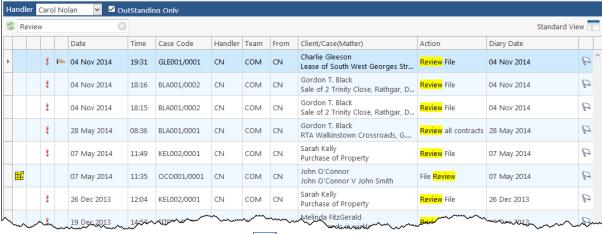

3. To clear the search results click **Clear**.

# How to Sort Column Headings in the Task Manager

- 1. Click on the required **column heading** to sort by that column.
- 2. Click on the column again to reverse the order.

## How to Filter the Task Manager

- 1. Move your mouse to the required column heading.
- 2. To view a list of filter categories Case Code Colick on the pin and select the required category. See the following example

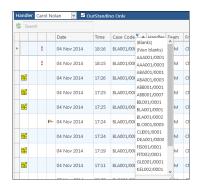

# How to Group by a column heading in the Task Manager

1. **Right click** on the column you want to group by; the following menu will appear.

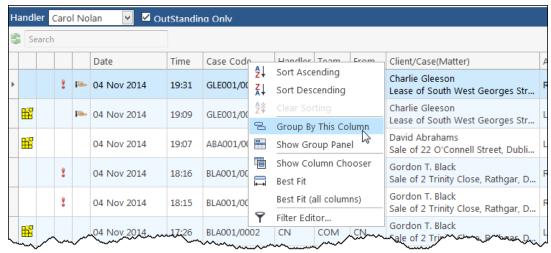

- 2. Click on **Group By This column**. See the following example of a grouping by fee earner
- 3. To expand/collapse a group click on the arrow to the left. See the following example.

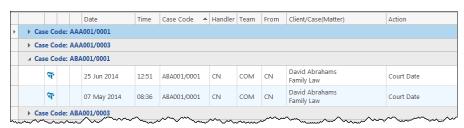

4. To return to the standard view click on the view tool located on the search bar. The following menu will appear click on standard

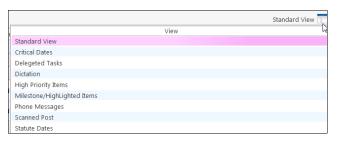

# **Working with Tasks**

# Accessing a Case Diary from the Task List

**Double click** a task to open the **case diary screen** of the case to which the task belongs.

#### **How to Generate Documents**

1. **Right click** on the task you want to generate, and select **Generate Documents** from the pop-up menu.

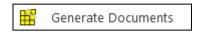

2. The documents will be generated in the normal way. For further information see the section on generating documents in Chapter 4.

#### How to View the Documents of a Task

1. **Right click** on a task and select **Open Document** from the pop-up menu.

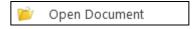

2. The documents will open in Word.

### How to play a dictation

**Right click** on the task with the dictation you want to hear and select Play Dictation from the pop-up menu.

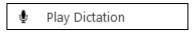

**NOTE:** This requires that Keyhouse Digital Dictation be installed.

# How to Mark a Single task as Complete

**Right click** on the task you want to mark as complete and select Complete Action from the pop-up menu to complete an action with today's date. Select Complete Hold Date where you want to complete the action for the day it was generated.

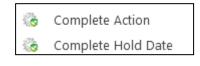

Note if there are any documents which have not yet been generated attached to the task, they will be generated when you complete the action.

# How to Tag Several Tasks and Mark as Complete

- 1. Hold down the **Ctrl** key and click multiple tasks to select them.
- 2. Right click and select Complete Action from the pop-up menu.

# How to Alarm an Action/Case

1. **Right click** on the task you want to alarm and select **Alarm Action** from the pop-up menu. The following screen will appear.

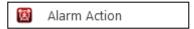

- 2. Using the drop down arrow set a **Date**
- 3. Input a Time for the alarm.
- 4. Assign it to yourself or all delegates.
- 5. Click OK.

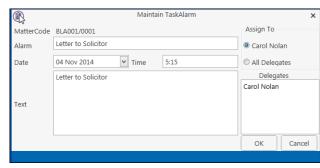

Tip: To Alarm a case click on Alarm Case from the menu.

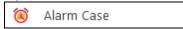

### **View Other Users' Tasks**

1. Click on the Down Arrow beside the Handler's Name.

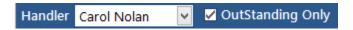

2. Select the **name** required from the list or enter it in the search box.

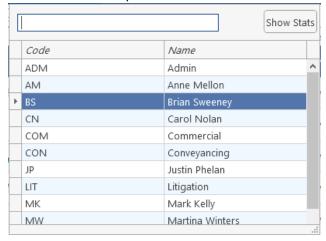

3. The Show Stats box details the tasks outstanding by each user.

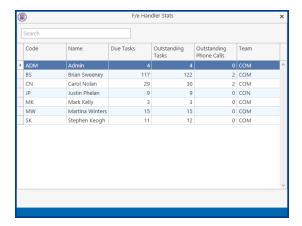

4. Click on the X to close the dialog box.

#### How to Push a Task

- Right click on a task and select Push Action from the pop-up menu
- 2. The task may be pushed back 7, 14 or 31 days or to a specified date selected from the calendar.

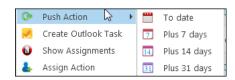

# **How to Create a Outlook Task**

1. **Right click** on a task and select Create Outlook Task from the popup menu.

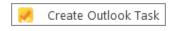

Add Edit

> Copy Paste Copy to another file Move to another file

Generate Documents Complete Action Play Dictation

Complete Hold Date Create Outlook Task

Show Action Assig Assign Action Take Action Mile Stone Action

Alarm Case
Output Grid List To

2. A task will be created in your **Outlook** task list which you may edit as required.

# **How to Tag All Tasks**

It is possible to **Tag** (or select) all the actions in your task list so that you can mark them as Complete, Generate Documents, View Documents or Print Documents.

- 1. **Right click** in the task list, to see the pop-up menu.
- 2. Click on Tag All.

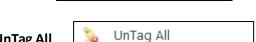

Tag All

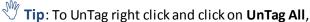

- 3. **Right click** again in the task list to bring up the menu again.
- 4. Click on the required function e.g. **Complete Action**.

# How to Add a New Item

- 1. Click on New Item on the Home tab. The following options will appear.
- 2. Click on required item e.g. Note. The following window will appear.

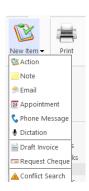

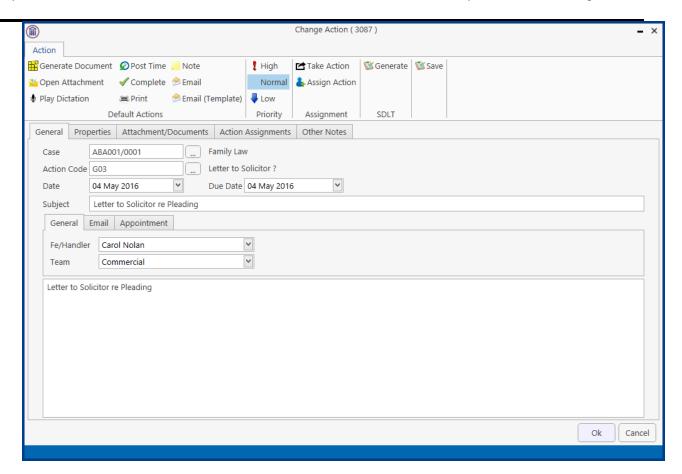

## 3. **Enter** the following details:

Case The current case code will appear; to select a different case, click the button to see the matter list. Select the required case.

**Action Code** Click on the **button** to see a list of actions, and select the required task.

**Date** Click the down arrow and select a date from the calendar.

**Due Date** Click the down arrow and select a due date from the calendar.

**Subject** Input a subject

**F/e Handler** This will default to your handler code; use the down arrow to select a different handler if required.

**Team** The team will default to your team amend if required using the down arrow.

**Description** Input a description in the box provided.

4. Click **OK** to save the changes.

#### **How to Edit a Task**

- 1. **Right click** on the task to be amended and select **Edit** from the pop-up menu.
- 2. The action will open for editing.

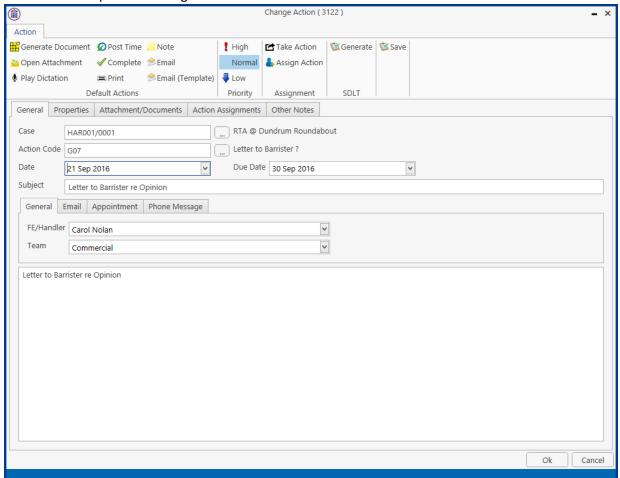

- 3. Amend as required and click **OK**.
- NOTE: When the Due Date is later than the Date, pushing out the action to a date prior to the Due Date will not change the Due Date. However, if the action is pushed out to a date later than the current Due Date, a message will ask if you want the Due Date to match the new date entered.

#### **How to Delete Tasks**

- 1. **Right click** on the task to be deleted and select **Delete** from the pop-up menu.
- 2. Click **Yes** to confirm that you wish to delete the task.
  - **NOTE:** This will delete the action completely from the Case Diary of the matter.

# **Assigning Tasks**

# **How to Recognise Assigned Tasks**

If another handler assigns you a task it will appear in your Task List. It will have a hand symbol next to the task to notify to you that it is an assigned task, as in the example below

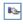

|   | Date        | Time  | Case Code   | Handler | Team | From | Client/Case(Matter)                                | Action      |
|---|-------------|-------|-------------|---------|------|------|----------------------------------------------------|-------------|
| 2 | 04 Nov 2014 | 19:31 | GLE001/0001 | CN      | СОМ  | CN   | Charlie Gleeson<br>Lease of South West Georges Str | Review File |

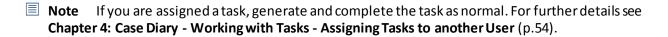

# How to View the Assignment History of a Task

- 1. **Right click** on a task and select **Show** assignments from the pop-up menu.
- 2. The following screen will appear displaying the history of the task.

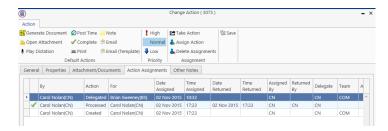

### How to Assign a Task to another Handler

- 1. **Right click** on a task and select **Assign Action** from the pop-up menu. The following screen will appear listing all resources.
- 2. **Select** the resource you want to assign the task to.
- Check the box marked Release Action to remove the task completely from your task list.
   Alternatively to continue to own the task, leave Release Action unchecked.
- **Note** If you are the owner of the task and do not release it, you will see this symbol next to the task when the assigned user has "completed" it.

Only the owner of the task can change the Due Date on a delegated task.

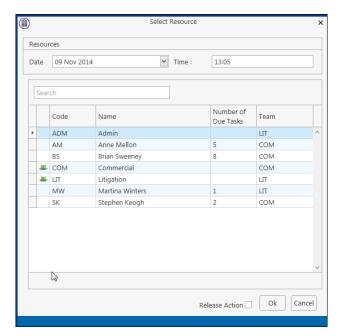

Only the owner of the task can mark the task as complete in the case diary.

#### How to take a Task

- 1. Go to another users Task list by clicking the down arrow next to your user name at the top of the Task List and selecting the other user.
- 2. **Right click** on a task in the other user's list and select **Take Action** from the pop-up menu. The task will be removed from this user's task list.

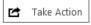

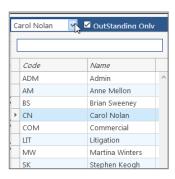

3. Return to your task list by selecting yourself from the list of users. The task will be in your task list.

# **Task List Options**

# Print your task list

1. Click on **Print** on the Home tab. The following window will appear

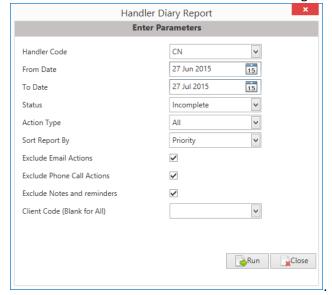

Include Closed: Check to include closed items

Select the handler: It will default to the current handler; select another if required using

the down arrow.

**Select the status**: It will default to Outstanding; use the down arrow to change to All or

Complete, if required.

From Date: Using the calendar to select the start date

**To Date**: Using the calendar to select the end date

Action Type: This will default to All; to narrow the criteria select the action type

using the down arrow.

**Select the field to sort by**: Using the down arrow select the required field

**Exclude emails**: Check to exclude emails

**Exclude phone calls:** Check to exclude phone calls

**Exclude Notes or reminders:** Check to exclude notes and reminders or exclude.

2. Click on **Run** to generate a report.

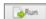

3. You may print the report or open a copy in:

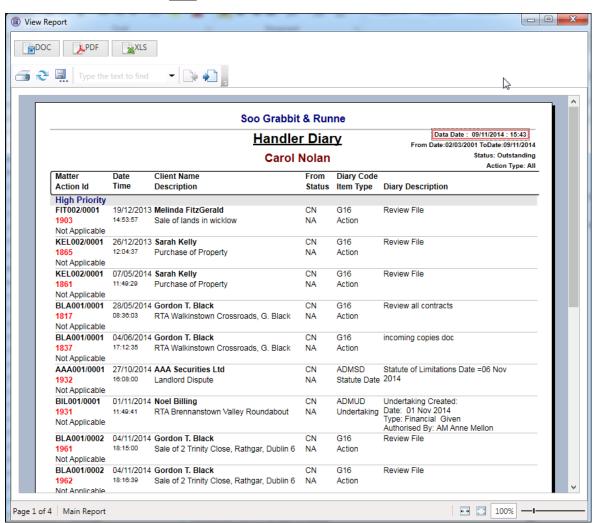

Word;

Adobe; or

Excel.

# How to Export a copy of your task list

1. **Right click** in your task list and select **Export To** from the pop-up menu.

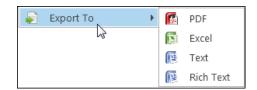

- 2. Select the desired option:
  - **PDF**: Adobe Portable Document Format.
  - **Excel**: An Excel spreadsheet.
  - **Text**: A plain text file.
  - Rich Text: A Rich Text Format (RTF) document. RTF documents can be read by most word processors, including Word
- 3. The Windows **Save As** dialogue box will appear, with the chosen file type selected. Name the file and choose a location in which to save it.

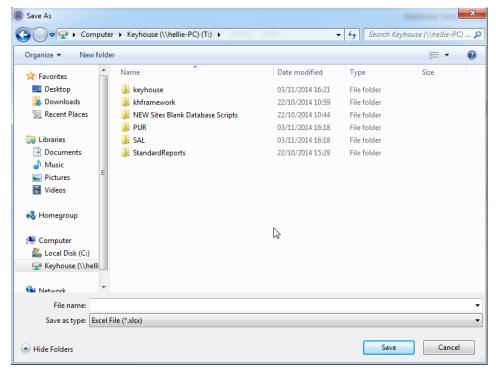

- 4. Click Save.
- 5. Open the file via **Windows Explorer** or via the open tool in the program chosen.

# **Chapter 7: Know Your Client**

# **Know Your Client**

This section collates information stored on a number of screens in the Keyhouse System into one location. It enables you to see information at a glance. (See subsequent pages for more detailed explanations).

General Tab Details the profile of your client. It shows all contact groups to

 $which \, the \, Client \, is \, associated \, e.g. \, Tax at ion \, Changes \, Mailing \, List.$ 

Anti-Money Laundering It provides details of the type of AML carried out. It also gives

information about the type of client and how they were introduced

to the firm. It holds documents received as proof of AML.

Financial Gives a summary of the financial information for the Client in

relation to matters and fees.

Client Records Shows documents that need to be visible across all matters e.g.

Service Agreements.

Other Details Details any Client specific information collected through Client

Specific Forms (Set up by Admin Users) e.g. Risk Management

Activity Details activity carried out on the all matters (Last 400 actions).

Client Contact Details all client contact information stored for the client.

#### **General Tab**

1. To add a category profile to the screen click the Insert button

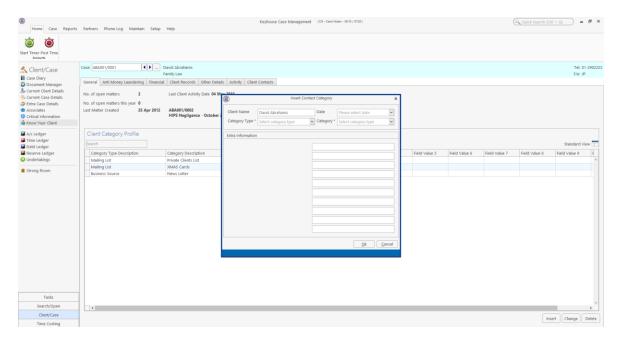

- 2. Enter the Date, Category Type and Category and any additional information.
- 3. Click OK.
- 4. The new Category will appear in the list.

#### **Anti-Money Laundering**

This allows you to record information in relation to the AML carried out for a client.

**Type**: The type of AML carried out e.g. Standard Due Diligence, Enhanced Due Diligence etc.

**Client Type:** Relates to the client category e.g. Corporate, Charity, Public Sector etc.

**Status**: Records where all checks are complete or are still in progress

**Introduced By:** Records how the client was introduced to the practice e.g. Third Party, Face to Face

Meeting etc.

These categories are in line with Law Society Guidelines.

Click on the down arrow beside each option to select the required information.

Document can been added to this screen from outside Keyhouse and documents already in Keyhouse can also appear on this screen.

1. To add a document from currently stored outside of Keyhouse, right click in the **white area** and select Add.

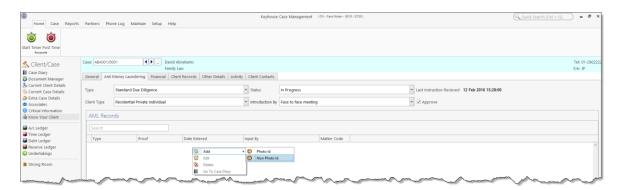

- 2. Then select whether the document is **Photo ID** or **Non Photo ID**.
- 3. **Navigate** to the location where the document is stored and select the required document. Click **Open**.

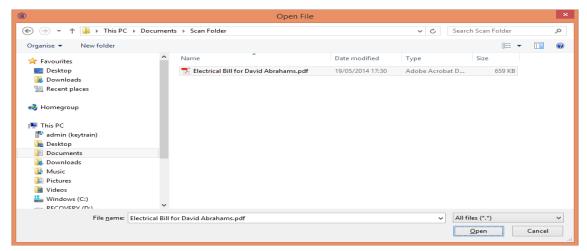

#### Select the type of ID supplied

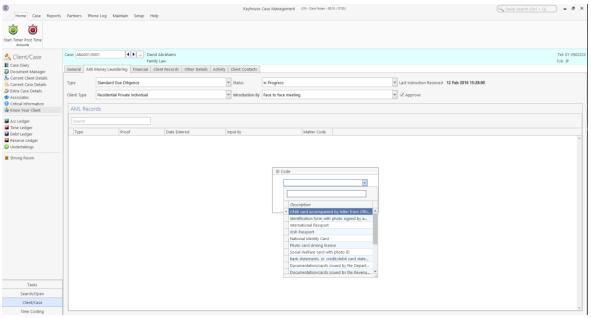

4. The action will now appear on both the **Anti-Money Laundering** screen and the **Case Diary** as a completed action.

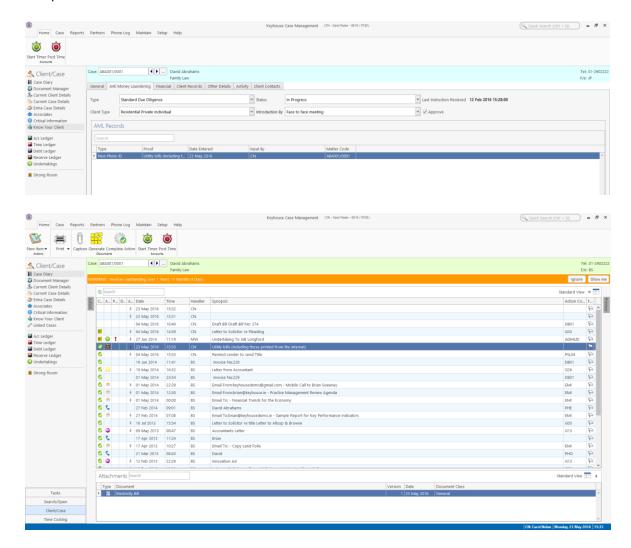

# Adding Existing Documents to AML Screen

- 1. Go to the Case Diary.
- 2. Select the **Action** required.

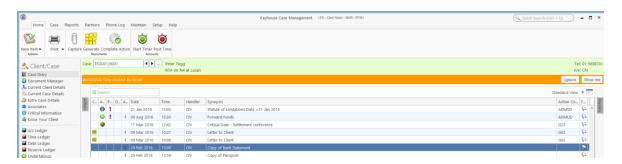

- 3. Right click and select Edit.
- 4. Click on the Properties Tab and tick Photo ID or Non Photo ID, then OK

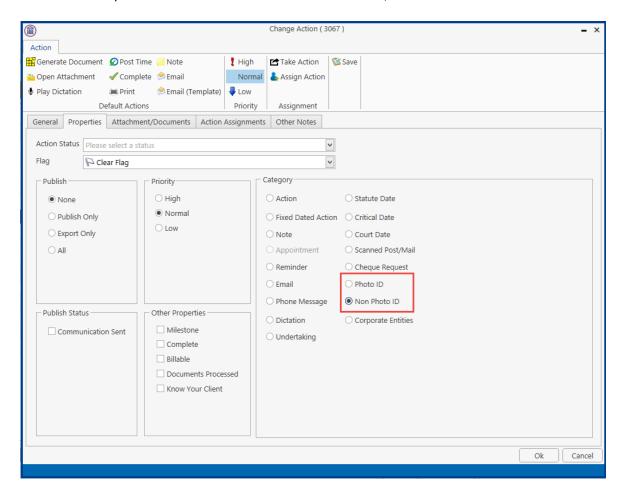

5. Complete the action.

6. Return to the AML Screen on Know Your Client to see the document.

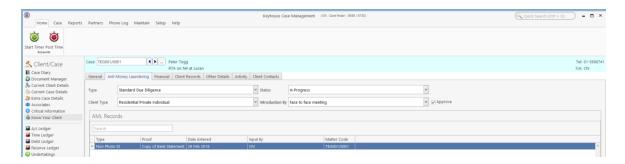

### **Client Records**

Documents related to the client rather than to a specific matter can be added here e.g. a Service Level Agreement. This will ensure visibility regardless of the matter selected. In order for this to happen, the action must be edited and then flagged to appear in Know Your Client.

- 1. Open the Action and select the **Properties** Tab.
- 2. In the Other Properties Box tick Know Your Client and click OK.

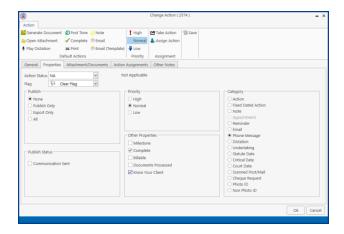

3. Return to the Client Records Tab on the Know Your Client Screen to see the action.

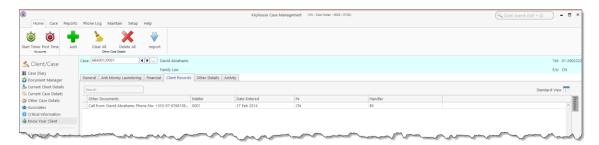

#### **Other Details**

This screen shows client specific forms that are made up of UDF Fields. These forms hold information about the client that is not stored in other locations e.g. Credit Rating. To create a Client Other Details form see the Administrator User Manual.

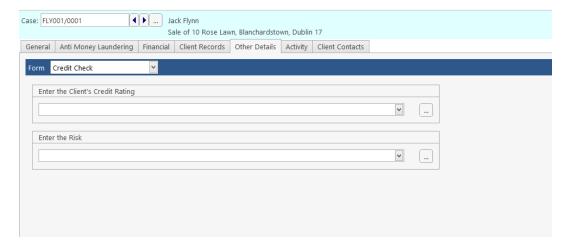

#### **Client Contacts**

This screen will give all contact information for the Client. Contacts may be added, edited or deleted on this screen by clicking on appropriate button at the bottom of the screen.

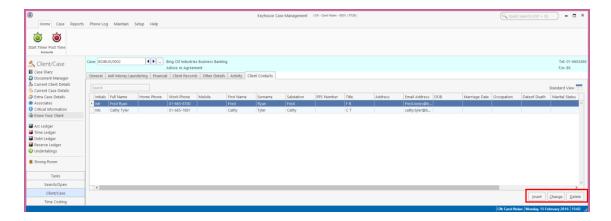

# **Chapter 8: Keyhouse Capture**

# **How to Capture a Folder**

1. Click **Capture** button on the Home tab in either the Case Diary or Task List. The following screen will appear.

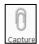

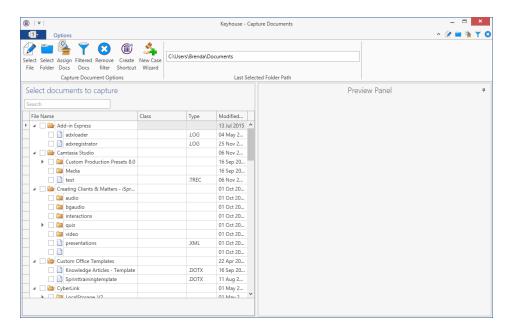

2. Click **Select Folder** and navigate to the Folder where the document/documents are stored and click

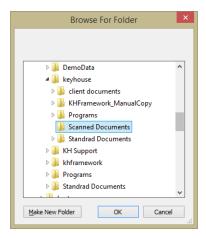

3. The Capture Documents screen will appear, listing the contents of the folder.

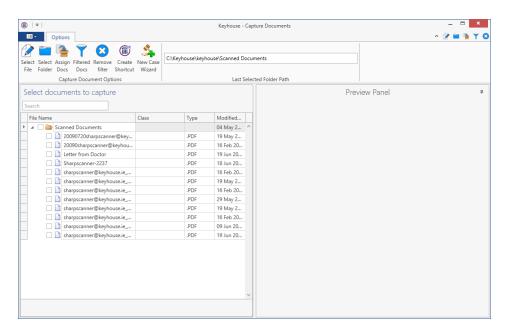

4. Click on each document in turn to preview and rename if necessary.

**NOTE**: The following symbols cannot be used when renaming documents: | \ / < > : ; \*

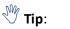

# : To filter a column heading:

Move your cursor over the column heading a pin will appear.

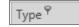

- Click on the **Pin** for a list of filters available.
- Select the required filter.
- Click Remove filter on the Options tab to display all documents.

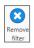

5. Tick the box to the left of the file name.

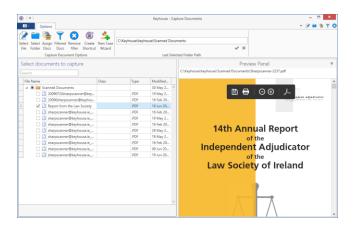

**NOTE**: Documents can be imported individually or in groups by ticking the box to the left of the document name. Alternatively, the contents of a folder can be imported together by ticking the box to the left of the folder name.

₩ Ti

**Tip**: To exclude a file remove the tick.

To view the contents of a file click on the view button to the right of the tick box.

- 6. To capture the folder into a new case, use the **New Case Wizard** on the Options tab to set up the case first. For further information on how to create a new case see Chapter 3.
- 7. Click **Assign Docs** to assign the documents in the folder to a Case, Handler and Action. The following screen will appear.

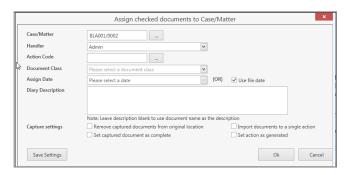

**Case**: The Case will default to the current case. To select a different case, click the

browse button; this will bring up a matter list. Select the required case.

**Handler**: The Handler will default to the current handler; select an alternative from the

drop-down list, if required.

**Action**: Click the browse button for a list of incoming actions will appear. **Select** the

required action.

**Description**: Input a **description** in the Description box; if you leave this blank the document

name will become the description. This is used primarily when importing

multiple documents as a single action.

**Capture Settings**: Check the boxes as appropriate to:

delete the Captured documents from original location;

 import documents to a single action (the alternative is that each document will get its individual action in the case diary);

mark as complete the action into which the document is to be captured;

mark the document as having been generated.

**Tip**: Click **Save Settings** to keep these settings for future documents captured.

8. The files will then appear in the case diary as a single action or multiple actions.

# **How to Capture a File**

1. Click **Capture** on the Home tab in either the Case Diary or Task List. The following screen will appear.

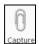

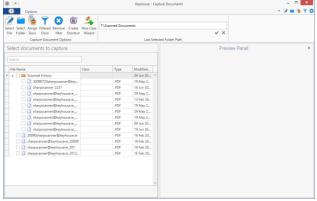

2. Click Select File.

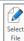

3. A Windows **Open** dialogue box will appear. Browse and locate the file that is to be captured.

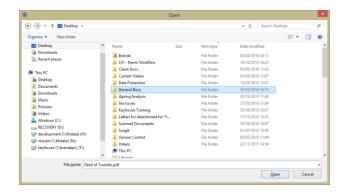

4. Click on the file and click on the Open button. The chosen document will be listed on the left - hand side of the **Capture Documents** window.

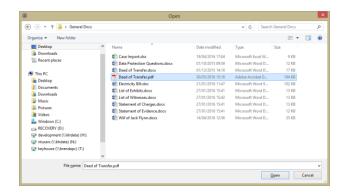

5. Tag the document to be captured. There will be a Preview of the document in the Preview Panel, on the right of the window.

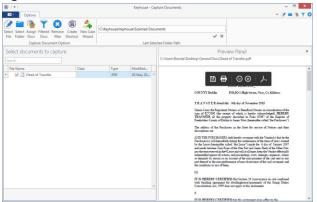

- 6. If the document is to be captured into a new case use the **New Case Wizard** (on the right of the Options tab) to set up the case first. For further information on how to create a new case see Chapter 3.
- 7. To assign the captured document to a Case, Handler and Action, click **Assign Docs**. The following window will appear.

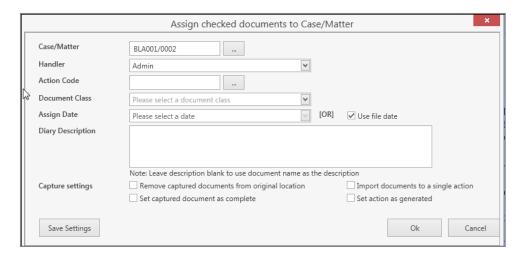

#### Provide the following information:

Case: The Case will default to the current case. To select a different case, click

the browse button; this will bring up a matter list. Select the required case.

**Handler**: The Handler will default to the current handler; select an alternative from the

drop-down list, if required.

**Action**: Click the browse button for a list of incoming actions will appear. **Select** the

required action.

**Description**: Input a **description** in the Description box; if you leave this blank the document

name will become the description.

**Capture Settings**: Check the boxes as appropriate to:

delete the Captured documents from original location;

 import documents to a single action (the alternative is that each document will get its individual action in the case diary);

mark as complete the action into which the document is to be captured;

mark the document as having been generated.

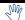

Tip: Click Save Settings to keep these settings for future documents captured.

- 8. When finished click **OK**.
- 9. The files will appear in the case diary as a single action or multiple actions, depending on the options chosen.

# **Chapter 9: The Template Library**

The Document Library allows the user to browse through case plans and to view precedent documents prior to generating. This is helpful if the user is not familiar with the case plan and its documents.

# How to Search for precedent documents

- 1. Click on Search/Open.
- 2. Click on **Template Library** the following screen will appear.

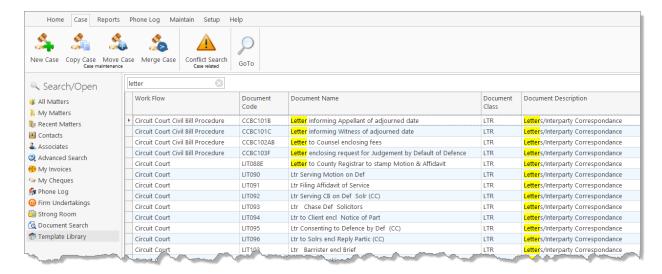

- 3. **Input** a key search word/s in the **Search Box.** The search results will update as you type.
- 4. A list of precedent documents matching the criteria will be listed in the screen below.

#### How to sort Column Headings in the Template Library

 Click on a column heading to sort by that heading e.g. Work Flow

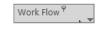

2. To return to the previous listing order, right-click in the column heading and select **Clear Sorting** from the pop-up menu.

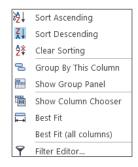

#### How to apply a filter

1. To apply a filter move your mouse over the **column** heading until a **Pin** appears; click on it for a list of terms by which the records may be filtered.

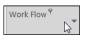

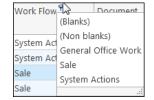

- 2. Click on the **filter** required.
- 3. To remove the filter, select (All) from the filter drop-down menu (alternatively, right-click the column heading and select Clear Filter from the pop-up menu).

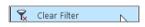

# **Chapter 10: Conflict Search**

#### What is a Conflict Search?

A conflict search is a search designed to alert the user to any potential conflicts of interest; for example if the firm is being asked to act for somebody who is/was an opposing party in previous or continuing proceedings. The fields searched are Client Name, Spousal Name, Case Associate Name, all PPS numbers and telephone numbers.

#### How to do a Conflict Search

1. If the current case is not the one on which you wish to do the Conflict Search, click on **Search/Open** on the Navigation bar and search for the required case.

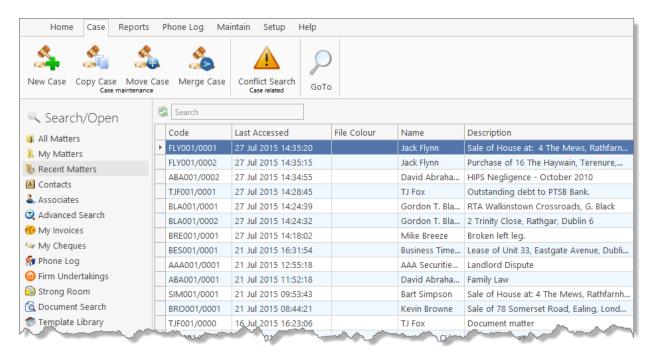

- 2. Click on **Conflict Search** icon on the Case tab.
- 3. A Conflict of Interest Search window will appear.

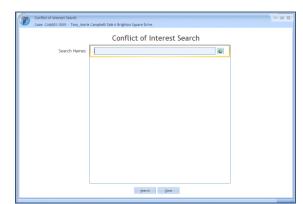

- 4. The types of information you can search for are the Name, PPS number, telephone number or address.
  - a. Click in the search box, input the first search criteria e.g. Stephen Keogh

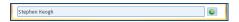

This will search for Stephen or Keogh anywhere.

To search for an **exact phrase** input the phrase in **quotes** e.g. "Stephen Keogh"

b. To add a second criteria click on the **down arrow** Input the second search criteria. Repeat this process for a 3<sup>rd</sup>, 4<sup>th</sup> etc. See the following example

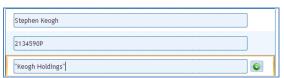

This will search for Stephen or Keogh anywhere **and** 2134590P anywhere **and** 

The exact phrase "Keogh Holdings" anywhere.

- 5. Click on the **Search button** at the bottom of the window.
- 6. A report will be generated listing any matches.
- 7. To save the results as an action in the case diary, click on **Save**.

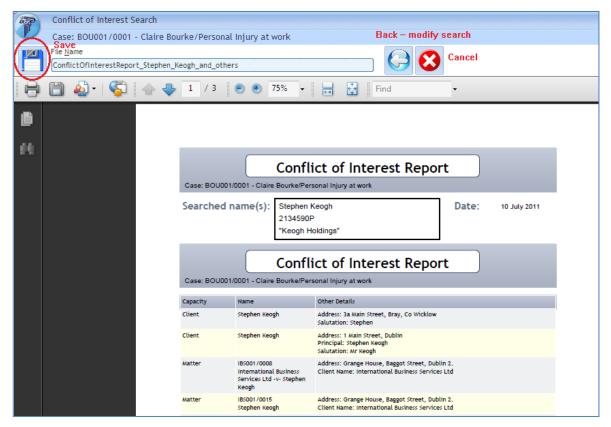

See the following example.

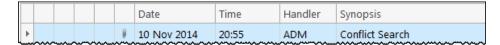

- NOTE: The saved action is assigned to the Fee Earner of the case for completion. The results can be viewed at any time by opening the report.
- 8. Click on **Cancel** to cancel the search at any time. The following message prompt will appear.
  - a. To save click on Save the Search Results.
  - b. To discard click on **Discard the Search Results**.
  - c. Click **Cancel** to cancel this message prompt and return to the conflict of interest report.

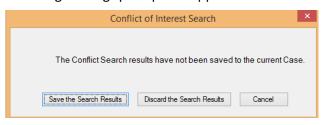

# **Chapter 11: The Strong Room**

# What is the Strong Room used for?

The Strong Room is used to keep track of the locations of physical items such as wills, deeds, tapes, share registers etc. it records details of the physical storage location of the item, which client owns the item and which case it is connected to.

The Strong Room also keeps a record of the date the item has been withdrawn and when it has been returned and by whom. The history of the item is recorded for tracking purposes.

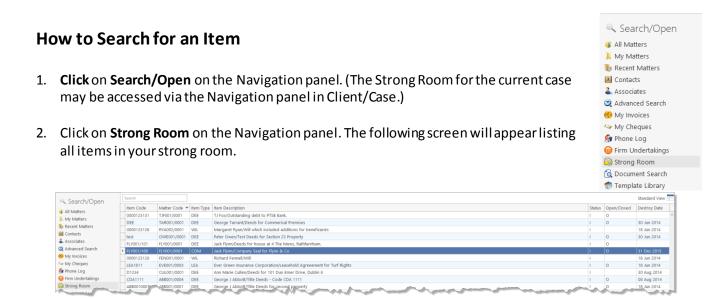

3. Input the search terms. A list of items matching your criteria will be displayed in the window below.

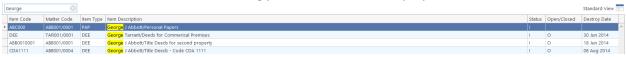

4. Click **Cancel** to clear the search results.

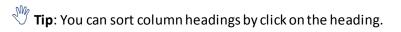

# How to Add a File/Item to the Strong Room

- 1. If the current case is not the case in respect of which you wish to add an item to the Strong Room, Click on **Search/Open** on the navigation panel and open the required case.
- 2. Then click **Strong Room** on the Navigation panel.
- Click on the Add File icon on the Home tab. A screen with the title Strong room Add new File will
  appear.

Fields marked with an asterisk are required.

Needs Attention: Tick if the item needs to be

checked.

**Item Type:** Select the Item Type from the

drop-down list.

**Item Code: Input** an item Code or if left

blank, the system will generate a code.

Client Code: See also Matter Code below.

Matter Code: If the code of the current

matter is not displayed, or you wish to select a different matter, use the browse button to browse the matter

list.

**Client Name:** If the name of the Client is not displayed, or you wish to select a different client, use

the browse button to browse the client list.

**Description:** Uses the Matter Description **Description:** Input a description of the item.

Location: Select a storage location from the drop-down list.

Box No: Likewise, select a Box number from the drop-down list.

**Search Code:** Input a search code

Fee Earner: Use the drop-down list to select the Fee Earner with responsibility for the item. Entry Date: The date on which the item was entered on the system: normally today's date.

**Destroy Date:** The date, if any, on which the item is to be destroyed.

**Open/Closed:** This will **default** to open.

4. Click **OK** to add the item to the strong room list.

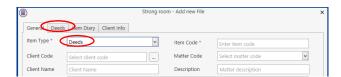

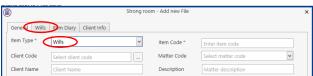

**NOTE:** The tabs at the top of the screen will vary depending on the Item Type chosen.

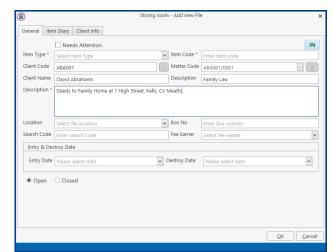

# **Entering Deeds in the Strong Room**

1. Click to the **Deeds** tab.

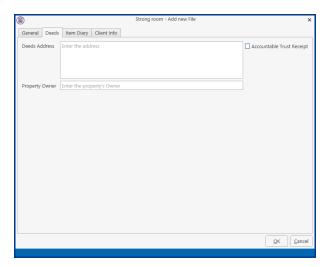

- 2. Enter the address for the Deeds.
- 3. If the Deeds are being held on **Accountable Trust Receipt**, tick the Box.

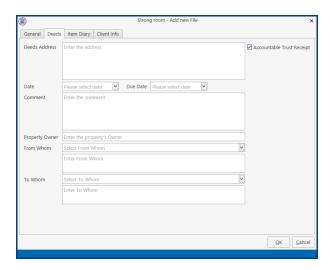

- 4. Enter the required information.
- 5. Click OK.

# **Entering Wills in the Strong Room**

1. Click to the Wills tab.

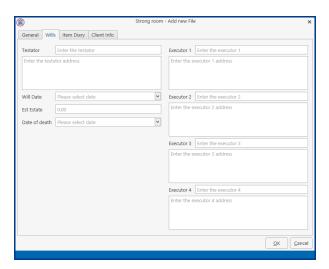

- 2. Enter the **Testator** and the **Executors** and the date of the Will.
- 3. The Date of death and the value of the estate can also be added.
- 4. Click OK.

# Attach a Document to a Strong Room Entry

A copy of a documents can be attached to the Strong Room e.g. a signed copy of a will. This will make the document easier to find in the matter.

- 1. **Scan** the document on to the computer.
- 2. Locate the entry in the **Strong Room** either in the Strong Room on the Search Open Screen or in the Strong Room for the matter.
- 3. Open the Strong Room Entry by clicking Change File.
- 4. Select the **Attachment/Document** Tab.

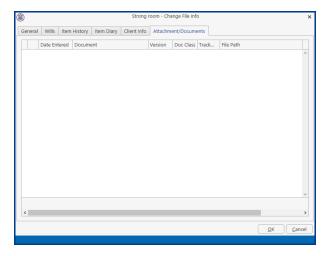

5. Right click and select **Add** and then select **Attachment** 

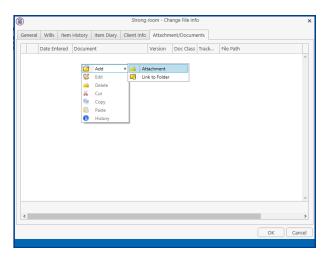

- 6. Navigate to the file location e.g. Scan Folder and select the document.
- 7. Click **Open**. The following dialog box will appear.

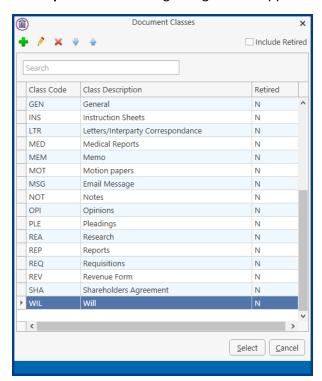

- 8. Select the appropriate **Document Class** and click Select.
- 9. It may be necessary to **rename** the document if it wasn't renamed **before** it was brought into Keyhouse. Right click on the item and select Edit. The following dialog box will appear.

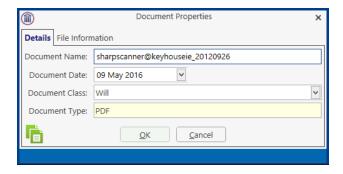

- 10. Enter the **correct** name for the document and change the document class if required.
- 11. Click **OK**. You may see the following dialog box.

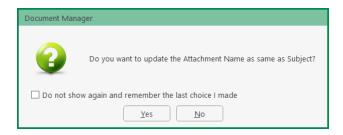

- 12. Click Yes if you want the name of the document and action in the Case Diary to be the same.
- 13. The document will now be visible in both the **Case Diary** and **Document Manager** as well as the Strong Room.

#### How to Withdraw an Item

- 1. Open the **Strong Room** screen, search for and select the item you want to withdraw.
- 2. Click on the Withdraw file icon on the Home tab.
  - Note if the Withdraw file icon is greyed out the item is already checked out.
- 3. The system will ask for your **password**; input your **username** and **password**.
- 4. A Withdraw File dialogue box will appear.

**Provide** the following information:

#### For Who:

Select the person to whom the item is checked out from the drop-down list. Alternatively tick the Withdraw Permanently if the documents are being released.

Note if you tick the Withdraw Permanently it will not be possible to replace the document. A new entry will need to be created.

# Confirm Withdraw Cancel Strong Room - Withdraw File You will find Will of Kenneth Bunson at File Room, Box No: 4

Strong Room - Withdraw File

If you Confirm below, this item will be SIGNED OUT TO YOU

Withdraw Permanently

For Who\*

Comments\*

- OR -

#### **Comment:**

**Input** a comment, e.g. why the item is being withdrawn.

- Note the item will be signed out to you.
- 5. Click **Confirm Withdrawal**. The following screen will appear telling you where to find the item.
- 6. Click OK.

# How to Replace/Return an Item

- 1. Open the **Strong Room** screen, search for and select the item you want to replace.
- 2. Click on the **Replace File** icon on the Home tab.
- 3. The following Replace File dialogue box will appear.
  - Note if the Replace File tool is greyed out the item is already checked in.
- 4. Select the **physical location**, e.g. Box 2, to which the item is being returned.
- 5. Enter the **Box No** if required
- 6. Click **OK**. You will see a message asking you to place the item in the selected location.
- 7. Click OK.

#### Delete a file

- 1. Select the item to be deleted.
- 2. Select Delete File from the Ribbon at the top of the page.

# How to view the History on a file/item

- 1. If the **Strong Room** is not shown on the Navigation panel, click on **Search/Open.**
- 2. Then click on **Strong Room** on the Navigation panel to show the following screen listing all items in your strong room.

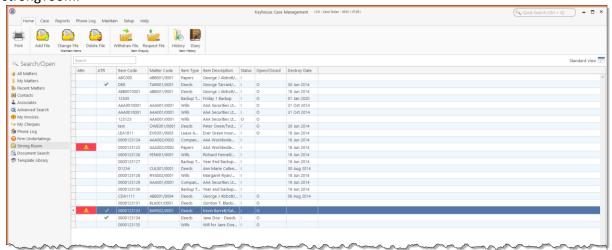

3. **Search** for the item required and select it.

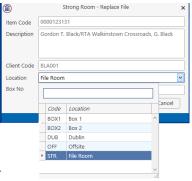

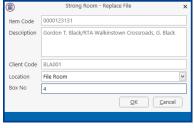

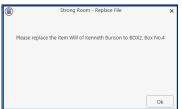

- Note to add the Withdrawal Comment to the grid, see the section on Creating User Views in Chapter 18 Personalise your Keyhouse (p. 176).
- 4. Click on the **History Tool** on the Home tab. The following screen will appear showing the history of the item.

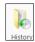

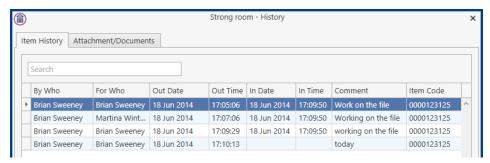

5. Click Cancel to exit this screen.

# **Working with Documents Only**

#### Add a file without using a Case

1. Click to **Search/Open** and select Strong Room from the Navigation Panel

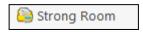

2. A list of all documents held not related to a specific case/client will be listed.

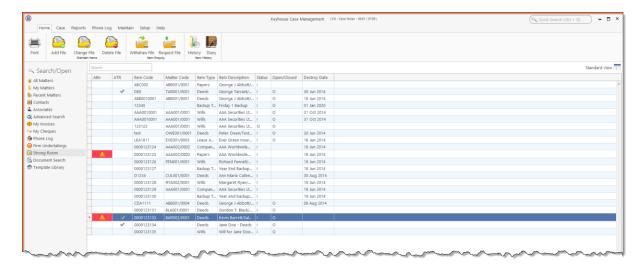

- 3. A list of all documents held including documents not related to a specific case/client will be listed.
- 4. Complete the form as detailed in Add a file to a Case (p. 114). However, you will not be able to add a Client/Matter details.

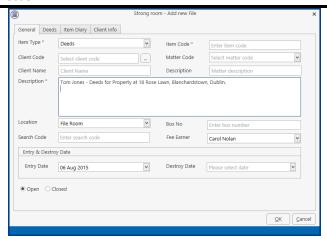

5. It will appear in the list of documents without a Matter Code

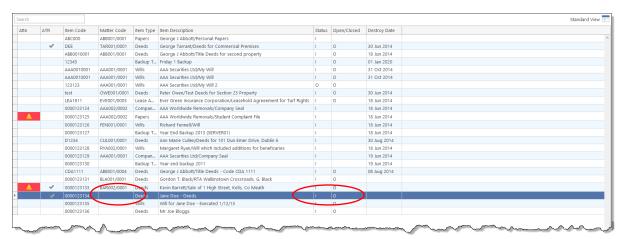

- 6. It is also possible to see if the document are in or out the Strong Room.
  - NOTE: The process for withdrawing (p. 118) and Viewing the History of a document (p. 119) is the same as the process already detailed.

# **Chapter 12: Time Recording**

# Time Recording in the Case Diary

Time can be recorded in the case diary in two ways: automatically using a timer or manually using a time slip. Once time is recorded it is then posted to the Day Book and from there it is posted to the time ledger of the case. Recorded time can be used for billing, reporting and productivity tracking.

Here are the two tools available in the Case Diary for recording time.

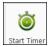

The Timer

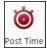

Manual time slips

Both tools can be found on the Home tab.

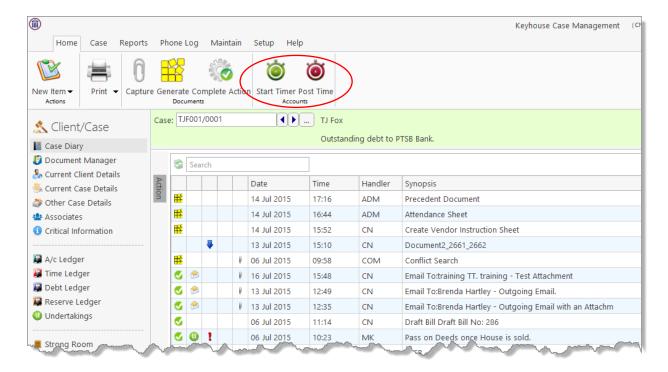

#### **How to Record Time Using the Timer**

The automatic timer may be launched by clicking on Start Timer on the Home tab in the Case Diary. The user can easily manage and record time for several cases and tasks. The timer has a clock which can be started and stopped for each task. From here time is updated to the day book ready for posting to the time ledger.

1. Open a Case in the Case Diary

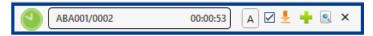

- 2. Click Start Timer on the Home tab. A timer will appear displaying the current case reference.
- 3. The clock will **automatically** start recording. By having the box ticked the clock will follow you as you move from case to case.
- 4. To pause the timer click on the **clock** at the left of the timer. The clock will stop and an orange symbol will appear next to it.

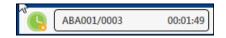

- 5. To **resume** recording, click on the **clock** the clock will continue recording.
- 6. To move to another case in the case diary, search and open the case in the normal way. The timer will automatically pause the current time recording and create a new time recording for the new case and start the clock.
  - Note If you return to a previous case in your timer list the timer will continue the previous time recording for this case.

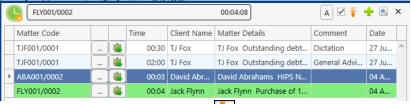

- 7. To expand the timer click on **Maximise**.
- 8. To recommence a time recording for an entry already listed in your timer click on ext to case code.
  - Note if open the case in the case diary the timer will automatically recommence the active time recording for this case.
  - Note the entry highlighted in **Green** is the active time recording.
  - Note the A button will ensure the timer turns on automatically when you open Keyhouse

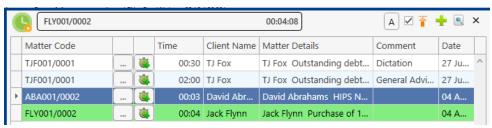

- 9. You can amend the details and post this time now or later.
- 10. The time recording will remain in the Timer until you post it or **delete** it.

#### How to Post Time from the Timer

1. Maximise the Timer screen. The following screen will appear.

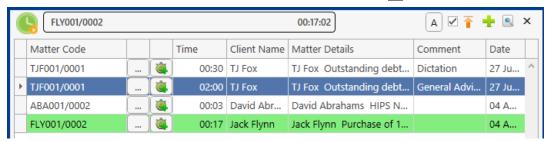

- 2. Double click an entry to add details for posting. The following screen will appear.
- 3. Input/Amend the following details as required: -

**Matter**: The code of the current

case is automatically displayed. Click the **Select Matter** button to bring up the matter list and select a different case if required.

**Date**: By default, the date the

time was recorded will be shown. **Change** if

required.

Time/Charge: Use the option buttons

to select whether this entry should be charged on the basis of time spent or as

a set charge.

Minutes/Hours/Days: This will show the time recorded and can be amended if required.

**Hourly Rate**: The hourly rate will display the **default rate** for this handler and case.

**Chargeable:** Check the box if this time is chargeable or uncheck it if it is not. This can be set

as a default setting by the System Administrator.

**Task**: Use the **drop-down** arrow to select from a list of tasks.

**Comment:** Input a narrative to describe the time entry

4. Click on **Save** to save the changes **or** click on **Save and Finish** to remove the entry from the list of timers.

■ **NOTE:** All entries in the Timer are automatically displayed in the Daybook ready for posting.

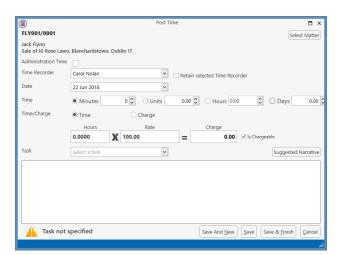

00:00:36

#### How to Record and Post Admin Time Using the Timer

1. Open a Case in the Case Diary

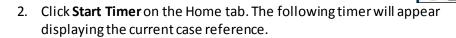

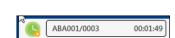

✓

+ 🖳 X

- 3. The clock will automatically start recording.
- 4. To pause recording click on the clock. By putting a tick in the box, the clock will follow you from case to case, starting a new clock on each case.
- 5. Expand the timer by clicking on **Maximise**.

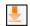

- 6. Select the required timer.
- 5. **Double click** the entry to amend, the following screen will appear.

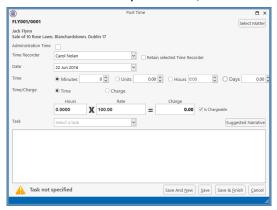

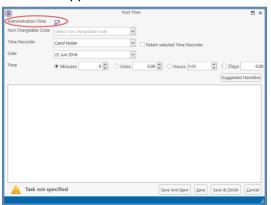

ABA001/0003

6. Put the **tick** in the Administration Time tick box. The screen will change displaying the following option:

**Non-Chargeable Codes**: Select a non-chargeable code from the drop-down list; e.g. Training, Illness, Holidays etc.

7. **Save** the changes

**Save & New** Will create a subsequent time slip for the same client

Save Will leave the time slip available on the list of timers for continued use

Save & Finish Will complete the time slip and remove it from the list of timers

NOTE: All time slips will need to be posted at the end of the day.

- 8. The timer will automatically **restart**.
- 9. To amend, double click the entry in the Timer and amend the following details as required.

**Date**: Today's date will be shown by default; amend if required.

Minutes/Hours/Days: This will show the time recorded and may be amended if required.

Non- Chargeable Code: Select from the drop-down list to change the non-chargeable code.

**Comment**: Input a narrative to describe the time entry

10. Click on **Save and Finish**. This time entry is then transferred to the daybook ready for posting to time ledger.

 $\blacksquare \ \, \textbf{NOTE:} \, \textbf{You can record more than one non-chargeable time recording in your timer at any one time.} \,$ 

#### How to create an Empty Timer

At certain times you may want to start recording without first selecting a case. It is possible to create an empty timer which can later be allocated to a particular case.

1. Click to Time Costing on the bottom left of the screen and select Start Blank Timer.

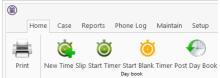

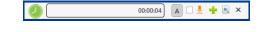

- 2. To pause the timer click on the clock.
- NOTE: It is also possible to start a new timer in an existing case.

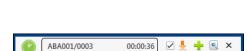

00:00:02

A . . . . x

- 3. Click on the Start timer tool on the Home tab. The current case will automatically be selected. This may have to be deleted.
- 4. Click on the **Green Plus** to add an empty timer.
- 5. Click on clock to start the timer.
- 6. To amend the entry, expand the timer by clicking on Maximise.

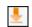

ABA001/0002

7. **Double click** the entry to add details for posting. This will bring up the Post Time dialogue box (see How to Post Time from the Timer, (p. 127 above), but without a matter code.

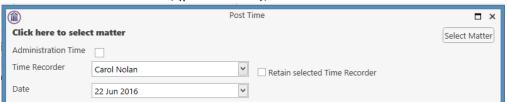

8. Input/Amend the following details as required:

Matter: No case code will be displayed. Click the **Select Matter** button to bring up the

matter list and select the case to which the time is to be posted.

**Date**: By default, the date of the time recording will be shown. Amend if required.

Minutes/Hours/Days: This will reflect the timings recorded but can be amended if required

**Time/Charge:** Use the **option buttons** to select whether this entry should be charged on the

basis of time spent or as a set charge.

**Hourly Rate**: The hourly rate will display the **default rate** for this handler and case.

**Chargeable:** Check the box if this time is chargeable or uncheck it if it is not. By default, the

box will be checked.

**Task**: Use the **drop-down** arrow to select from a list of tasks.

**Comment:** Input a narrative to describe the time entry

9. Click on **Save** to save the changes **or Save and Finish** to remove the entry from the timer and post to the daybook.

#### How to create a manual time slip

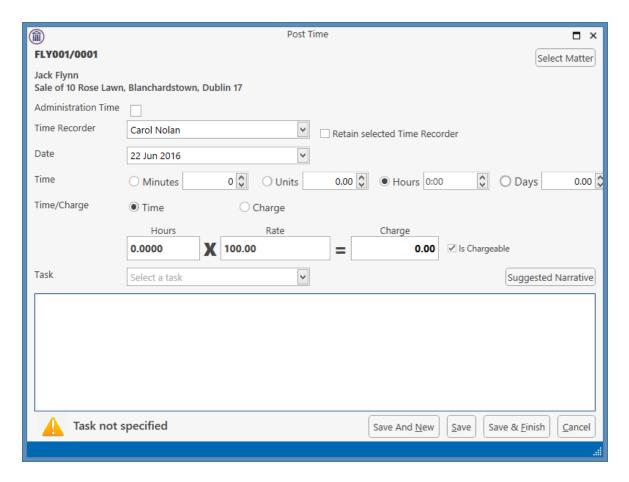

- 1. **Open** a Case in the Case Diary
- 2. Click on **Post time** on the Home tab to open a Time slip.
- 3. Input or Amend the following details

**Matter**: The case code will default to the current matter; to change the case, use the

select matter button to view the matter list and double-click the required case

to select it.

**Date**: This will default to the date the timing was recorded. Amend if required.

**Minutes/Hours/Days:** Input the amount minutes, hours, days etc.

**Time/Charge** Using the option buttons provided, set if the time recording is to be charged

by time or a set charge.

**Hourly Rate**: The hourly rate will display the **default rate** for this handler and case.

**Chargeable:** Using the tick box provided tick if the time is chargeable or remove if it is not.

This will default to chargeable.

**Task**: Click on the **drop down arrow** to reveal a list of tasks. **Click** the task required.

**Comment:** Input a narrative to describe the time entry

4. When all details have been entered click Save or Save and Finish. The time slip will appear in the Daybook ready for posting.

#### How to create an Admin Time slip

- 1. **Open** a Case in the Case Diary
- 2. Click the **Post time** tool on the Home tab to open a Time slip.
- 3. Check the Administration Time box. The screen will change displaying the following option:

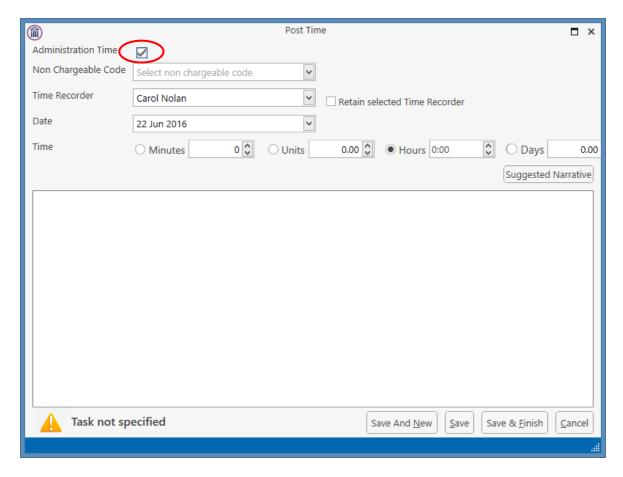

4. Add the following details:

**Date**: Today's date will be the default; choose a different date if required.

**Minutes/Hours/Days**: Input the amount of hours, minutes, days etc.

**Non- Chargeable Code**: Use the drop-down list to select the non-chargeable code which applies.

**Comment**: **Input** a narrative to describe the time entry

5. Click on Save and Finish. This time entry is then transferred to the daybook ready for posting to time ledger.

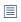

**NOTE:** It is possible to record more than one non-chargeable entry in your timer at a time.

# How to View the Day Book from the Timer

- 1. Open the Timer
- 2. Click on View All on the timer tool bar.

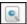

3. The Day book will appear.

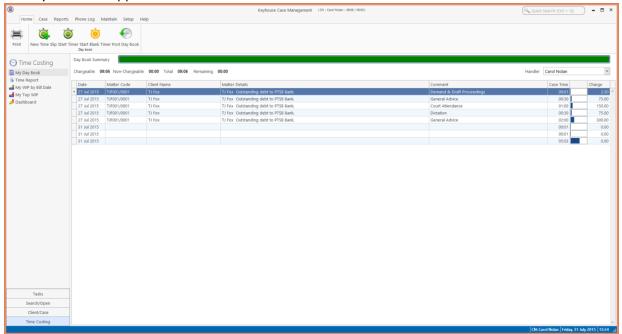

# My Day Book

#### Viewing the Day Book

- 1. Click on **Time Costing** on the navigation Bar the day book will appear listing all your unposted time.
- 2. Click on the required item.

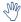

**Tip**: Click on a column heading to sort by that heading, e.g. Matter Code

#### How create a Time slip in the Day Book

1. Click on New Time Slip on Home Tab in My Day Book. The familiar Post Time dialogue box (see How to create a manual time slip, p. 127 above) will appear.

- 2. Provide details such as the matter, date, time, task etc. For further information see the section on How to create a manual time slip, p. 127 above.
- 3. When all details have been entered click **Save**. The time slip will appear in the Daybook ready for posting.

#### How to create an Admin Time slip in the Day Book

- 1. Click on **New Time Slip** on the Home tab in **My Day Book**. The Post Time dialogue box will appear.
- 2. Check the Administration Time box. The screen will change to display the options for Administration time (see How to create an Admin Time slip, p. 128 above).
- 3. Complete the details of Date, Time, Non-Chargeable Code and Comment as above, How to create an Admin Time slip, (p. 128).
- 4. Click on **Save and Finish**. This time entry is then added to the daybook ready for posting to time ledger.

#### How to amend a Time Slip

- 1. Click **Time Costing** on the Navigation panel.
- 2. **Double click** on the required time slip. The Post Time dialogue box will appear.
- 3. **Amend** as required.
- 4. Click Save.

#### How to Delete a Time Slip

- 1. Click **Time Costing** on the Navigation panel.
- 2. Right Click on the time slip you want to **delete**.
- 3. Select **Delete** from the pop-up menu. You will be asked to confirm the deletion.
- 4. Click Yes.

# Add Edit Delete Start Timer Go To Case Diary

#### **How to Post the Day Book**

- 1. Click **Time costing** on the Navigation panel
- 2. Click on **Post Day Book** on the Home tab: this will post each time recording to the time ledger of the relevant case.

# **Accessing the Time Ledger Screen**

#### Viewing the time Ledger

- 1. **Open** a case in the Case Diary.
- Click on **Time Ledger** on the **Case Diary** Navigation panel.
- 3. The **Time Ledger** will be displayed.

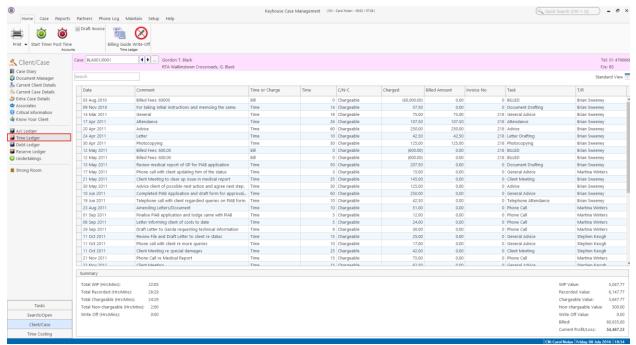

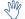

**Tip**: Click on a column headings to sort by that heading e.g. T/R (Time Recorder).

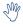

Tip: you can also Start the timer and create a time slip using the Home tab on this screen. See the previous sections for further details on how to record and post time.

#### How to Create a Draft Invoice from the Time Ledger Screen

- 1. **Open** a case in the Case Diary.
- Click on **Time Ledger** on the **Case Diary** Navigation panel.
- 3. Click on **Draft Invoice** on the Home tab. The following Draft Invoice will appear.
  - **NOTE:** The current balances on the matter are displayed on the right of the screen.

Client

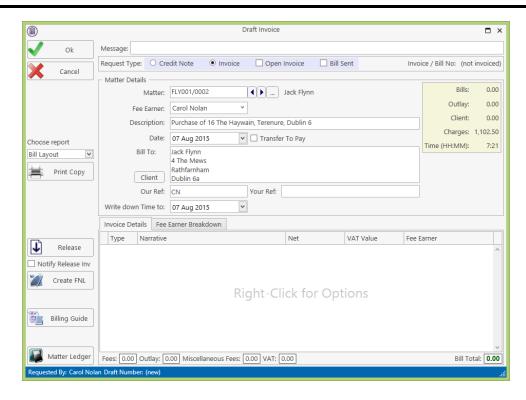

Message: Input a message for the account department (optional)

**Type**: Invoice will be checked by default. Select Credit Note if required.

**Open Invoice**: To create an open invoice, check the **Open Invoice** box.

**Bill Sent**: Check when the bill is actually sent.

Matter: This will show the current case by default; to change, click on the browse button

to bring up the matter list and select a different case.

**Description:** This will default to the matter description of the current case but may be

amended.

**Date**: The date will default to today's date but may be changed.

**Transfer to Pay:** If this is checked, funds will be transferred from the client account to pay the

bill.

**Bill to**: The client details will be shown by default, but the name

and/or address may be changed. Click the Client button to

revert to the client details.

**Our Ref**: This will default to the Fee Earner's initials, but may be amended if required.

**Your Ref**: Input a reference if applicable.

Write down time to: Today's date will be shown by default. You may choose a different date.

- 4. The time and outlay to be included in the bill may be input using the Billing Guide Wizard or manually.
  - a. Using the Bill Guide Wizard
    - i) Click on Billing Guide at the bottom left corner to start the Billing Guide Wizard.

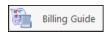

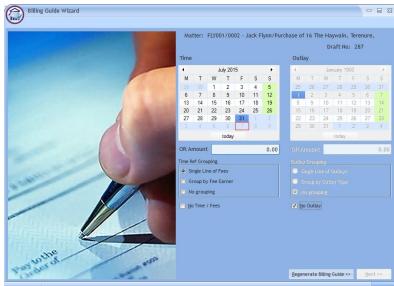

The left-hand column deals with time, the right-hand one with outlay. In each column, you may select a *date* or enter an *amount*. Different dates may be selected for time and outlay. If you select a date, the time (or outlay) will be written down to that date; if you specify an amount, sufficient time (outlay) will be written down to make up the required amount, with the remainder remaining unbilled and available for inclusion in future invoices.

The options for grouping time are:

- Single line of fees the fee earners will not be listed individually.
- Group by Fee earner the total for each fee earner will be listed on its own line.
- No grouping each item will be listed as recorded.

If the box marked No Time/Fees is checked, no time will be included in the bill; all recorded time will remain available for inclusion in future bills.

The options for grouping outlay are similar:

• Single Line of Outlays — a total figure for outlay will be given without listing items separately. You can also run a report that will detail the individual items by clicking on the Report Button.

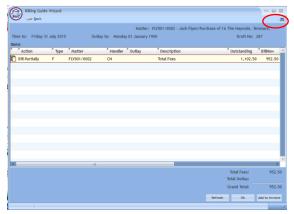

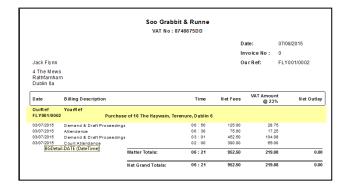

- Group by Outlay Type the outlay can be grouped to show the total for each type of outlay, such as medical reports and stamp duty, if each item of expenditure has been allocated to a type.
- No Grouping each item of outlay will be listed in the order in which it was entered.

ii) Click Regenerate Billing Guide to continue to the next screen.

This example shows no Grouping on either fees or outlays

iii) Items can be amended in this screen below are a list of options:

#### How to Partially Bill an Item

Double-click the item to be

changed:

Click the figure in the Bill Now column and change the amount.

The Action will change to Partially Billed.

Bill Partialb

Click OK to save the change.

#### How to exclude an action item from a bill

- Click the item to be excluded.
  - **Tip** to exclude more than one item hold down the CTRL key on your keyboard and click on each of the items.

Type Matter

GLE001/0001

- Right-click the selection and choose one of the following commands from the pop-up menu:
  - Do not bill Selected Items the items will be excluded from the current bill only;
  - **Exclude Selected Items from all Bills** the items will not be included in any future bill.

# Ungroup All Items Ungroup Selected Items Group all Fees and Outlays Group all Fees and Outlays Group Fees by Fee Earner Group all Qutlay Group Outlay by Outlay Iype Group Selected Narrative(s) Group Selected Matter(s) Group Selected Items Bill Selected Items Do not bill Any Items Do not bill Any Items Exclude Selected Items from all Bills Exclude All Items from all Bills

Outstanding BillNow

600.00

### **To Add Grouping Levels**

Right click on an item and select the required Grouping option from the pop-up menu

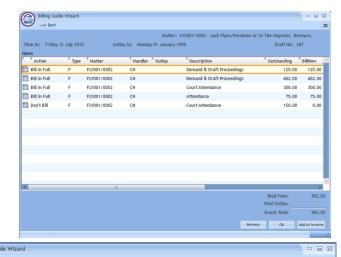

Matter: GLE001/0001 - Charlie

Description

Attendance on client

Group: Attendance on client

Handler Outlay

#### How to Drill down to view all items in a group

Click on a grouped item and select Drill Through from the pop-up menu.

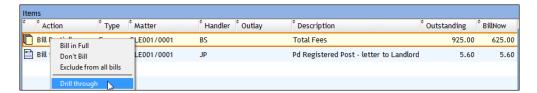

The items of fees or outlay included in the group will be listed individually and may be changed as described above.

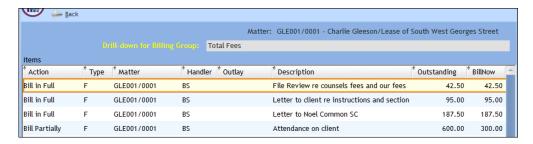

Click the Back button to return to the previous screen.

#### iv) When complete:

Click OK to update the draft. A message will ask whether you want to recalculate the Fee Earner Breakdown based on the changes to the Billing Guide. Click Yes to recalculate or No if you do not wish to recalculate.

#### OR

Click the Add to Invoice button when you are ready to update the invoice. A message will ask whether you want to recalculate the Fee Earner Breakdown based on the changes to the Billing Guide. Click Yes to recalculate or No if you do not wish to recalculate.

b. Adding a Line to the bill manually

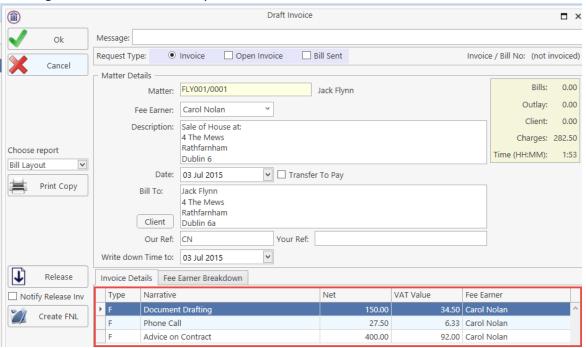

- i) Right-click in the *Invoice Details* screen to see the pop-up menu.
- ii) Select Add a Bill Detail Line.
- iii) On the *Add or edit Bill Detail Line* screen, input a narrative and amount and change the default information as necessary.

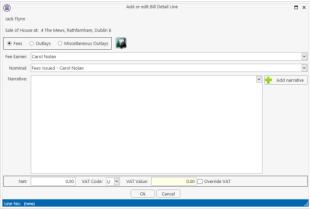

- iv) Click **OK** to add to the invoice. Repeat the process for each additional line required.
- c. How to amend the Fee Earner Breakdown
  - Click the Fee Earner Breakdown Tab.

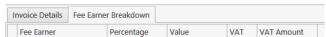

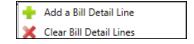

The breakdown will have been calculated automatically, based on time charged in the invoice in respect of each fee earner.

ii) To amend right-click and select Maintain Fee Earner Breakdown.

iii) In the Edit Fee Earner Breakdown window, you may choose to edit the breakdown either by percentages or values. Choose one or the other, then click in the relevant column to change the percentages or values.

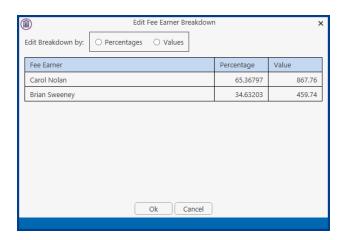

- iv) Alternatively, you may right-click on any of the fee earners and select the required command from the pop-up menu.
- v) If you select **Add Fee Earner**, you will be able to choose from a list of fee earners by double-clicking.
- vi) If you select **Cut Fee Earner allocation for [Fee Earner Name]**, that fee earner's allocation will be removed from the breakdown
- vii) In either case, you will be returned to the *Edit Fee Earner Breakdown* screen, where you can alter the percentages or values as described in iii) above.
- viii) Click **OK** to save the changes and be returned to the **Draft Invoice** screen.
- 5. Click **OK** on the left-hand column of the **Draft Invoice** screen to save the draft bill or **Release** to send to accounts for approval.
- 6. The Draft Bill will appear as an entry in the case diary for future review.

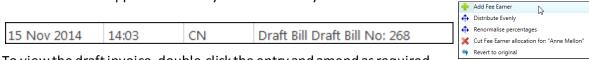

- 7. To view the draft invoice, double-click the entry and amend as required. Then click **Release** as in 5 above to send to accounts for approval.
- 8. Once the invoice has been released by Accounts the Draft Invoice will disappear from the Case Diary and be replaced by the Invoice.
- 9. All draft invoices can be seen in in My Invoices on the Search/Open screen

**Enter Parameters** 

FLY001/0001 10 Aug 2015

15

Run

Matter code

To Date

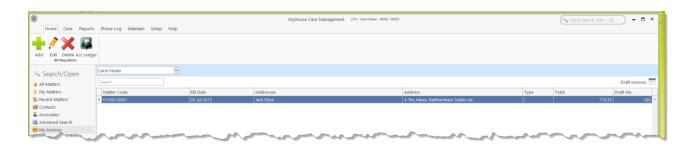

# **Create a Billing Guide Report**

- 1. **Open** a case in the Case Diary.
- 2. Click on **Time Ledger** on the **Case Diary** Navigation panel.

Select Billing Guide on the Home tab to bring up a screen asking for parameters for the Billing Guide report.

- a. Specify the date down to which the report is to be prepared
- b. Enter the matter code. The current case will be shown by default
- 4. Click **Run.** The report will be generated showing the Billing Guide.

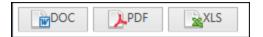

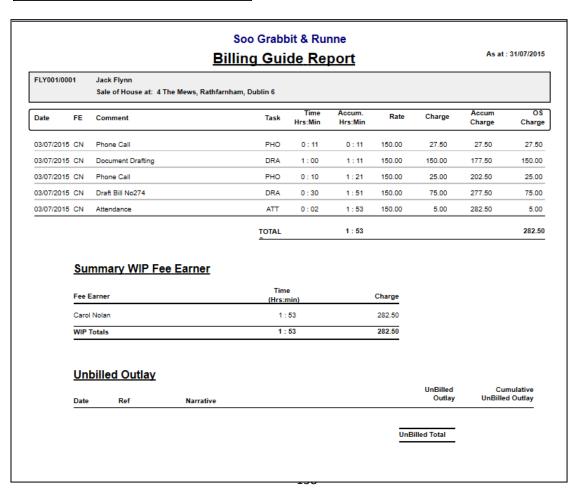

The Report may be exported to a Word document (DOC), PDF or an Excel spreadsheet (XLS)

Additionally, you may use the toolbar to **Print** the report, **Refresh** it or **Export** it as a Crystal report, or to **Search** for a word or phrase.

#### **The Time Report**

1. Click **Time Report** on the Navigation panel in *Time Costing*.

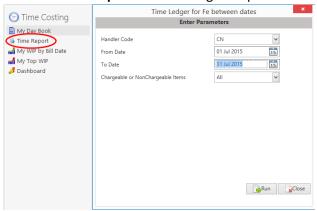

**Input** the parameters for the report: the Handler Code, and dates from and to which the report is to be generated

2. Click **Run**. The report may be exported, printed or searched in the same way as the **Billing Guide** report above.

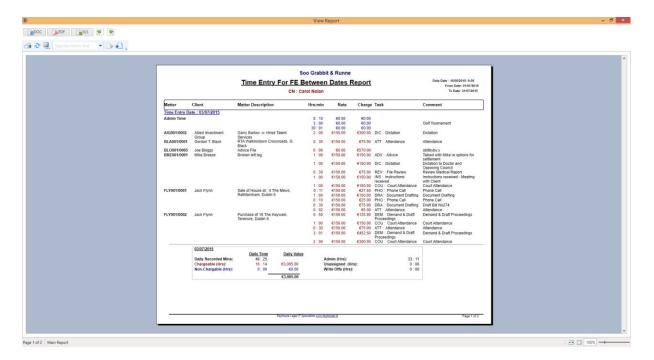

#### My WIP by Bill Date

1. Click My WIP by Bill Date on the Navigation panel in *Time Costing*.

WIP is Work in Progress i.e. unbilled time

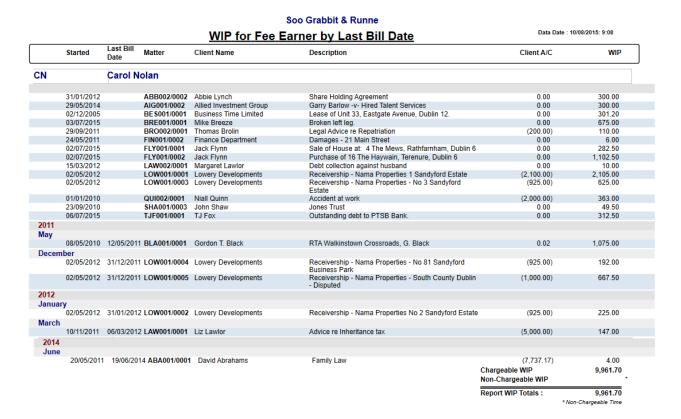

2. The same options are available for printing, export and searching as in the case of the *Time Report* and *Billing Guide* report.

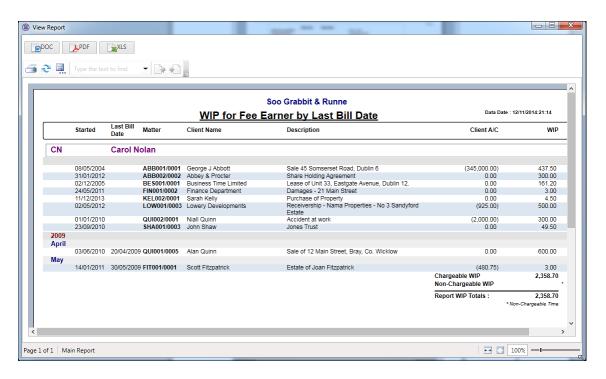

# My Top WIP

1. Click My Top WIP on the Navigation panel in *Time Costing*.

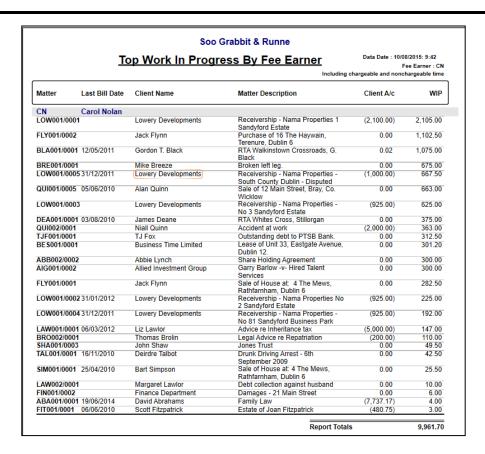

2. The same options are available for printing, export and searching as in the case of the *Time Report* and *Billing Guide* report.

#### **KPI Reports**

- 1. Click **Dashboard** on the Navigation panel in *Time Costing* to see the Key Performance Indicators report for the fee earner who is logged in.
- 2. Click on the figures in **blue** or **red** to view a sub-report containing a breakdown of the details that make up that figure.
- 3. In the sub-report, click the **Preview** tab to return to the main KPI report.
- 4. The options to *Export*, *Print* and *Search* the KPI Report are the same as those for the other reports described above.

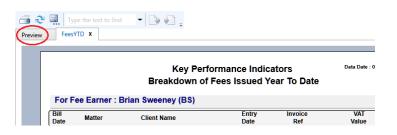

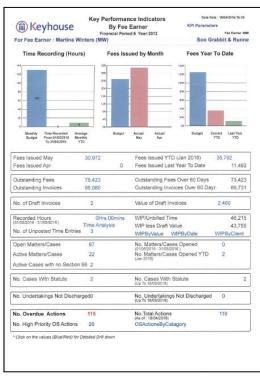

Keyhouse Chapter 13: Accounts

# **Chapter 13: Accounts**

# **Account Functions in the Case Diary**

#### View the Matter Ledger

- 1. **Open** a case in the Case Diary.
- 2. Click on A/C Ledger on the Case Diary Navigation panel.
- 3. The following screen will appear.

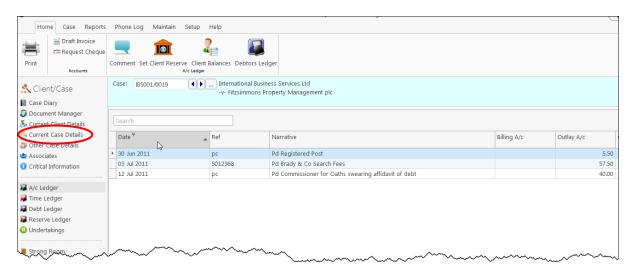

**NOTE:** For further information on the matter ledger see the SAM Accounts Manual.

#### Run a Report on client balances

- 1. **Open** a case in the Case Diary.
- 2. Click on A/C Ledger on the Case Diary Navigation panel.
- 3. Click on the **client balances** icon on the Home tab of the Ribbon. The following screen will appear.
- 4. It will default to the current client; select a different client from the drop-down list, if required.
- 5. A report will appear listing all matter balances for this client.

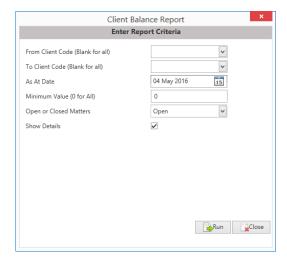

Keyhouse Chapter 13: Accounts

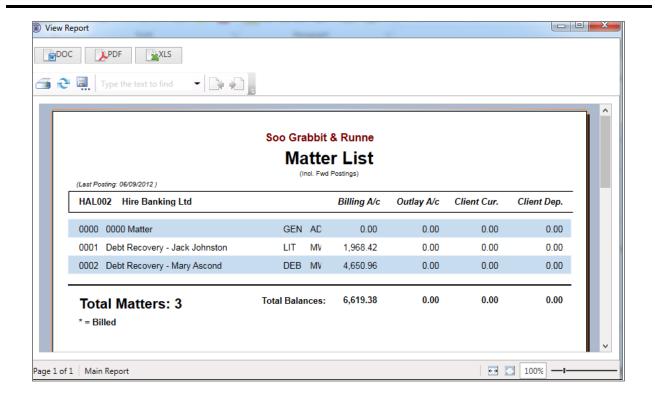

#### How to set a reserve amount

- 1. **Open** a case in the Case Diary.
- 2. Click on **A/C Ledger** on the Case Diary Navigation panel.
- 3. Click on **Set Client Reserve** on the Home tab, and the following screen will appear.
- 4. **Input** an amount and a comment.
- 5. Click **OK**; the reserve amount will then appear on the matter ledger.

#### How to add a comment

- 1. **Open** a case in the Case Diary.
- 2. Click on A/C Ledger on the Case Diary Navigation panel.
- 3. Click on the **Comment** icon on the Home tab.
- 4. Input a comment.
- 5. Click **OK**; the comment will then appear on the matter ledger.

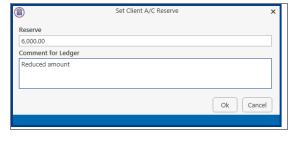

Date

Add Comment

Ok

Cancel

15 Nov 2014

Paying in Part Payments

## **How to Create a Cheque Request**

1. **Open** a case in the Case Diary.

Click on A/C Ledger on the Case Diary Navigation panel.

3. Click on **Request Cheque** on the Home tab.

4. Input the following information:

**Bank**: Select the required bank account

from the drop-down list.

**Date**: Today's date will be shown by

default. Change as necessary.

**Payee**: Input the Payee's name or select

from the supplier drop-down list.

Value: Input the amount of the cheque.

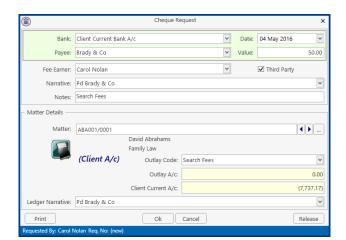

Fee Earner: This will default to the current fee earner. Select a different fee earner from the drop-

down list if required.

**Third Party**: Check the box if this is a third party cheque.

**Narrative:** Input a cheque narrative or click on the down arrow to pick from a list of narratives.

**Notes**: **Input** a note to the Accounts Department if required.

**Matter**: This will show the current case. To select a different case, click on the browse button for

the matter list and **double-click** the required case.

**Notify** Check this box if you want an email to be sent to the Accounts Department when the

Release: cheque has been released.

**Ledger** By default to the cheque narrative will be shown but it can be amended either

**Narrative**: manually or by selecting from the drop-down list.

5. To release the cheque to accounts click **Release**. Alternatively to hold the cheque in your cheque list click OK.

### How to Create a Draft Invoice

- 1. **Open** a case in the Case Diary.
- 2. Click on A/c Ledger on the Case Diary Navigation panel.

3. Click on **Draft Invoice** on the Home tab while in **A/c Ledger**. A Draft Invoice screen will appear.

NOTE: The current balances on the matter are displayed on the right of the screen.

Message: Input a message for the

**Accounts Department** 

(optional)

Type: Invoice will be checked

by default; select **Credit** 

**Note** if required.

**Open Invoice**: Check the box to create an open invoice.

**Bill Sent**: This box is to be checked when the bill is actually sent.

**Matter**: This will default to the current case; to change the case click on the browse

button to bring up a matter list and double-click the required case.

**Description:** This will default to the matter description to amend click in the input box

provided and amend.

**Date**: The date will default to today's date but may be changed.

**Transfer to Pay:** If this is checked, funds will be transferred from the client account to pay the

bill.

**Bill to**: The client details will be shown by default, but the name

and/or address may be changed. Click the **Client button** to

revert to the client details.

**Our Ref**: This will default to the Fee Earner's initials, but may be amended if required.

**Your Ref**: Input a reference if applicable.

Write down time to: Today's date will be shown by default. You may choose a different date for the

time to be written down to.

4. Insert the Bill Details: this can be done by importing time and outlays using the **Billing Guide Wizard** or by manually inputting fees and outlays.

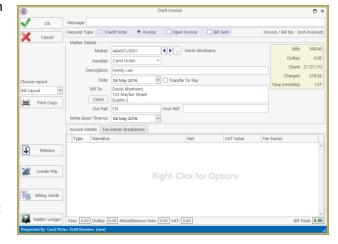

Client

See Chapter 12 (p. 122), above for particulars of how to use the Billing Guide wizard and manually adding time and outlay to a bill.

## My Draft Invoices

### **How to View My Invoices**

- 1. Click on **Search/Open** on the Navigation panel.
- 2. Select My Invoices on the Navigation panel to display a list of your draft invoices.

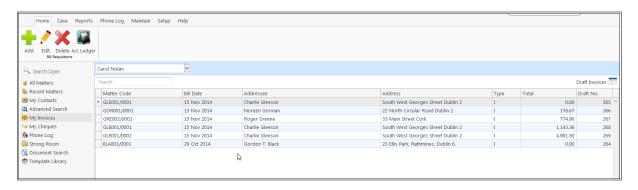

#### How to Add a Draft Invoice

- 1. Click **Add** on the Home tab while viewing **My Invoices** as described above.
- 2. A draft Invoice will appear.
- 3. Complete as previously described in How to Create a Draft Invoice, p. 145 above.

#### How to Edit a Draft Invoice

- 1. Go to My Invoices as described above.
- Either select the invoice to be edited and click the Edit icon on the Home tab or double-click the invoice in the list.
- 3. **Edit** the invoice as required.
- Click **OK** to save the changes or click **Release** to save the change and send to Accounts for approval.

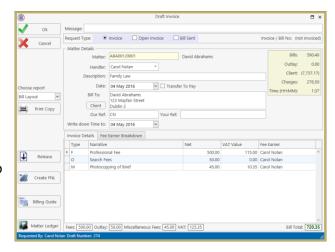

### How to Delete a Draft Bill

1. Go to My Invoices as described above and select the invoice which is to be deleted.

2. Click on **Delete** on the Home tab or press **Delete** on your keyboard; you will be asked to confirm the deletion.

3. Click OK to delete.

#### How to Release a Draft Bill to Accounts

- 1. Go to My Invoices.
- 2. **Double click** on the invoice to be released; the draft bill will appear.
- 3. Click on the **Release** button on the left-hand panel to send to Accounts for approval.

### How to Print a Draft Bill

- 1. Go to My Invoices
- 2. **Double click** on the bill you want to Print; the draft bill will appear.
- 3. Click on the **Print Copy** button.
- 4. Click on **Print** located on the report toolbar to print the draft bill.

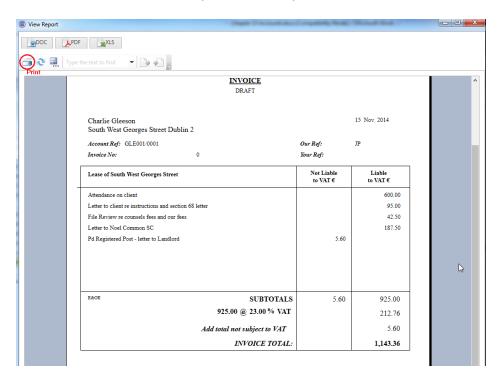

## **Credit Notes**

If a Credit Note is required, please contact your Accounts Department. Credits notes will have an impact on all billed time related to the original invoice regardless of the value of the credit note.

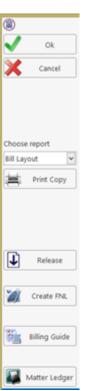

## My Cheques

### **How to Create a Cheque Request**

1. View My Cheques as described above.

2. Click **Add** on the Home tab.

3. Input the following information:

**Bank**: Select from the drop-down

list.

**Date**: Today's date will be shown

by default; change as

required.

**Payee**: Input the Payee's name or select a supplier from the drop-down list.

**Value**: **Input** the amount of the cheque.

**Fee Earner**: This will default to the current fee earner. Select a different fee earner from the

drop-down list if required.

**Third Party**: Check the box if this is a third party cheque.

**Narrative:** Input a cheque narrative or click on the down arrow to pick from a list of

narratives.

**Notes**: Input a note to the Accounts Department if required.

Cheque Payment: Tick box if Payee is to be paid by cheque

**EFT**: Tick box if Payee is to be paid the Electronic Funds Transfer

**Matter**: This will show the current case. To select a different case, click on the browse

button for the matter list and **double-click** the required case.

**Notify** Check this box if you want an email to be sent to the Accounts Department when the

**Release**: cheque has been released.

**Ledger** By default to the cheque narrative will be shown but it can be amended either

**Narrative**: manually or by selecting from the drop-down list.

4. To release the cheque to accounts click **Release**. Alternatively to hold the cheque in your cheque list click **OK**.

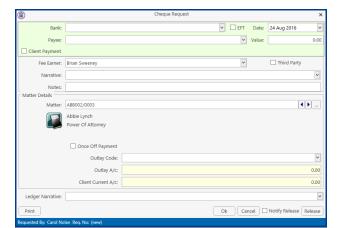

### **How to View My Cheques**

1. Click on Search/Open on the Navigation.

2. Click on My Cheques on the Navigation panel. A list of your draft cheques will be displayed.

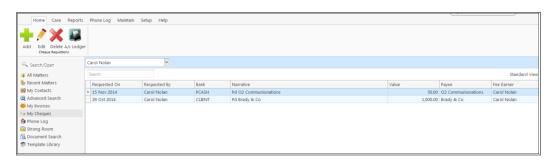

3. To view the request, double click on the required line.

### **How to Edit a Cheque Request**

- 1. View My Cheques as described above.
- 2. Select the cheque you want to edit.
- 3. Click Edit on the Home tab.
- 4. Make the required changes.
- 5. Click **OK** to save the changes or **Release** to save the changes and send to Accounts.

### **How to Delete a Cheque Request**

- 1. View **My Cheques** as described above.
- 2. Select the cheque you want to delete.
- 3. Click **Delete** on the Home tab.

### How to Release a Cheque Request

- 1. View **My Cheques** as described above.
- 2. **Double click on** the cheque you want to release.
- 3. Click on the Release button at the bottom right of the Cheque Request dialogue box.

### How to view the A/C Ledger

- 1. View **My Cheques** as described above.
- 2. Click on the **A/c Ledger** icon on the Home tab. The accounts ledger will be displayed.

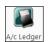

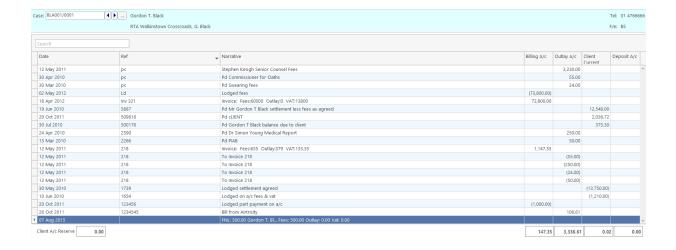

## **Chapter 14: The Debt Ledger**

## **How to View the Debt Ledger**

- 1. **Open** a case in the **Case Diary**.
- 2. Click on **Debt Ledger** in the **Case diary** navigation panel. The Debt Ledger will be displayed.

## How to add the original debt

- 1. **Open** a debt case in the **Case Diary**.
- 2. Click on **Debt Ledger** on the **Case diary** navigation panel. The following screen will appear.

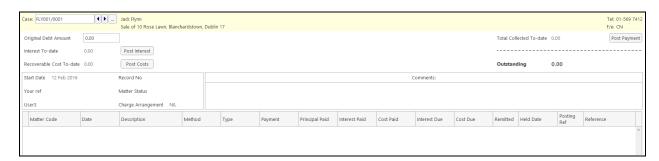

- 3. **Input** the Original Debt amount.
- 4. Click the check mark beside the amount to confirm.

**Note:** the **Balance of Debt** will update automatically as postings are made.

### **How to Post a Payment**

- 1. Click on **Debt Ledger** on the **Case diary** navigation panel.
- 2. Click Post Payment.

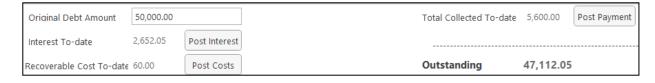

Input the following information on the **Post Payment** dialogue box:

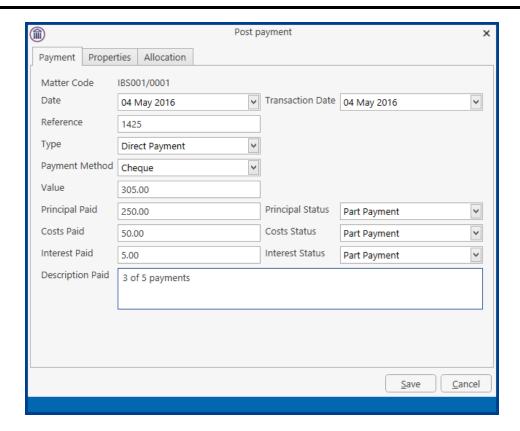

**Date**: The date will default to today's date; amend if required.

**Reference**: **Input** a reference.

**Type:** Select the **payment type** from the drop-down list.

Payment Method: Select the payment method from the drop-down list.

**Value**: **Input** the amount of the payment.

**Principal Paid**: Input the amount of the payment to be allocated to the principal.

**Principal Status**: Select the **Principal Status** applicable from the drop-down list.

**Costs Paid**: **Input** the amount of the payment to be allocated to costs.

**Costs Status**: Select the **Cost Status** applicable from the drop-down list.

**Interest Paid**: **Input** the amount of the payment to be allocated to interest.

**Interest Status**: Select a status from the drop-down list.

**Description**: **Input** a description for this payment.

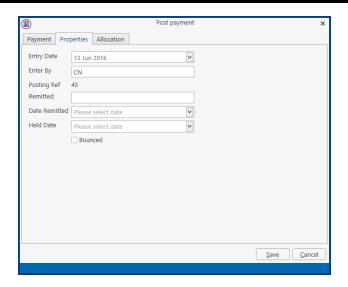

**Entry Date**: The **date** will default to today's date.

**Enter By:** The **handler code** will be entered by default.

**Posting Ref:** The next **reference** in the sequence will appear.

**Remitted:** Automatically populated.

**Date Remitted:** Enter the **date** the payment was received

**Held Date:** Used for the Revenue Module only.

**Bounced:** Tick if the payment is returned unpaid by the bank.

3. Click **OK** to post the payment. The debt balance will update.

NOTE: Allocation relates to the Revenue Module only.

### **How to Post Interest**

1. Click on Post Interest.

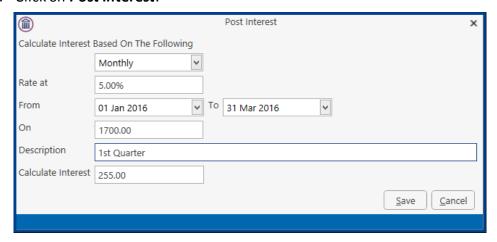

2. Input the following information on the **Post Interest** dialogue box:

**Term**: Select Monthly, Yearly etc. from the drop-down list.

Rate at: Input the rate of interest

**From**: Input the start date or click the down arrow to select from the calendar.

**To**: Input the end date or click the down arrow to select from the calendar.

**On**: **Input** the amount on which the interest is to be calculated.

NOTE: Once the information is provided the interest will calculate automatically and will then be displayed in the Calculated Interest box.

3. Click Save to post the interest and the balance will automatically update.

### **How to Post Recoverable Costs**

1. Click on **Debt Ledger** on the **Case diary** navigation panel.

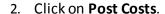

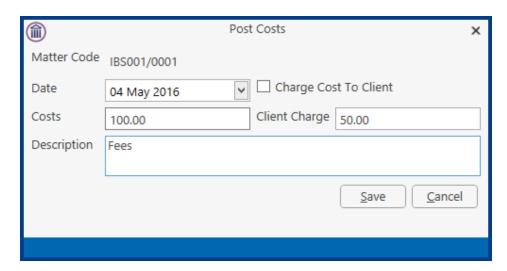

3. Input the following information on the Post Costs dialogue box

**Date**: The date will default to today's date amend if required.

**Costs**: Input an amount for the cost or select from the drop-down list.

**Description**: **Input** a description of the cost.

**Charge cost** Check the box if the cost is chargeable to the client

to Client:

**Client Charge**: **Input** the amount of the cost chargeable to the client.

4. Click **Save** to post the cost, the balance will update.

## **How to Amend an Entry**

- 1. Click **Debt Ledger** on the **Case diary** navigation panel.
- 2. Double click on the entry you want to amend.
- 3. Amend as required and click **Save** to post the change.

## **How to Print a Debt Ledger Report**

- 1. Click on **Debt Ledger** on the **Case diary** navigation panel.
- 2. Click on **Print** on the Home tab. The following dialogue box will appear.
- 3. Click on the Run Button a report will be generated see the following example.

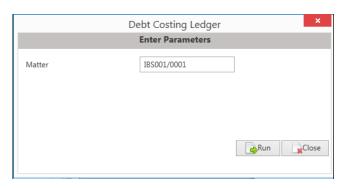

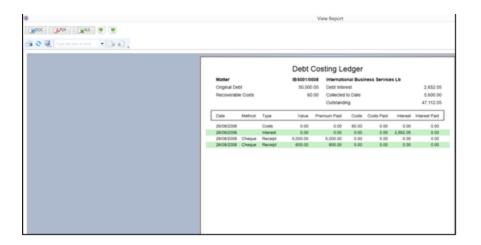

4. Click **Print** on the Report Toolbar to send the report to the printer.

## **Chapter 15: The Reserve Ledger**

The reserve ledger is used in litigation and medical negligence cases to make provision for awards of damages.

## **How to View the Reserve Ledger**

- 1. **Open** a case in the **Case Diary**.
- Click on Reserve Ledger on the Case diary Navigation panel. The Reserve Ledger will be displayed.

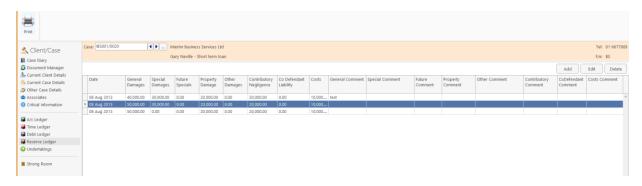

## How to Add an Entry

- 1. Click on **Reserve Ledger** on the **Case diary** Navigation panel.
- 2. Click **Add** on the Home tab. The **Reserve Ledger Insert** dialogue box will appear.

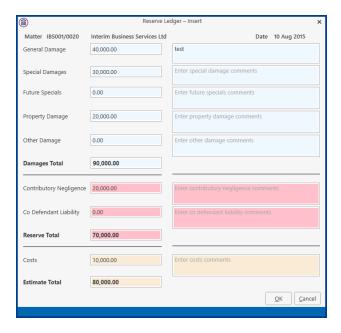

Input an estimated amount and description for each of the following that applies:

General Damages Special Damages Future Specials Property Damage Other Damage

Next, estimate, and input a description for, the following, which are expected to reduce the client's liability.

Contributory Negligence Co Defendant Liability

Finally, input an estimate of the Costs.

The **Damages Total**, **Reserve Total** (Damages Total less Contributory Negligence and Co-Defendant Liability) and **Estimate Total** (Reserve Total plus Costs) will be calculated automatically.

3. Click **OK** to add the entry.

## **How to Edit an Entry**

- 1. Click **Reserve Ledger** on the **Case diary** Navigation panel.
- 2. Select the **entry** you want to edit, then click **Edit** on the Home tab. The **Reserve Ledger Insert** dialogue box (see above) will appear.
- 3. Make the required changes.
- 4. Click **OK** to save the changes.

### **How to Delete an Entry**

- 1. Click **Reserve Ledger** on the **Case diary** Navigation panel.
- 2. Select the **entry** you want to delete, then click **Delete** on the Home tab.
- 3. You will be asked to confirm the deletion.
- 4. Click Yes to confirm.

## **How to Print the Reserve Ledger**

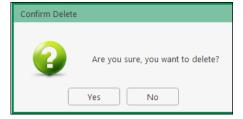

- 1. Click **Reserve Ledger** on the **Case** <u>D</u>iary Navigation panel.
- 2. Click Print on the Home tab.
- 3. A report will run; to print the report, click the Print icon on the report toolbar.

## **Chapter 16: Phone Log**

## Viewing, Searching and Sorting the Phone Log

### How to view the Phone Log

- 1. Click on **Search/Open** on the Navigation bar.
- 2. Click **Phone Log** on the Navigation panel.

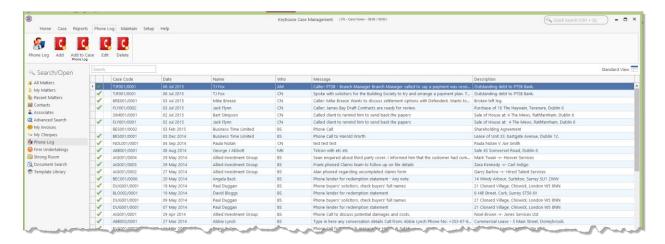

3. The **Phone Log** will open displaying all recorded calls.

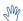

**Tip** to refresh the phone log click **Phone Log** on the Home tab.

### Search the Phone Log

- 1. Open the Phone Log.
- 2. Click in the search box.
- Input the search terms.
- 4. To clear the search, click the Clear button to the right of the search box.

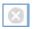

### **How to Sort the Phone Log**

- 1. Open the Phone Log.
- 2. To Sort by column click on a column heading, e.g. Name.
- 3. To clear the sort right, right-click on the column heading and select Clear Sorting from the pop-up menu.

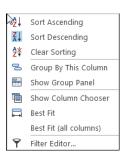

### How to Filter the Phone Log

- 1. Open the Phone Log
- 2. To filter move your mouse over the column heading until a pin appears.

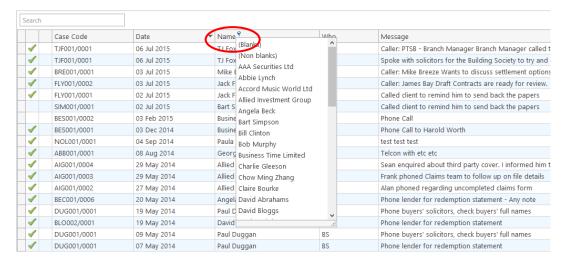

- 3. Click on the pin to see a list of filter options click on the required filter.
- 4. To clear the filter, select **(All)** from the filter drop-down menu (alternatively, right-click the column heading and select **Clear Filter** from the pop-up menu).

### How to Group column headings in the Phone Log

- 1. Open the Phone Log.
- 2. Right-click on a column heading to see the pop-up menu.
- 3. Select **Group By This Column** from the menu. The following example shows the results.

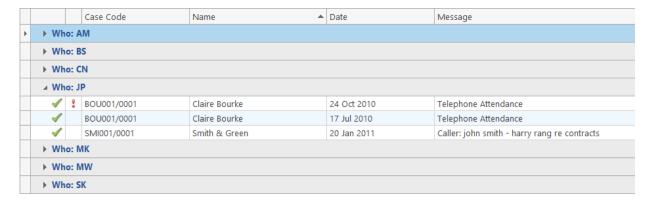

4. To remove the grouping, if the Group Panel is hidden, right-click on a column heading and select **Show Group Panel** from the pop-up menu.

5. When the **Group Panel** is shown, right-click on the column name in the Group Panel.

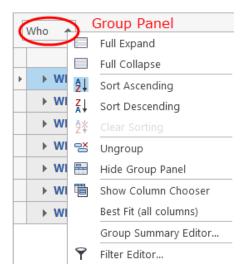

6. Select **Ungroup** from the pop-up menu.

## How to add a phone message

- 1. **Open** the phone log.
- 2. Click Add on the Phone Log tab.

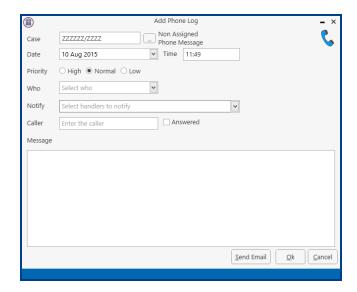

**Input** the following details on the Add Phone Log dialogue box:

**Case Code**: By default this will be ZZZZZZ/ZZZZ, which is used for messages that are not

connected with a case. To select a case click on the browse button and search for

the required case.

**Date/Time**: This will show the current date and time; amend if required.

**Priority**: Select the priority of the message (High, Normal or Low).

**Who**: Who is the message for. You may select from the drop-down list.

**Notify**: To notify somebody else, in addition to the addressee of the message, select from

the drop-down list.

**Caller**: **Input** the caller's name.

**Message**: **Input** the message.

**Answered**: **Check** this box only when the message has been answered; when it is checked, the

message will not appear in the addressee's task list.

3. Click **OK**. The message will appear in the selected person's task list.

4. To send an email click Send Email.

## How to edit a phone message

1. In the phone log, select the message you want to amend.

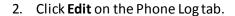

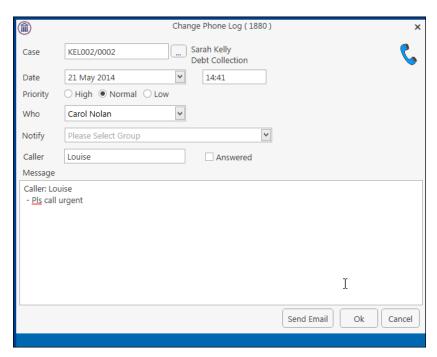

- 3. Amend as required.
- 4. Click **OK** to save the changes.

## How to delete a phone message

- 1. **Open** the phone log.
- 2. Select the message you want to delete.
- 3. Click **Delete** on the Phone Log tab. You will be asked to confirm the deletion.
- 4. Click Yes.
  - **NOTE:** If you delete a message it will be removed from the system completely.

## **Chapter 17: Closed Cases**

### **How to Search for Closed Cases**

- 1. Click on **Search/Open** on the Navigation panel.
- 2. Select **All Matters** on the Navigation panel.
- 3. Click the **View** icon on the right of the window. The Standard View is shown by default.
- 4. Select the required View
  - Closed Cases to search only closed cases
  - **Open Cases** to search only open cases.
  - Open and Closed Cases to search both lists.
- 5. Input a search term in the search box; the search will update as you type.

## How to view the Archived Diary & Ledger of a closed case

- 1. Search for the closed case as described above.
- 2. Double click the required case to view the Case Diary.
- 3. Click on A/C Ledger on the Navigation panel to view the archived ledger.
  - Note no amendments can be made in the Case Diary unless the case is reopened.

## How to reopen a closed case

- 1. Search for the closed case as described above.
- 2. Double click to open in the case diary.
- 3. Click on Current Case Details on the Navigation panel, to see the Current Case Details screen.
- 4. Select the Archive Tab in Current Case Details.

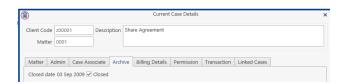

5. Uncheck the box marked **Closed**. The case is now reopened.

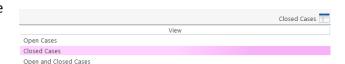

### How to close a Case

Before archiving a matter ensure that all balances are nil, all time is posted to the time ledger and all tasks in the case diary are marked as complete.

- 1. Click on **Search/Open** on the Navigation panel.
- 2. Select All Matters on the Navigation panel.
- 3. **Search** for the case in the normal way.
- 4. **Double click** to open in the Case Diary.
- 5. Click on **Current Case Details** on the Navigation panel, to view the Current Case Details screen.

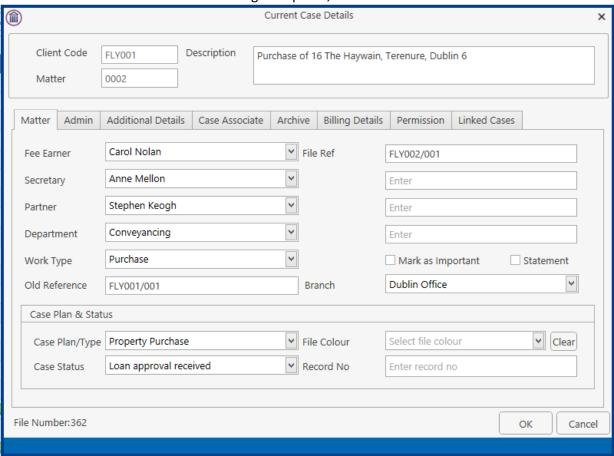

6. Select the **Archive Tab**. This will be greyed out if you don't have the required permissions.

7. Check the box marked Closed.

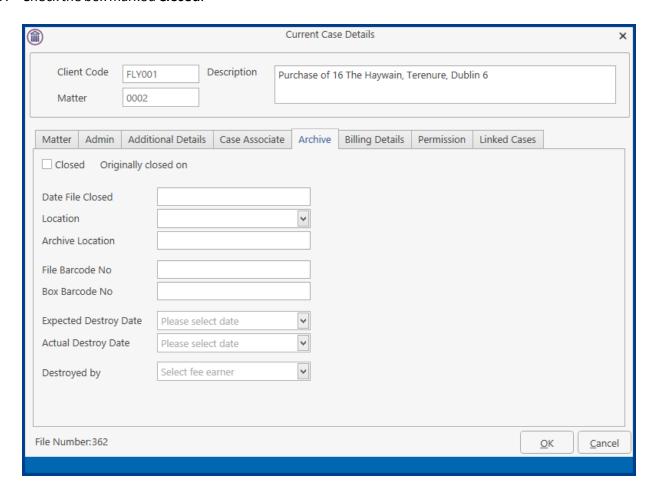

8. If the case cannot be closed because there are uncompleted tasks or there is an account balance, a warning message will be displayed, giving the reason why the case cannot be closed.

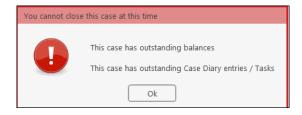

### Or

If there is unposted time or there are charges outstanding, an alert message will be displayed. In this case, you may proceed with the closure of the case or **Cancel** it.

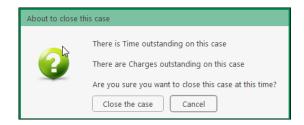

# **Chapter 18: The Brief Wizard**

This tool automates the task of generating a brief to counsel, saving you time. It amalgamates all the required documentation in chronological order into relevant sections, complete with a cover page, table of contents and pagination.

### Important Steps for preparing your Brief

- 1. Review your documents in the **Document Manager** and ensure the necessary files are classified and the Document Date is correct as it will be in your brief. See **How to reclassify Documents** and **How to change the Document Properties** (p. 80)
- 2. If you cannot view or open a document from the Case Diary or Document Manager screen you will not be able to use this document in your brief.
- 3. Once you begin to generate your Brief you should not use your PC for any other purpose until the brief is completed. Several different programs will be used to generate the brief and running another program is likely to cause disruption to generation of the brief.
- 4. Please review the earlier part of this chapter (Document Manager, particularly p. 77 above) for details on how to rename and reclassify a document.

If you need assistance adding **Document Classes** please contact your Keyhouse administrator or <a href="mailto:support@keyhouse.assist.com">support@keyhouse.assist.com</a>

### **Assembling a Brief**

- 1. **Open** a case in the case diary.
- 2. Click **Document Manager** on the Navigation panel.

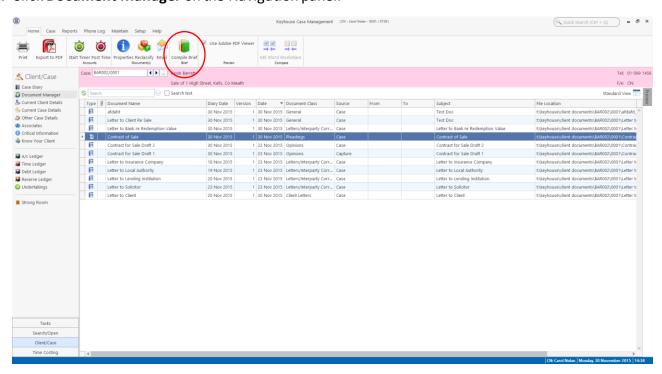

- 3. Click **Compile Brief** on the Document Manager Home tab.
- 4. The Brief Assembly Wizard will start with a welcome screen. Click **Next** to continue.
- 5. If Brief templates have been set up on the system, you may either select one or check **Do not use a Brief Template**.

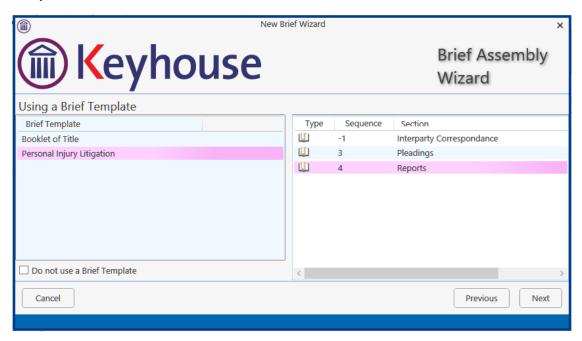

6. There are three options for populating the brief with documents:

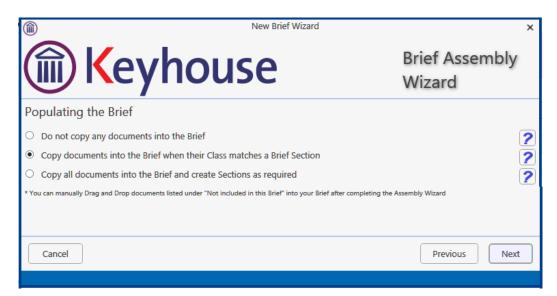

- Do not copy any documents in the brief: No documents will be added to the brief automatically but you will be able to drag and drop documents from the Section Not included in this Brief into the appropriate section.
- Copy documents into the brief when their Class matches a brief section: Any document whose Document Class matches a section of the Brief will automatically be copied into that section.
- Copy all documents into the brief and create sections as required: Sections will be created for each Document Class which applies.

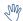

**Tip**: for further information on each option click the question mark icon beside it.

5. Click **Next** to continue to the **Brief Information** screen.

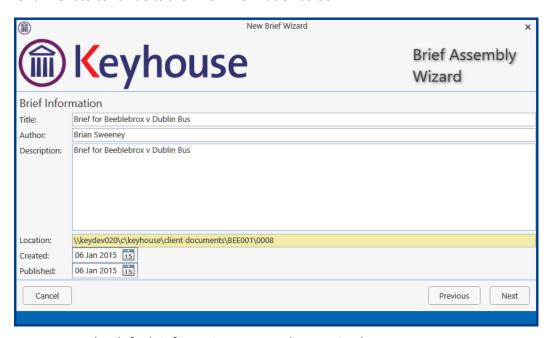

You may accept the default information or amend as required.

6. Click **Next** to continue to the final screen of the wizard, which will contain a summary of the options you have selected. You can make changes by checking and unchecking the boxes or click **Previous** to go back to an earlier screen.

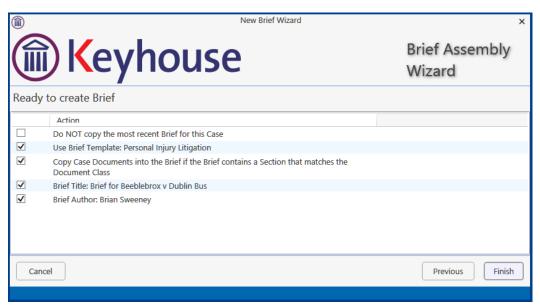

7. When you are satisfied, click **Finish**.

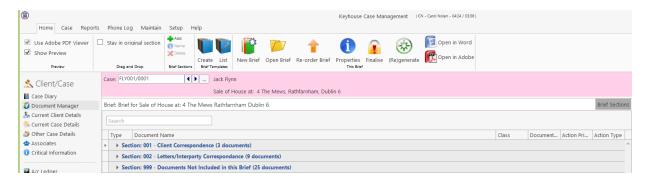

8. The sections in the brief will be displayed.

### **Brief Home tab**

The Home tab in the Brief:

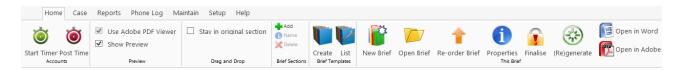

### **Brief Sections**

### How to Add a Section

- 1. Click Add on the Home tab.
- 2. Name the new section.
- 3. Click OK.
- 4. The new section will appear in the **Section** list.

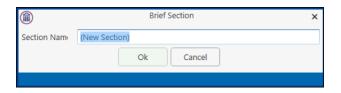

#### How to amend a Section Name

1. Click **Brief Sections** on the right of the brief screen

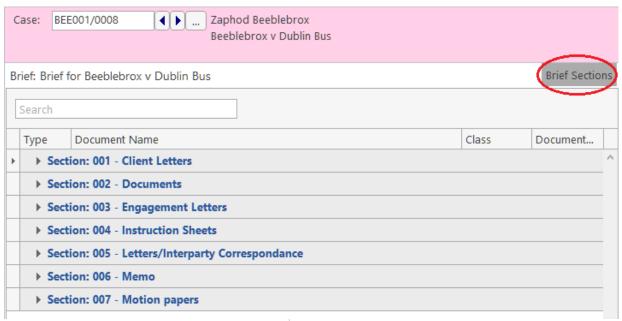

- 2. A list of sections will be expanded.
  - Tip: To Show the list permanently click the pin.
- 3. Select the section you want to rename.
- Click Name on the Home tab. Alternatively, right-click the section and choose Section Name from the pop-up menu.
- 5. Name the new section and click **OK** to confirm.

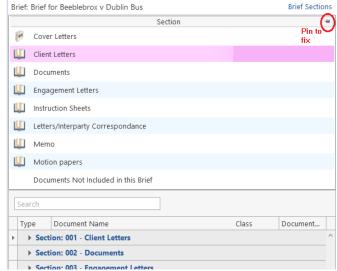

#### How to delete a Section

- 1. Click **Brief Sections** on the right of the brief screen (see How to amend a Section Name, p. 170 above).
- 2. Select the **Section** you want to delete.
- 3. Click Delete on the Home tab. Alternatively, right-click the Section and choose **Delete Section** from the pop-up menu.
- 4. A message will ask you to confirm the deletion.
- 5. Click Yes.

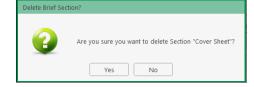

### How to change the order of Sections

- 1. Click **Brief Sections** on the right of the brief screen (see How to amend a Section Name, p. 170 above)
- 2. Select the **section** you want to move.
- 3. Use the buttons on the Right Click Menu to change the position of the section in the brief.

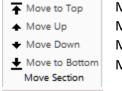

Move the selected section **to the top** of the list of sections.

Move the selected section **up one position**.

Move the selected section down one position.

Move the selected section to the bottom of the list.

### How to Move a document to a different section

- 1. Click **Brief Sections** on the right of the brief screen (see How to amend a Section Name, p. 170 above)
- 2. Pin the **Brief Sections** so that they remain visible.
- 3. In the lower part of the window open the section containing the document which you want to move, by clicking on the arrow to the left of the section.

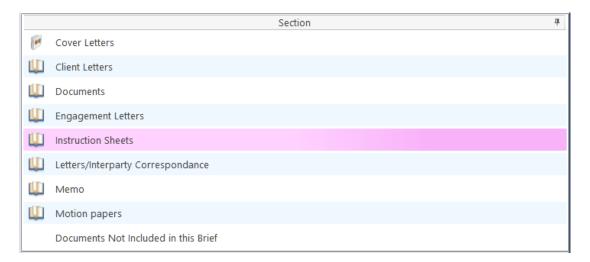

4. **Drag** the document to the upper part of the window and **drop** it into the required section. In the example above, one might select the document **Terms of Engagement** and drag it into **Instruction Sheets** (which is selected in the upper part of the window).

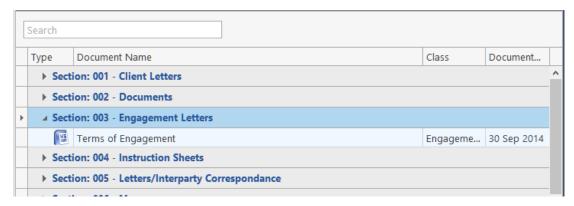

## How to flag as a Cover or Main

- 1. Click **Brief Sections** on the right of the brief screen (see How to amend a Section Name, p. 170 above).
- 2. Select the section required.
- 3. If the section is already designated as a *Cover* section, Click **Make Main** on the Home tab to make it a **Main** section. This command toggles between *Make Main* and *Make Cover*, depending on how the selected section is designated.

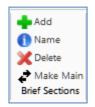

Main sections are included in the Table of Contents; Cover sections are intended to contain cover letters and similar preliminary material.

### **Brief Options**

## Save current Brief as Template

- 1. Click **Create** on the *Brief Templates* section of the Home tab.
- 2. Edit the details in the dialogue box Create a New Brief Template

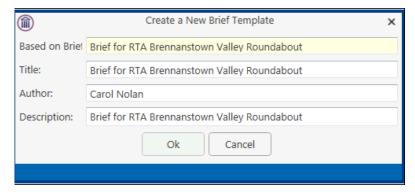

By default, the template title will be the same as the title of the Brief on which it is based. As it is to be

used as a template, it may be advisable to change it to something more generic.

3. Click OK.

### How to Open a Brief

- 1. **Open** a case in the case diary.
- 2. Then click **Document Manager** on the Navigation panel to view the Document Manager.
- 3. Click **Compile Brief** on the Home tab in **Document Manager**. The **Select Brief** screen will appear.

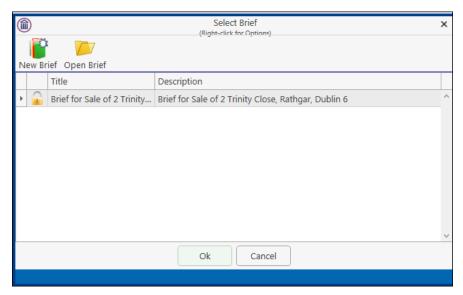

- 4. Select the brief to open and click **Open Brief**.
- Note if you are already working in the brief screen, you may click **Open Brief** on the Home tab.

## **Generate the Brief**

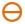

Before you generate the Brief, if you have any Microsoft Office applications running (e.g. Word, Excel, Powerpoint etc), save your work and close the application(s).

FAILURE TO DO THIS MAY RESULT IN LOSS OF DATA.

Once you begin to generate your Brief you should not use your PC or laptop until the brief is completed. Keyhouse calls on a number of programs during brief generation and trying to view/use another program will cause disruption to the brief.

### How to (Re) Generate a Brief

- Click (Re)Generate on the Home tab.
- 2. The Brief Generation Wizard will start.

The system may select some documents for preprocessing and ask if you want to select others which have not automatically been selected. The automatically selected documents cannot be unselected but you may tag others for preprocessing by checking the box beside each.

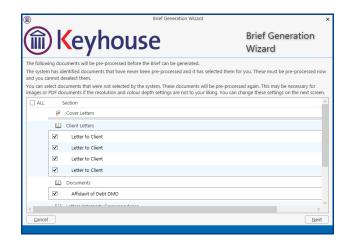

- 3. Click Next.
- Select the *print quality* and *colour depth* required.

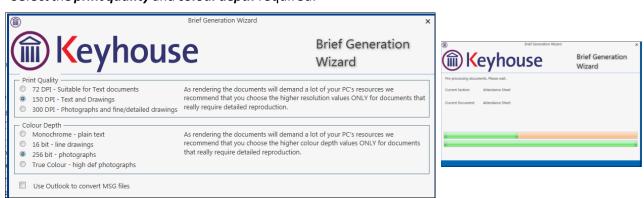

Check the box to use Outlook to convert MSG files.

- 5. **Click Next.** A screen will show the progress of the document preprocessing.
- 6. When pre-processing has been completed, you will have the opportunity to set the print order of the brief, the contents and position

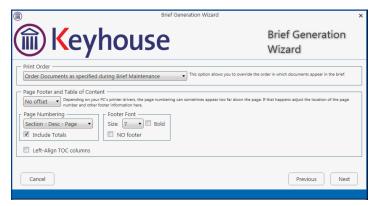

of the footer and the alignment of columns in the table of contents.

- The documents in each Section may be printed in ascending date order, in alphabetical order by filename or in the order in which they were added to the brief while it was being assembled or maintained.
- The footer offset is the minimum number of lines that must be maintained between the footer and the physical end of the page.

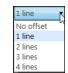

Page Numbering

Section - Desc - Pac

Page

Page Section - Page

- The options for page numbering in the footer are:
  - Page: Only the page number is shown;
  - Section Page: The section number and the page number are shown;
  - **Section Desc Page**: The section number and description, and the page number are shown.

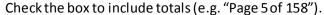

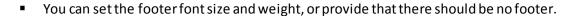

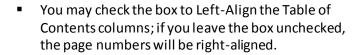

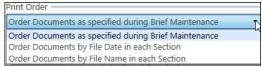

- 7. When you have selected the desired options for the print order of documents, the contents of the footer and the table of contents, click **Next**.
- 8. You will now choose the type of output. The options are a **Word** document, a **PDF**, or both of these. You may also choose to produce a folder of documents instead of a single document.

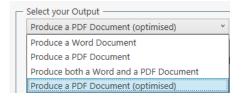

9. Click Finish. The brief will now be generated. This may take some time

## Chapter 18 – Personalising your Keyhouse

## **Setting your Preferences**

Users can set system preference on their computers. To do this:

- 1. Go to the Setup Tab and select Personal Settings
- 2. Select Preferences

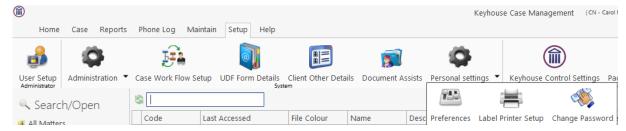

3. The following screens will appear.

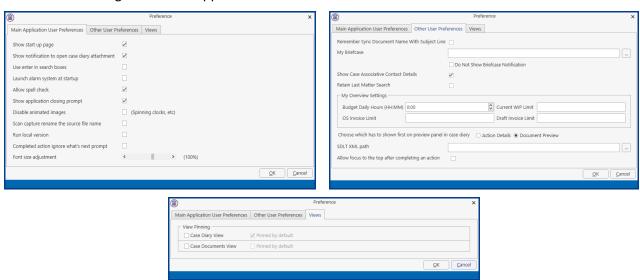

4. Among the options that can be set up are:

### **Main Application User Preferences**

Show Start up Page

This will give the user the Start up page which will allow the user to select the area of Keyhouse they wish to go to went the open the system i.e. Case/Open, Task or My Overview

Use Enter in Search Box

This will require the user to click Enter to start a search after the key words have been entered

Show Application closing prompt

When the user click the X to close the system, a prompt will appear asking if the user wants to exit the system, log on as a different user or cancel.

Scan Capture rename the source file name This will allow the user to rename a document in the scan

capture folder with the name given to the document in

Keyhouse.

Other User Preferences

Retain Last Matter Search

Remember Sync Document Name with When you tick this box, it will allow you to automatically

Subject Line rename a document if you change the name of an action

and vice versa.

**Show Case Associative Contact Details** This will allow the user to see any contacts within an

associate on the Associates Screen on the Case/Matter

To ensure that the Advanced Search screen keeps the last

search entered, tick this box.

Allow focus to the top after completing an To ensure that the curser stays at the top of the Case action

Diary when an action is completed, tick this box.

#### **Views**

When a user changes the view on a screen the view will stay as the user moves from matter to matter until the user changes it again. On this screen the user can choose to have the screen revert back to the default view as they move from matter to matter.

5. Set the Preferences required and click OK.

## **Creating User Views**

Keyhouse gives you the option to change the views on screens to allow you to find and see information more easily. It allows the user to create views tailored to their requirements. All new views must be saved or they will revert back to the original view when you leave the screen. View can be created where ever you see this icon.

## **Creating a View**

1. Go to the screen where the view is to be created

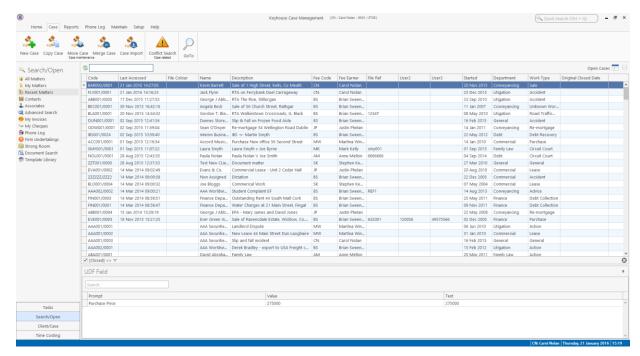

Address Close Dat

Closed<sup>9</sup> File Colour

Old Ref

2. Make the changes to the screen:

To remove a heading no longer required, click on the heading and drag it off the Header Row. To add new headings right click on the Header Row and select **Show Column Chooser**. All available headings for this section are list here.

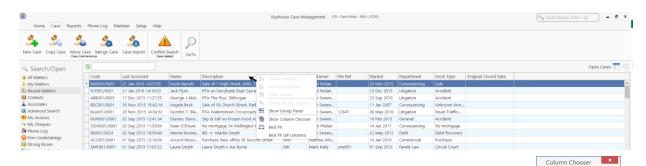

3. Select the required heading and drag it to the Header Row ensuring it is place between existing headings. Use the blue arrows as a guide.

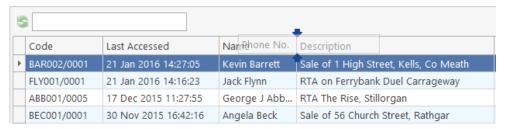

- 4. To reposition a column, click on the column and drag it to its required location, again using the blue arrows as a guide.
- 5. Once all required headings are in position, click on the view button in the top right corner of the screen.

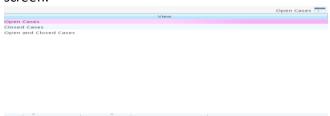

- 6. Right click on View and click on Add or Edit.
- 7. In the Name box enter the name of the view.
- 8. If the view is to be the default view, click the **Default** box the select **Add View**.
  - Note if you have Administration Rights you can make the view available to all users by clicking Shared View.

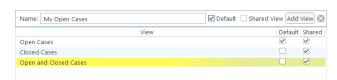

Note It is also possible to filter by headings and save the result as a view.

## **Change a View**

- 1. Make the required changes.
- 2. Click on the View Icon
- 3. Right click on the View to be changed and select Add or Edit
- 4. Click **Change View**.

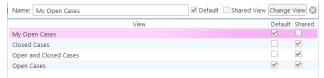

5. This will update the view for future use.

### **Delete a View**

- 1. Go to the View icon and select the view to be deleted.
- 2. Right click on the view and select **Delete this View**.

### Made a View a Default View

- 1. Go to the View icon and select the view required as a Default View.
- 2. Right click on the view and select **Make this your default view**.
- 3. This view will be the view visible each time you return to the screen.

# **Chapter 19 – Closing Case Management**

## **Closing Keyhouse**

When closing the Case Management system the options the user gets depends on the Preferences set.

- 1. To close the system, click on the X in the top Right Corner of the screen.
- 2. The following screen will appear

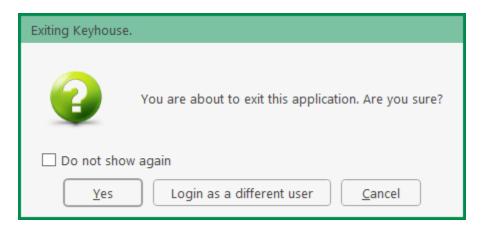

3. Click Yes and the following screen will appear

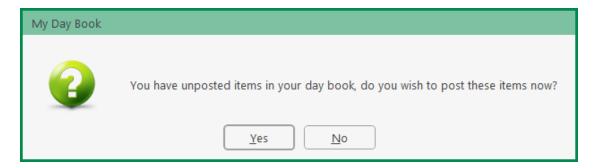

- 4. Click on the appropriate option and the system will close.
- NOTE: The Exiting Keyhouse Dialog Box will only appear if the "Show application closing prompt" is selected in the Preferences.